# **Manuel d'utilisation**

**Nokia Lumia 520**

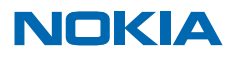

Édition 1.1 FR

# **Psst...**

#### Il n'y a pas que ce guide...

Votre téléphone intègre un guide d'utilisation qui vous accompagne partout, prêt à être consulté quand vous en avez besoin. Dans l'écran d'accueil, balayez vers la gauche et tapez sur **Nokia Care**.

Visionnez les vidéos sur **[www.youtube.com/NokiaSupportVideos](http://www.youtube.com/NokiaSupportVideos)**.

Pour plus d'informations sur les Conditions générales et la Politique de confidentialité de Nokia, visitez **[www.nokia.com/privacy](http://www.nokia.com/privacy)**.

#### **Mise en route initiale**

Votre nouveau téléphone est fourni avec de très nombreuses fonctionnalités qui sont installées au moment où vous le démarrez pour la première fois. Patientez quelques minutes pendant que votre téléphone se configure.

# **Manuel d'utilisation**

## **Nokia Lumia 520**

## **Sommaire**

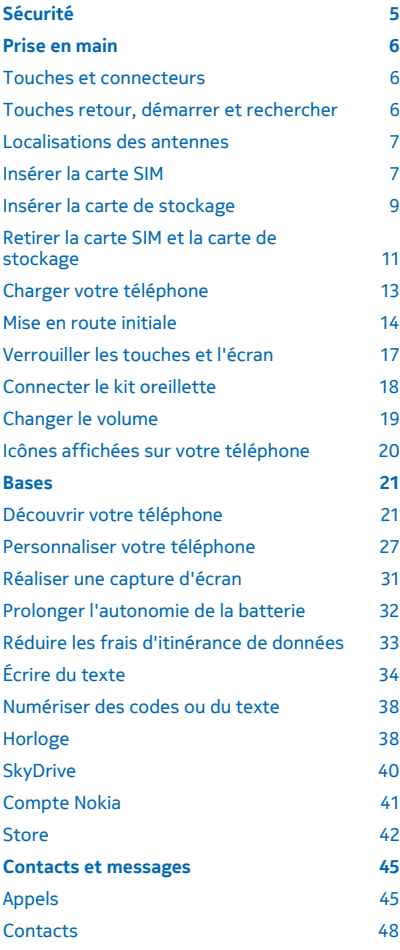

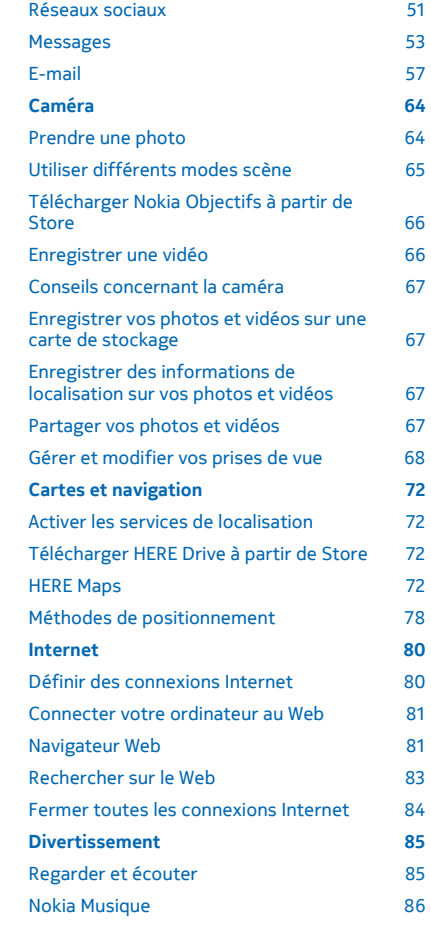

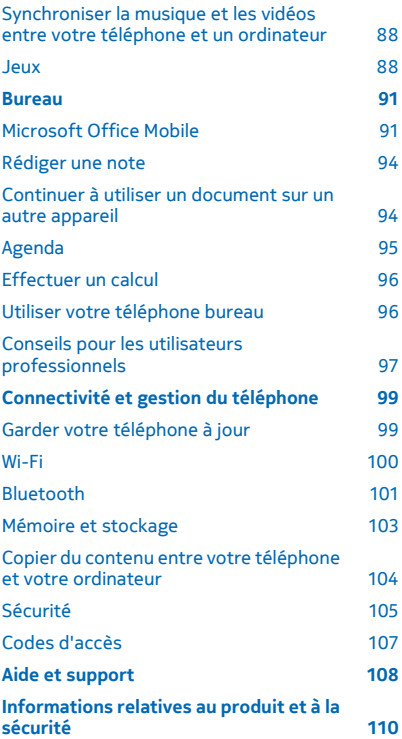

# <span id="page-4-0"></span>**Sécurité**

Veuillez lire ces instructions simples. Il peut être dangereux, voire illégal de ne pas les respecter.

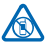

### **MISE HORS TENSION DANS LES ZONES RÉGLEMENTÉES**

Mettez l'appareil hors tension lorsque l'utilisation de téléphones sans fil n'est pas autorisée ou lorsqu'elle risque de provoquer des interférences ou de présenter un danger, par exemple

à bord d'un avion, dans des hôpitaux ou à proximité d'équipements médicaux, de carburants, de produits chimiques ou de zones où sont utilisés des explosifs. Respectez toutes les consignes dans les zones réglementées.

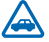

## **LA SÉCURITÉ ROUTIÈRE AVANT TOUT**

Respectez toutes les réglementations locales. Gardez toujours les mains libres lorsque vous êtes au volant d'une voiture. Votre préoccupation première pendant la conduite doit être la sécurité sur la route.

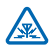

### **INTERFÉRENCES**

Tous les appareils sans fil peuvent subir des interférences susceptibles d'avoir une incidence sur leurs performances.

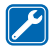

#### **PERSONNEL HABILITÉ**

Seul le personnel qualifié est habilité à installer ou réparer ce produit.

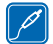

#### **BATTERIES, CHARGEURS ET AUTRES ACCESSOIRES**

N'utilisez que des batteries, chargeurs et autres accessoires agréés par Nokia pour cet appareil. Des chargeurs tiers conformes à la norme CEI/EN 62684 peuvent être compatibles

s'ils peuvent se raccorder au connecteur micro-USB de votre appareil. Ne connectez pas de produits incompatibles.

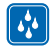

#### **MAINTENEZ VOTRE APPAREIL AU SEC**

Votre appareil n'est pas étanche. Maintenez-le au sec.

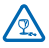

### **ÉLÉMENTS EN VERRE**

L'écran de l'appareil est en verre. Ce verre peut se briser si l'appareil tombe sur une surface dure ou subit un choc violent. Si le verre se brise, ne touchez pas les éléments en verre et

n'essayez pas de retirer le verre brisé de l'appareil. Cessez d'utiliser l'appareil jusqu'à ce que le verre soit remplacé par des techniciens habilités.

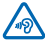

### **PROTÉGEZ VOTRE AUDITION**

Pour prévenir les risques éventuels d'altération de votre audition, évitez toute écoute prolongée à un volume élevé. Soyez prudent lorsque vous placez votre appareil près de votre oreille tout en utilisant le haut-parleur.

# <span id="page-5-0"></span>**Prise en main**

Maîtrisez les bases et utilisez votre téléphone dans les délais les plus brefs.

## **Touches et connecteurs**

Explorez les touches et connecteurs de votre nouveau téléphone.

- 1 Connecteur des écouteurs et hautparleurs (3,5 mm)
- 2 Écouteur
- 3 Touches de volume
- 4 Touche marche/arrêt et touche verrou
- 5 Touche de la caméra
- 6 Touche Retour
- 7 Touche Démarrer
- 8 Touche Rechercher
- 9 Connecteur micro-USB
- 10 Micro
- 11 Objectif de la caméra
- 12 Haut-parleur

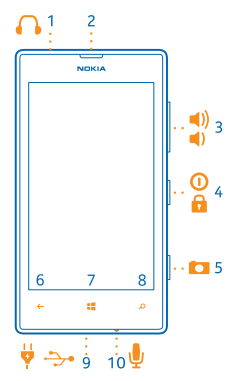

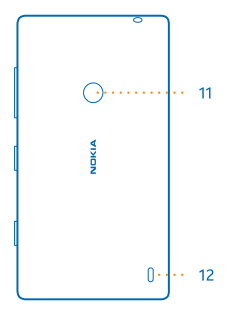

## **Touches retour, démarrer et rechercher**

Les touches retour, démarrer et rechercher vous aident à naviguer sur votre téléphone.

• Pour basculer entre les applications ouvertes, appuyez longuement sur  $\leftarrow$ , balayez vers la gauche ou la droite et appuyez sur l'application souhaitée.

- <span id="page-6-0"></span>• Pour revenir à l'écran précédent, appuyez sur  $\leftarrow$ . Votre téléphone mémorise toutes les applications et tous les sites Web visités depuis le dernier verrouillage de l'écran.
- Pour accéder à l'écran d'accueil, appuyez sur  $\blacksquare$ . L'application que vous utilisiez demeure ouverte en arrière-plan.
- Pour commander votre téléphone avec la voix, appuyez longuement sur  $\blacksquare$  et prononcez une commande vocale.

Cette fonction n'est pas disponible dans toutes les langues. Pour plus d'informations sur la disponibilité des fonctions et des services, reportez-vous à la section Comment sur **[www.windowsphone.com](http://www.windowsphone.com/)**.

• Pour effectuer une recherche sur le Web, appuyez sur  $\Omega$ .

## **Localisations des antennes**

Découvrez l'emplacement des antennes sur votre téléphone afin d'en tirer les meilleures performances.

Évitez de toucher l'antenne lorsque celle-ci est en cours d'utilisation. Tout contact avec les antennes affecte la qualité de la communication et peut réduire l'autonomie de la batterie en nécessitant davantage de puissance en cours d'utilisation.

Les zones des antennes sont en surbrillance.

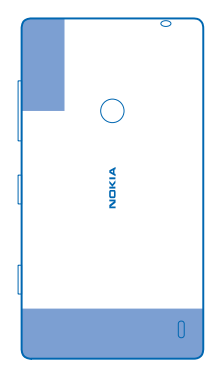

## **Insérer la carte SIM**

Poursuivez la lecture pour découvrir comment insérer votre carte SIM dans votre téléphone.

- $\bullet$ **Important :** Cet appareil est conçu pour être utilisé exclusivement avec une carte SIM mini-UICC, aussi appelée carte micro-SIM. Une carte micro-SIM est plus petite qu'une carte SIM standard. L'utilisation de cartes SIM incompatibles ou d'adaptateurs pour carte SIM risque d'endommager l'appareil ou la carte, voire d'endommager les données qu'elle contient.
- $\mathbf{L}$ **Remarque :** Avant d'enlever les éléments de la façade, mettez l'appareil hors tension et débranchez le chargeur et tout autre matériel. Évitez tout contact avec les composants

électroniques lorsque vous changez les façades. Rangez et utilisez toujours l'appareil avec les façades fixées.

Assurez-vous que votre téléphone est éteint.

**1.** Sur le dessus de votre téléphone, placez l'ongle du pouce dans la fente située entre le cadre de l'écran et la façade arrière. Appuyez au milieu de la façade arrière et pliez-la pour libérer les crochets supérieurs.

**2.** Appuyez et pliez la partie inférieure de la façade arrière afin de libérer les crochets latéraux, puis retirez la façade.

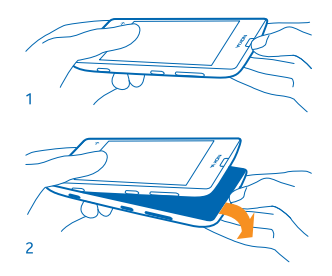

**3.** Si la batterie est installée, retirez-la.

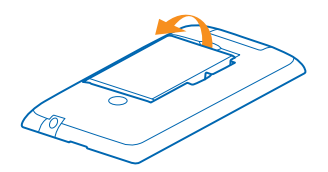

**4.** Enfoncez la carte SIM dans son logement jusqu'à ce qu'elle soit complètement insérée. Veillez à ce que la zone de contact soit orientée vers le bas.

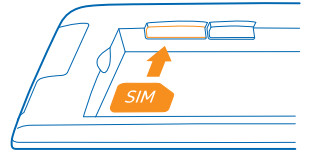

**5.** Alignez les contacts de la batterie et replacez-la.

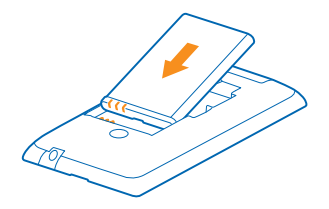

<span id="page-8-0"></span>**6.** Appuyez le bord inférieur de la façade arrière contre le bord inférieur de votre téléphone.

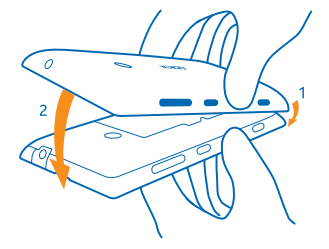

**7.** Appuyez sur l'arrière de la façade jusqu'à ce qu'elle s'enclenche. N'appuyez pas sur les touches pendant que vous fixez la façade.

## **Insérer la carte de stockage**

Découvrez comment insérer votre carte de stockage dans votre téléphone.

Utilisez uniquement des cartes mémoire compatibles agréés pour une utilisation avec cet appareil. Des cartes incompatibles risquent d'endommager l'appareil et la carte, ainsi que de corrompre les données stockées sur celle-ci.

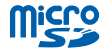

Votre téléphone prend en charge des cartes mémoire d'une capacité pouvant atteindre 64 Go.

Assurez-vous que votre téléphone est éteint.

**1.** Sur le dessus de votre téléphone, placez l'ongle du pouce dans la fente située entre le cadre de l'écran et la façade arrière. Appuyez au milieu de la façade arrière et pliez-la pour libérer les crochets supérieurs.

**2.** Appuyez et pliez la partie inférieure de la façade arrière afin de libérer les crochets latéraux, puis retirez la façade.

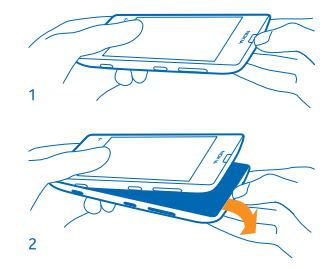

**3.** Si la batterie est installée, retirez-la.

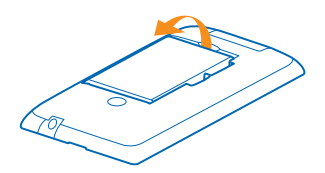

**4.** Enfoncez la carte mémoire dans l'emplacement pour carte mémoire jusqu'à ce qu'elle se verrouille.

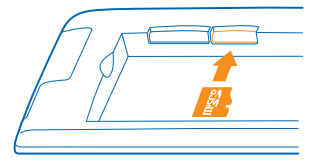

**5.** Alignez les contacts de la batterie et replacez-la.

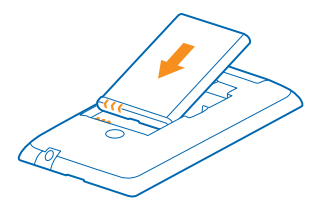

**6.** Appuyez le bord inférieur de la façade arrière contre le bord inférieur de votre téléphone.

<span id="page-10-0"></span>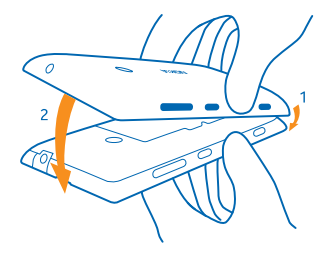

**7.** Appuyez sur l'arrière de la façade jusqu'à ce qu'elle s'enclenche. N'appuyez pas sur les touches pendant que vous fixez la façade.

## **Retirer la carte SIM et la carte de stockage**

Vous disposez d'une nouvelle carte SIM ou d'une nouvelle carte de stockage ? Découvrez comment retirer l'ancienne carte de votre téléphone.

Assurez-vous que le téléphone est éteint.

**1.** Sur le dessus de votre téléphone, placez l'ongle du pouce dans la fente située entre le cadre de l'écran et la façade arrière. Appuyez au milieu de la façade arrière et pliez-la pour libérer les crochets supérieurs.

**2.** Appuyez et pliez la partie inférieure de la façade arrière afin de libérer les crochets latéraux, puis retirez la façade.

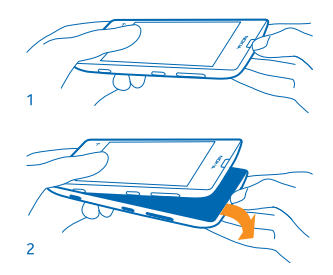

**3.** Si la batterie est installée, retirez-la.

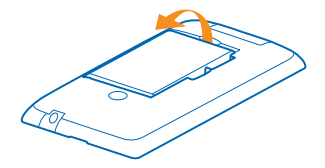

**4.** Poussez le carte SIM à travers l'ouverture, puis retirez-la.

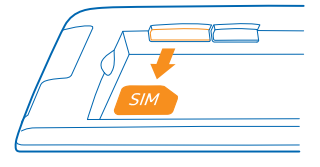

**5.** Pour retirer la carte de stockage, extrayez-la de son logement.

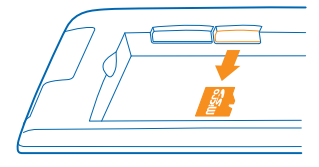

**6.** Alignez les contacts de la batterie et replacez-la.

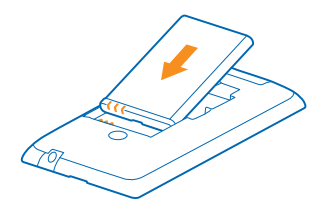

**7.** Appuyez le bord inférieur de la façade arrière contre le bord inférieur de votre téléphone.

<span id="page-12-0"></span>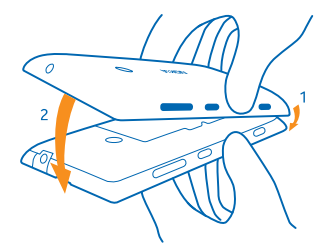

**8.** Appuyez sur l'arrière de la façade jusqu'à ce qu'elle s'enclenche. N'appuyez pas sur les touches pendant que vous fixez la façade.

## **Charger votre téléphone**

Découvrez comment charger votre téléphone.

#### **Charger votre téléphone à l'aide d'un chargeur USB**

Votre batterie a été partiellement chargée en usine, mais il est possible que vous deviez la recharger avant de pouvoir mettre votre téléphone sous tension pour la première fois.

Veillez à utiliser un chargeur USB compatible pour charger votre téléphone.

**1.** Branchez le chargeur sur une prise murale, puis connectez le câble USB à votre téléphone.

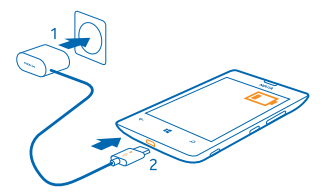

**2.** Une fois la batterie complètement chargée, déconnectez le chargeur du téléphone, puis de la prise murale.

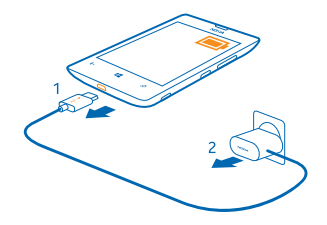

<span id="page-13-0"></span>Vous n'avez pas besoin de charger la batterie pendant une durée spécifique et vous pouvez utiliser le téléphone pendant qu'elle se recharge.

Si votre téléphone est hors tension lorsque vous commencez à le charger, il se met automatiquement sous tension.

Si la batterie est complètement déchargée, il peut s'écouler quelques minutes avant que le témoin de charge s'affiche ou avant que vous puissiez effectuer un appel.

 $\bigstar$ **Conseil :** En l'absence de prise murale, utilisez le chargement USB. Des données peuvent être transférées durant le chargement. L'efficacité du chargement USB varie et du temps peut s'écouler avant le chargement et le fonctionnement de l'appareil.

Raccordez d'abord le câble USB à l'ordinateur, puis à votre téléphone. Une fois la batterie complètement chargée, déconnectez tout d'abord le câble USB de votre téléphone, puis de l'ordinateur.

#### **Batterie**

Prenez bien soin de votre batterie, car elle est la source de vie de votre téléphone.

N'utilisez que des chargeurs agréés par Nokia conçus pour ce téléphone. Vous pouvez également utiliser un câble USB compatible pour charger votre téléphone (fourni).

## **Mise en route initiale**

Découvrez comment utiliser votre nouveau téléphone.

Votre nouveau téléphone est fourni avec de très nombreuses fonctionnalités qui sont installées au moment où vous le démarrez pour la première fois. Patientez quelques minutes avant que votre téléphone soit opérationnel.

#### **Allumer le téléphone**

Êtes-vous prêt ? Allumez votre téléphone et partez à sa découverte.

Appuyez longuement sur la touche marche/arrêt, jusqu'à ce que le téléphone vibre.

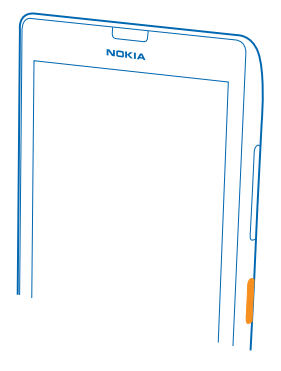

#### **Éteindre le téléphone**

Appuyez longuement sur la touche marche/arrêt, puis faites glisser l'écran de verrouillage vers le bas.

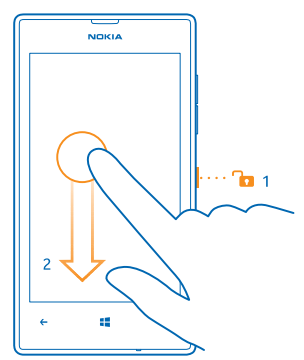

#### **Compte Microsoft**

Votre compte Microsoft vous permet d'accéder à tous les services Microsoft à l'aide d'un nom d'utilisateur et d'un mot de passe uniques, tant sur votre ordinateur que sur votre téléphone. Vous pouvez également utiliser les mêmes nom d'utilisateur et mot de passe sur votre Xbox.

Avec votre compte Microsoft, vous pouvez, par exemple :

- Télécharger du contenu à partir de Store
- Sauvegarder vos contacts
- Télécharger, enregistrer et partager des photos et des documents.
- Sauvegarder votre téléphone sur SkyDrive.
- Jouer à des jeux Xbox
- Télécharger votre avatar et vos exploits de jeux sur votre téléphone et les améliorer lorsque vous jouez sur votre téléphone
- Garder trace de votre téléphone perdu et le verrouiller avec Localiser mon téléphone
- Télécharger des flux des services de réseaux sociaux vers votre hub Contacts

Pour en savoir plus sur le compte Microsoft et son utilisation, visitez **[www.windowsphone.com](http://www.windowsphone.com/)**.

#### **Créer votre compte Microsoft**

Pimentez votre vie et profitez davantage de votre téléphone en créant un compte Microsoft.

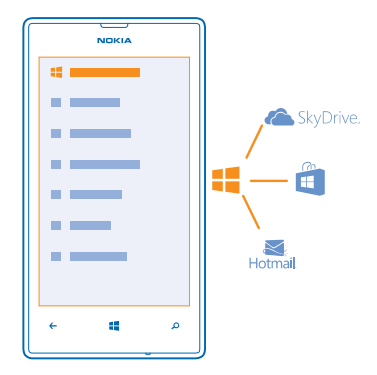

Pour créer un compte Microsoft, vous avez besoin d'une connexion Internet. Si vous ne disposez pas d'un forfait de données, les frais de transmission de données risquent de s'accumuler rapidement. Pour plus d'informations sur les frais de données éventuels, contactez votre fournisseur de services réseau. Si vous ne pouvez pas vous connecter à Internet, vous pouvez créer le compte ultérieurement.

- **1.** Votre téléphone étant équipé de sa carte SIM, mettez-le sous tension.
- **2.** Pour configurer votre téléphone, suivez les instructions affichées à l'écran.

**3.** Créez un compte Microsoft ou connectez-vous avec votre nom d'utilisateur et mot de passe existants.

**Conseil :** Vous avez oublié votre mot de passe ? Vous pouvez demander qu'il vous soit envoyé ╈ dans un e-mail ou un SMS.

Pour émettre un appel d'urgence pendant la configuration initiale, tapez sur **urgence**.

Pour créer un compte Microsoft ultérieurement, ouvrez une application ou un service Microsoft sur votre téléphone. Ou dans l'écran d'accueil, balayez vers la gauche et tapez sur **Paramètres** > **email+comptes** > **ajouter un compte**. Pour créer votre compte sur Internet, visitez **[www.live.com](http://www.live.com/)**.

#### <span id="page-16-0"></span>**Copier des contacts**

Retrouvez instantanément les êtres qui vous sont chers. Utilisez l'application Transférer mes données pour copier aisément vos contacts depuis votre ancien téléphone.

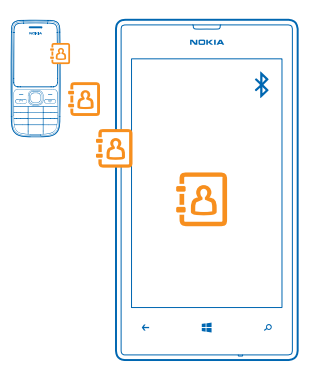

**Conseil :** Si vous possédez un ancien appareil Windows Phone ou si vous avez précédemment sauvegardé vos contacts dans Windows Live, ajoutez votre compte à votre téléphone et importez-les sur votre téléphone directement depuis le service.

Votre ancien téléphone doit prendre en charge Bluetooth. Les contacts de votre ancien téléphone doivent être restaurés dans la mémoire du téléphone, et non sur la carte SIM. L'application ne fonctionne pas sur tous les modèles de téléphones.

**1.** Sur votre ancien téléphone, activez Bluetooth.

**2.** Dans l'écran d'accueil de votre nouveau téléphone, balayez vers la gauche et appuyez sur **Transférer mes données**.

**3.** Appuyez sur **continuer**, puis activez Bluetooth.

**4.** Sélectionnez votre ancien téléphone dans la liste des périphériques détectés et suivez les instructions affichées sur les deux téléphones..

Si vos contacts sont écrits dans une langue qui n'est pas prise en charge par votre nouveau téléphone, les informations de contact risquent de ne pas s'afficher correctement.

## **Verrouiller les touches et l'écran**

Vous voulez éviter d'émettre un appel fortuitement lorsque votre téléphone est glissé dans votre poche ?

Appuyez sur la touche marche/arrêt.

<span id="page-17-0"></span>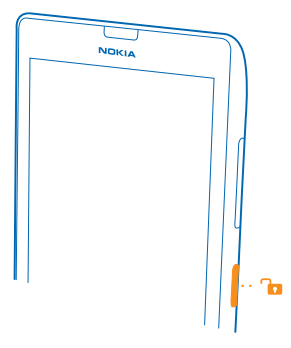

#### **Déverrouiller les touches et l'écran**

Appuyez sur la touche marche/arrêt, puis faites glisser l'écran de verrouillage vers le haut.

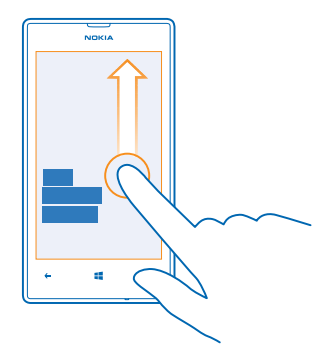

**Activer le verrouillage automatique des touches et de l'écran**

Dans l'écran d'accueil, balayez vers la gauche, appuyez sur **Paramètres** > écran de verrouillage > **Extinction de l'écran après**, puis sélectionnez le laps de temps au terme duquel les touches et l'écran se verrouillent automatiquement.

## **Connecter le kit oreillette**

Écoutez votre musique préférée ou ayez les mains libres pendant un appel.

Connectez le kit oreillette à votre téléphone.

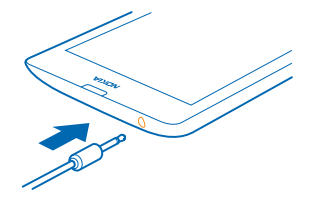

<span id="page-18-0"></span>Ne connectez pas de produit créant un signal de sortie, car cela pourrait endommager l'appareil. Ne raccordez aucune source de tension au connecteur audio. Si vous connectez au connecteur audio un appareil externe ou un kit oreillette autre que ceux dont l'utilisation avec cet appareil a été agréée, faites particulièrement attention au niveau du volume.

Cette section s'applique uniquement à la France. Les kits oreillettes suivants ont été agréés par Nokia pour cet appareil particulier : WH-108. Pour plus d'informations sur les casques compatibles avec cet appareil, visitez le site Web Nokia.

## **Changer le volume**

Le volume des appels est trop élevé ou vous éprouvez des difficultés à entendre la sonnerie du téléphone dans un environnement bruyant ? Vous pouvez régler le volume comme vous le souhaitez.

Utilisez les touches de volume.

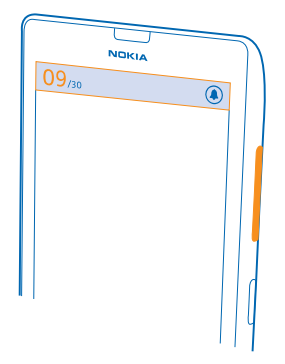

Les touches de volume commandent tous les sons, y compris le volume des alarmes et des rappels.

**Conseil :** Lorsque vous changez le volume, vous pouvez également mettre le téléphone en mode silencieux ou en mode normal. Dans la barre de commande du volume, en haut de l'écran, appuyez sur  $\mathcal{D}$ .  $\mathcal{D}$  ou  $\mathcal{D}$ .

# <span id="page-19-0"></span>**Icônes affichées sur votre téléphone**

La barre située en haut de l'écran vous indique l'heure actuelle, la charge de la batterie, la puissance du signal, etc.

- **Conseil :** Pour afficher les icônes masquées, appuyez sur la barre d'état.
- Puissance du signal
- Niveau de charge de la batterie
- La batterie se charge.
- Le mode économiseur de batterie est activé
- Vos appels sont transférés vers un autre numéro ou vers votre boîte vocale.
- Il n'y a pas de carte SIM dans votre téléphone.
- Votre carte SIM est verrouillée.
- Un appareil Bluetooth est connecté à votre téléphone.
- **E.** Une connexion Wi-Fi est disponible.
- **E** Une connexion Wi-Fi est active.
- Une application ou un service utilise les informations relatives à votre localisation.
- Votre téléphone est en itinérance, hors de votre réseau mobile abonné.
- Le mode vibreur est activé.
- **H** Le mode avion est activé.
- Le mode silencieux est activé

Le type de réseau mobile auquel vous êtes actuellement connecté peut apparaître sous la forme d'une simple lettre, d'une combinaison de lettres ou d'une combinaison de lettres et de chiffres. Par exemple,  $3G$ , selon votre fournisseur de services réseau.

Les icônes peuvent varier en fonction de votre région ou du fournisseur de services réseau.

# <span id="page-20-0"></span>**Bases**

Découvrez comment exploiter au mieux votre nouveau téléphone.

## **Découvrir votre téléphone**

Votre téléphone possède deux affichages principaux qui vous permettent de savoir facilement ce qui se passe et où tout se trouve.

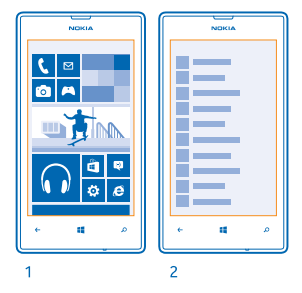

Écran d'accueil (1) : les vignettes dynamiques affichent les appels manqués et les messages reçus, les dernières nouvelles et les prévisions météo, etc.

Vous pouvez réorganiser et redimensionner les vignettes, épingler des contacts, des applications, des flux, des boîtes aux lettres, des sites Web et d'autres favoris. Les mises à jour des contacts épinglés sont affichées sur la vignette et vous pouvez consulter les détails des contacts directement à partir de l'écran d'accueil.

Menu des applications (2) : toutes vos applications sont répertoriées ici et soigneusement classées.

Vous avez beaucoup d'applications ? Pour en rechercher une, appuyez sur . Si vous avez beaucoup d'applications, les lettres de l'alphabet s'affichent dans la liste pour faciliter la recherche. Appuyez sur n'importe quelle lettre de la liste, puis sur la première lettre de l'application souhaitée.

**Conseil :** Vous pouvez également effectuer une recherche à l'intérieur d'une application, ★ notamment Store.

#### **Basculer entre les affichages**

Si toutes les applications souhaitées n'apparaissent pas dans l'écran d'accueil, vous pouvez les rechercher dans le menu applications.

Balayez simplement vers la gauche ou la droite entre les affichages.

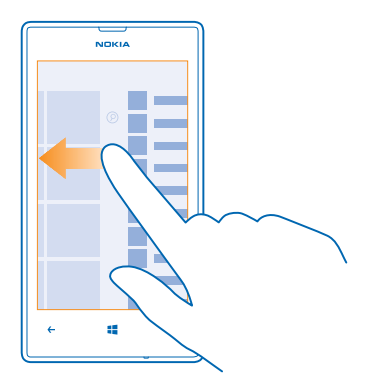

**Conseil :** Si vous devez effectuer plusieurs choses en même temps, vous pouvez facilement  $\bigstar$ basculer d'une tâche à une autre. Appuyez longuement sur  $\leftarrow$ , balayez jusqu'à l'application souhaitée et appuyez dessus. Il est possible que certaines applications ne figurent pas ici si elles sont exécutées en arrière-plan. Pour l'afficher, accédez au menu des applications, appuyez sur  **Paramètres**, balayez vers la gauche et appuyez sur **tâches en arrière-plan**.

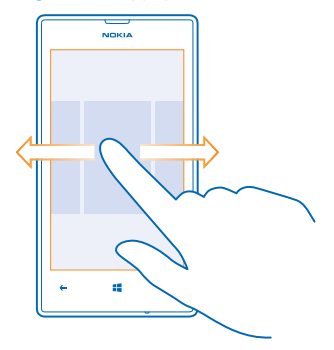

#### **Utiliser l'écran tactile**

Explorez votre téléphone en appuyant, en balayant ou en faisant glisser.

**1.** Pour utiliser votre téléphone, contentez-vous de taper ou d'appuyer longuement sur l'écran tactile. **2.** Pour ouvrir des options supplémentaires, placez le doigt sur un élément jusqu'à ce que le menu s'ouvre.

**Conseil :** Vous pouvez même utiliser votre téléphone quand vous portez des gants. Dans l'écran  $\bigstar$ d'accueil, balayez vers la gauche et appuyez sur **Paramètres** > **affichage+tactile**, puis réglez **Sensibilité tactile** sur **Élevée** .

**Exemple :** Appuyez sur une application ou un élément pour l'ouvrir. Pour modifier ou supprimer ╈ un rendez-vous du calendrier, appuyez longuement dessus et sélectionnez l'option appropriée.

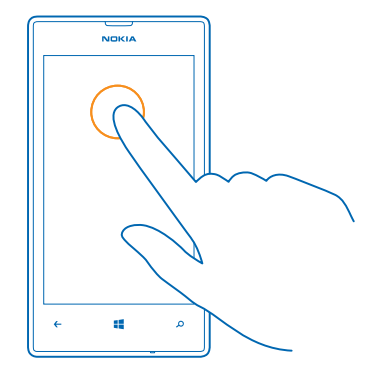

#### **Appuyer longuement sur un élément pour le faire glisser**

Placez le doigt sur l'élément pendant une seconde ou deux, puis faites-le glisser à travers l'écran.

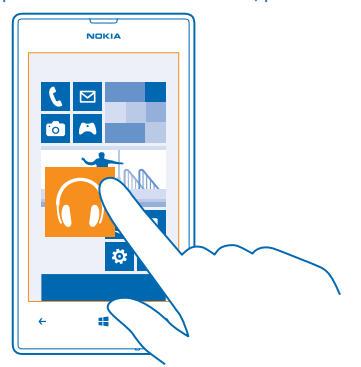

#### **Balayer**

Placez un doigt sur l'écran et faites-le glisser dans la direction souhaitée.

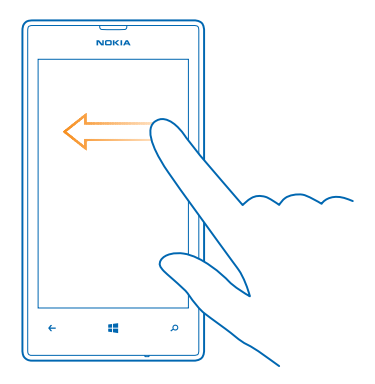

**Exemple :** Balayez vers la gauche ou la droite entre l'écran d'accueil et le menu applications ou  $\bigstar$ entre différents affichage dans les hubs. Pour faire défiler rapidement un long menu ou une longue liste, faites glisser le doigt rapidement vers le haut ou le bas de l'écran, comme si vous le feuilletiez, et relevez-le. Pour arrêter le défilement, appuyez sur l'écran.

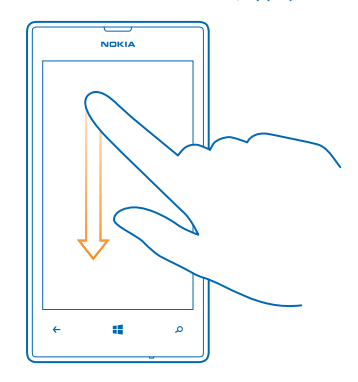

#### **Agrandir ou rétrécir**

Placez deux doigts sur un élément, comme une carte, une photo ou une page Web, puis faites-les glisser en les écartant ou en les rapprochant.

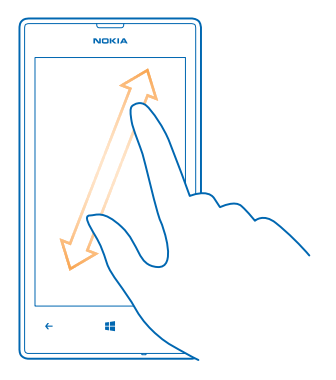

**Important :** Évitez d'érafler l'écran tactile. Ω

#### **Utiliser aisément votre téléphone**

Vous éprouvez des difficultés avec les petits caractères et les images peu nettes ? Agrandissez les polices et facilitez la lecture de l'écran.

**1.** Dans l'écran d'accueil, balayez vers la gauche et tapez sur **Paramètres**.

**2.** Appuyez sur **options d'ergonomie**.

**Changer de taille de police** Faites glisser le curseur **Taille du texte**.

**Activer le contraste élevé** Réglez **Contraste élevé** sur **Activée** .

#### **Agrandir l'écran**

Réglez **Loupe** sur **Activée Le Cappuyez** deux fois sur l'écran avec deux doigts. Avec la loupe, utilisez deux doigts pour vous déplacer à l'écran. Pour arrêter l'agrandissement, appuyez deux fois sur l'écran avec deux doigts.

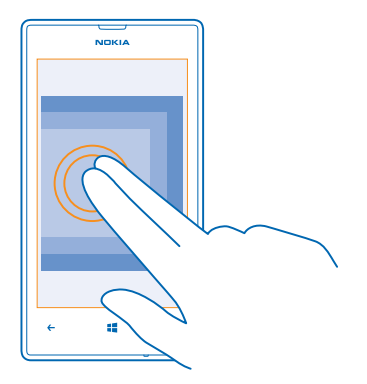

#### **Utiliser aisément votre téléphone avec un téléimprimeur** Sous **TTY/ATS**, appuyez sur **complet**.

Les modes TTY/TDD disponibles peuvent varier en fonction de votre fournisseur de services réseau.

#### **Utiliser votre téléphone en mode avion**

Dans les endroits où vous ne souhaitez pas émettre ou recevoir d'appels, vos pouvez toujours accéder à votre musique, à vos vidéos et à vos jeux hors connexion si vous activez le mode avion.

Le mode avion met fin aux connexions au réseau mobile et désactive les fonctionnalités sans fil de votre téléphone. Conformez-vous aux instructions et normes de sécurité imposées par une compagnie aérienne, par exemple, et respectez les lois et règlements applicables. Lorsque vous y êtes autorisé, vous pouvez vous connecter à un réseau Wi-Fi pour naviguer sur Internet, par exemple, ou activer la fonction Bluetooth en mode avion.

**1.** Dans l'écran d'accueil, balayez vers la gauche et appuyez sur **Paramètres** > **mode avion**. **2.** Réglez **État** sur **Activé** .

#### **Commander votre téléphone avec la voix**

Vous avez les mains occupées alors que vous devez utiliser votre téléphone ? Vous pouvez utiliser votre voix pour émettre un appel, envoyer un SMS, effectuer une recherche sur le Web ou ouvrir une application.

Cette fonction n'est pas disponible dans toutes les langues. Pour plus d'informations sur les langues prises en charge, visitez **[support.microsoft.com](http://support.microsoft.com/)**.

#### **1.** Appuyez longuement sur  $\mathbf{H}$ .

**2.** Prononcez une commande vocale dans le téléphone.

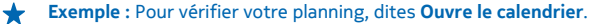

## <span id="page-26-0"></span>**Personnaliser votre téléphone**

Découvrez comment personnaliser l'écran d'accueil et modifier les sonneries.

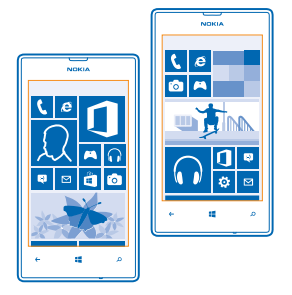

#### **Personnaliser l'écran d'accueil**

Vous souhaitez afficher uniquement vos applications courantes sur l'écran d'accueil ? Vous pouvez épingler vos applications favorites, les sites Web que vous visitez le plus souvent, etc. sur l'écran d'accueil, puis déplacer ou redimensionner les vignettes comme vous le souhaitez.

**1.** Pour épingler une application, balayez vers la gauche pour accéder au menu applications.

**2.** Appuyez longuement sur l'application, puis appuyez sur **épingler sur l'écran d'accueil**.

#### **Épingler un contact**

Appuyez sur **Contacts**, appuyez longuement sur le contact et appuyez sur **épingler sur l'écran d'accueil**.

Lorsque vous épinglez un contact, les mises à jour de ses flux sont affichées sur la vignette et vous pouvez les appeler directement depuis l'écran d'accueil.

#### **Épingler un site Web**

Visitez un site Web et appuyez sur > **épingler sur l'écran d'accueil**.

#### **Déplacer une vignette**

Appuyez longuement sur la vignette, faites-la glisser jusqu'à sa nouvelle position et appuyez sur l'écran.

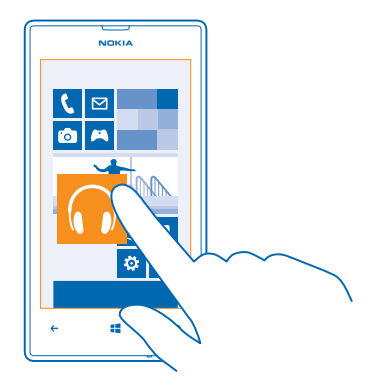

#### **Redimensionner ou désépingler une vignette**

Pour redimensionner, appuyez longuement dessus et appuyez sur l'icône de la flèche.

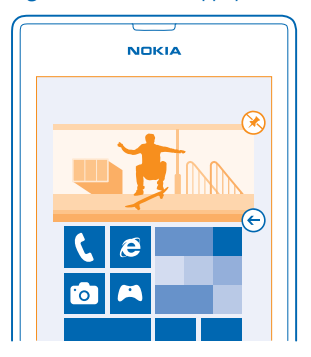

Pour désépingler la vignette, appuyez longuement dessus et appuyez sur  $\otimes$ .

#### **Créer un écran d'accueil amusant et sécurisé pour les enfants**

Vous pouvez laisser vos enfants utiliser certaines applications de votre téléphone sans craindre qu'ils effacent accidentellement vos e-mails professionnels, qu'ils fassent des achats en ligne ou toute autre manipulation qu'ils ne devraient pas faire. Placez des applications, des jeux et d'autres favoris pour enfants dans leur propre écran d'accueil.

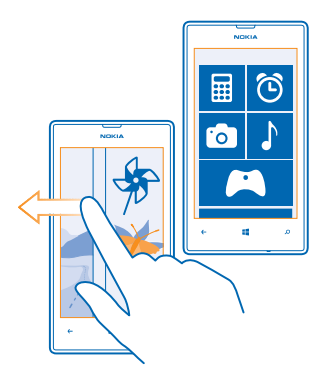

- **1.** Dans l'écran d'accueil, balayez vers la gauche et appuyez sur **Paramètres**.
- **2.** Appuyez sur **monde des enfants**.

**3.** Choisissez le contenu que vos enfants peuvent utiliser. Vous pouvez également définir un mot de passe afin d'empêcher vos enfants d'accéder à votre propre écran d'accueil.

**Conseil :** Montrez à vos enfants comment ils peuvent personnaliser leur écran d'accueil. Pour modifier, par exemple, la photo d'arrière-plan, appuyez sur personnaliser. Dans l'écran d'accueil, vous pouvez redimensionner ou déplacer des vignettes normalement.

**Conseil :** Pour permettre à vos enfants d'effectuer un achat intra-application, par exemple de points de jeu, définissez un code PIN pour le Portefeuille. Vous devez entrer le code PIN du Portefeuille lors de chaque achat. Pour définir un code PIN pour le Portefeuille, dans l'écran d'accueil, balayez vers la gauche et appuyez sur **Portefeuille** > > **paramètres+pin**. Il est possible que certains achats ne soient pas disponibles pour tous les âges.

#### **Accéder à votre propre écran d'accueil**

Appuyez deux fois sur la touche marche/arrêt, puis balayez vers le haut sur votre propre écran de verrouillage. Si vous avez défini un mot de passe, saisissez-le.

#### **Revenir à l'écran d'accueil de l'enfant**

Dans votre propre écran de verrouillage balayez vers la gauche et dans l'écran de verrouillage de l'enfant, balayez vers le haut.

#### **Désactiver l'écran d'accueil de l'enfant**

Dans votre écran d'accueil, balayez vers la gauche, appuyez sur **Paramètres** et réglez **monde des enfants** sur **Désactivé** .

#### **Changer de thème**

Vous pouvez changer les couleurs d'affichage, afin qu'elles correspondent à vos goûts et à votre humeur.

- **1.** Dans l'écran d'accueil, balayez vers la gauche et appuyez sur **Paramètres** > **thème**.
- **2.** Appuyez sur **Arrière-plan** ou **Couleur d'accentuation**.

#### **Personnaliser l'écran de verrouillage**

Voudriez-vous que votre écran de verrouillage soit davantage personnalisé ? Vous pouvez, par exemple, garder votre photo favorite à l'arrière-plan.

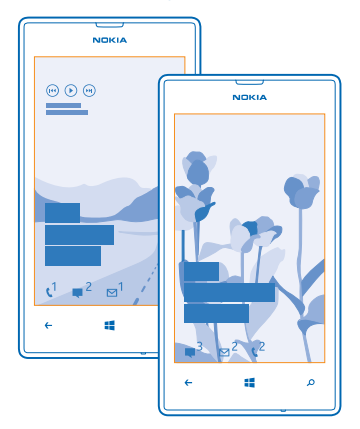

Dans l'écran d'accueil, balayez vers la gauche et appuyez sur **Paramètres** > écran de **verrouillage**.

**Conseil :** Vous pouvez décider des notifications d'application, notamment les appels manqués  $\bullet$ ou les nouveaux messages, que vous souhaitez voir apparaître dans l'écran de verrouillage. Appuyez simplement sur un emplacement de notification, et choisissez l'application que vous souhaitez ajouter.

#### **Changer la photo d'arrière-plan**

Appuyez sur **changer la photo**, sélectionnez une photo et ajustez-la afin qu'elle s'adapte au mieux, puis appuyez sur  $\odot$ .

**Conseil :** Vous pouvez également afficher de manière aléatoire des photos de Bing sur votre écran de verrouillage. Appuyez sur **photo** > **Bing**.

**Afficher l'artiste pendant la lecture de la musique** Réglez **Montrer l'artiste en cours de lecture** sur **Activé** .

#### **Personnaliser les sons de votre téléphone**

Vous pouvez sélectionner les meilleurs sons pour votre téléphone.

**1.** Dans l'écran d'accueil, balayez vers la gauche et appuyez sur **Paramètres** > **sonneries+sons**.

**2.** Sélectionnez le type de sonnerie ou d'alerte que vous souhaitez changer et sélectionnez le son.

#### **Ajouter de nouvelles sonneries sur votre téléphone à partir de votre ordinateur**

Connectez votre téléphone à votre ordinateur à l'aide d'un câble USB et utilisez le gestionnaire de fichiers de votre ordinateur pour déplacer le morceau souhaité dans le dossier des sonneries de votre téléphone.

<span id="page-30-0"></span>Pour définir le morceau comme sonnerie, dans la vue **sonneries+sons**, appuyez sur **Sonnerie**, puis sous **Personnaliser**, appuyez sur le morceau.

Vous pouvez utiliser un morceau comme sonnerie s'il n'est pas protégé par la gestion des droits numériques (DRM) et si sa taille est inférieure à 30 Mo.

Votre ordinateur doit exécuter Windows Vista, Windows 7 ou Windows 8.

#### **Couper la sonnerie de votre téléphone**

Lorsque vous activez le mode silencieux, toutes les sonneries et sons d'alertes sont coupés. Utilisez ce mode lorsque vous vous trouvez au cinéma ou en réunion, par exemple.

**1.** Appuyez sur une touche de volume pour afficher la barre d'état du volume en haut de l'écran, puis  $t$ apez sur  $\left( \mathbf{\Phi} \right)$ .

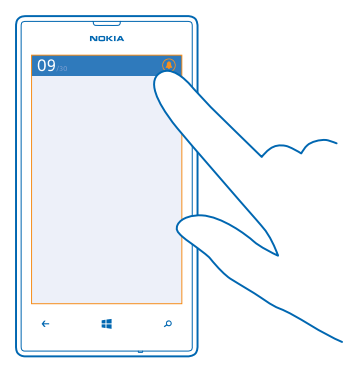

Le mode silencieux  $\circledast$  est activé. Si vous avez réglé votre téléphone pour qu'il vibre, le mode vibreur est activé en lieu et place du mode silencieux.

**2.** Si vous souhaitez activer le vibreur de votre téléphone, balayez vers la gauche dans l'écran d'accueil et tapez sur **Paramètres** > **sonneries+sons**, puis réglez **Vibreur** sur **Activé** ...

### **Réaliser une capture d'écran**

Vous venez de terminer la personnalisation de votre écran d'accueil et vous souhaitez partager votre œuvre d'art ? Vous pouvez capturer votre écran et l'envoyer à vos amis.

**1.** Appuyez sur la touche marche/arrêt et sur la touche démarrer **if** simultanément.

<span id="page-31-0"></span>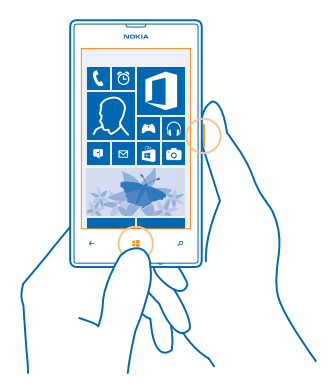

**2.** Appuyez sur **Photos** > **albums** > **Visuels**.

**3.** Appuyez longuement sur la capture d'écran que vous souhaitez envoyer, puis appuyez sur **partager...**.

## **Prolonger l'autonomie de la batterie**

Trouvez un équilibre vous permettant de tirer le meilleur parti de votre téléphone tout en préservant l'autonomie de la batterie. Voici quelques conseils qui vous permettront d'économiser la batterie de votre téléphone.

- Chargez toujours entièrement la batterie.
- Coupez les sons inutiles, comme les sons d'appui sur une touche.
- Utilisez des écouteurs filaires, plutôt que le haut-parleur.
- Fermez toutes les applications que vous n'utilisez pas. Pour fermer la plupart des applications, appuyez sur  $\leftarrow$ .
- Il est possible que certaines applications exécutées en arrière-plan soient inutiles. Dans l'écran d'accueil, balayez vers la gauche et appuyez sur **Paramètres**, balayez jusqu'à **applications** et appuyez sur **tâches en arrière-plan**. Appuyez sur l'application que vous souhaitez bloquer et appuyez sur **bloquer**.
- **Conseil :** Vous pouvez configurer votre téléphone afin qu'il économise automatiquement l'énergie lorsque le niveau de charge de la batterie est faible. Pour vérifier l'état de la batterie et activer l'économiseur de batterie, dans l'écran d'accueil, balayez vers la gauche et appuyez sur **Paramètres** > **économiseur de batterie**.

Lorsque votre téléphone passe en mode économiseur de batterie, il peut être impossible de modifier les paramètres de toutes les applications.

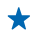

**Conseil :** Vous pouvez choisir quand vous souhaitez que le mode économiseur de batterie soit activé. Appuyez sur **avancés**.

Pour économiser l'énergie, vous pouvez également procéder de la manière suivante :

<span id="page-32-0"></span>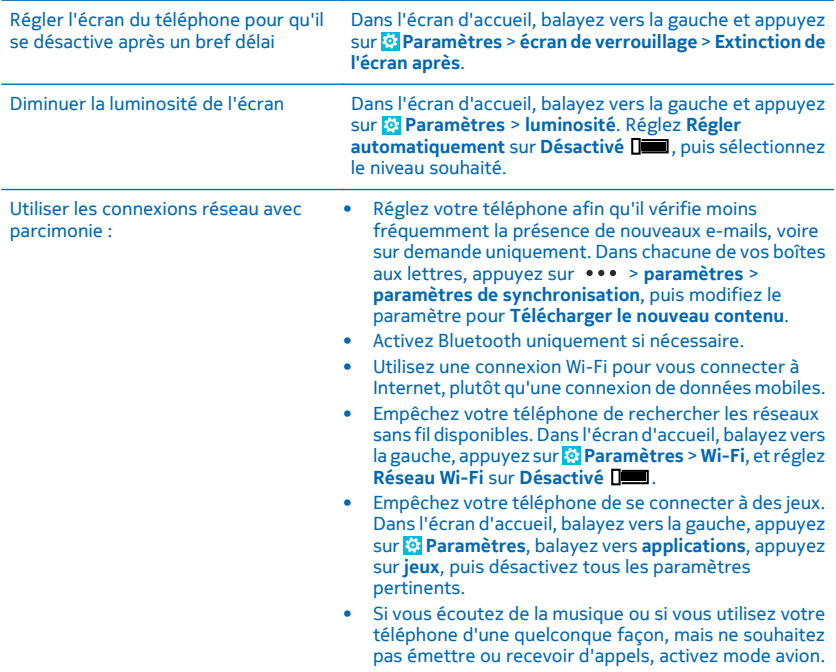

## **Réduire les frais d'itinérance de données**

Voulez-vous réduire vos factures de téléphone ? Vous pouvez désormais réduire vos frais d'itinérance de données en modifiant les paramètres de données mobiles. L'itinérance est l'utilisation de votre téléphone pour recevoir des données via des réseaux qui n'appartiennent pas ou ne sont pas utilisés par votre fournisseur de services. La connexion à Internet en itinérance, en particulier à l'étranger, peut augmenter considérablement les frais de données. Votre fournisseur de services réseau peut vous facturer un montant fixe pour le transfert de données ou un montant variable selon l'utilisation. Pour utiliser le mode de connexion optimal, modifiez les paramètres de connexion Wi-Fi, de données mobile et de téléchargement des e-mails.

L'utilisation d'une connexion Wi-Fi est généralement plus rapide et plus économique qu'une connexion de données mobiles. Si la connexion Wi-Fi et la connexion de données mobiles sont disponibles, votre téléphone utilise la connexion Wi-Fi.

Dans l'écran d'accueil, balayez vers la gauche et appuyez sur **Paramètres**.

**1.** Appuyez sur **Wi-Fi**.

- <span id="page-33-0"></span>**2.** Veillez à ce que **Réseau Wi-Fi** soit réglé sur **Activé** .
- **3.** Sélectionnez la connexion que vous souhaitez utiliser.

#### **Fermer une connexion de données mobiles** Appuyez sur **réseau cellulaire** et réglez **Connexion de données** sur **désactivée**.

#### **Arrêter l'itinérance de données**

Appuyez sur **réseau cellulaire** et réglez **Options d'itinérance de données** sur **pas d'itinérance**.

↞ **Conseil :** Pour économiser des frais de données lorsque vous voyagez, enregistrez de nouvelles cartes sur votre téléphone avant de partir et parcourez les cartes hors connexion. Si vous commencez à manquer d'espace sur votre téléphone, vous pouvez supprimer certaines cartes de votre téléphone.

#### **Télécharger manuellement les e-mails**

Réglez votre téléphone afin qu'il vérifie moins fréquemment la présence de nouveaux e-mails, voire sur demande uniquement. Dans chacune de vos boîtes aux lettres, appuyez sur  $\cdot \cdot \cdot$  > paramètres > **paramètres de synchronisation**, puis modifiez le paramètre pour **Télécharger le nouveau contenu**.

# **Écrire du texte**

Découvrez comment écrire du texte, rapidement et efficacement, à l'aide du clavier de votre téléphone.

#### **Utiliser le clavier virtuel**

Rédiger du texte à l'aide du clavier virtuel est tout à la fois facile et amusant. Vous pouvez utiliser le clavier en tenant votre téléphone en mode portrait ou paysage.

Appuyez sur une zone de texte.

- 1 Touches caractères
- 2 Touche Maj
- 3 Touche numérique et Sym
- 4 Touche langue
- 5 Touche émoticônes
- 6 Touche espace
- 7 Touche Entrée
- 8 Touche retour arrière

La configuration du clavier peut varier selon les applications et les langues. La touche langue n'est affichée que si plusieurs langues sont sélectionnées. Le clavier anglais est illustré comme exemple.

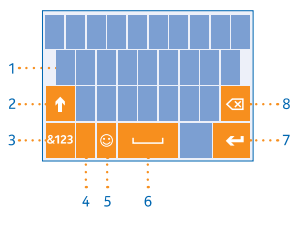

#### **Basculer entre les caractères majuscules et minuscules**

Appuyez sur la touche Maj. Pour activer le mode Majuscule, appuyez deux fois sur la touche. Pour revenir au mode normal, appuyez à nouveau la touche Maj.

#### **Taper un nombre ou un caractère spécial**

Appuyez sur la touche numérique et Sym. Pour voir d'autres touches caractères spéciaux, appuyez sur la touche Maj. Certaines touches caractères spéciaux peuvent proposer d'autres symboles. Pour voir d'autres symboles, appuyez longuement sur un symbole ou un caractère spécial.

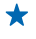

**Conseil :** Pour mettre un point à la fin d'une phrase et commencer une nouvelle phrase, appuyez deux fois sur la touche espace.

**Conseil :** Pour taper rapidement un nombre ou un caractère spécial, maintenez la touche numérique et Sym enfoncée, faites glisser le doigt jusqu'au caractère et relevez-le.

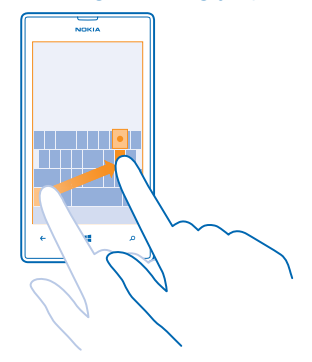

#### **Copier ou coller du texte**

Appuyez sur un mot, dessinez des cercles avant et après le mot pour mettre en surbrillance la partie que vous souhaitez copier, puis appuyez sur  $\circledB$ . Pour coller le texte, appuyez sur  $\circledB$ .

#### **Ajouter un accent à un caractère**

Appuyez longuement sur le caractère et appuyez sur le caractère accentué.

#### **Supprimer un caractère**

Appuyez sur la touche retour arrière.

#### **Basculer entre les langues d'écriture**

Appuyez plusieurs fois sur la touche langue jusqu'à ce que la langue souhaitée apparaisse. La touche langue n'est affichée que si plusieurs langues sont sélectionnées.

#### **Déplacer le curseur**

Appuyez longuement sur le texte jusqu'à ce que le curseur s'affiche. Sans lever le doigt, faites glisser le curseur jusqu'à l'endroit souhaité.

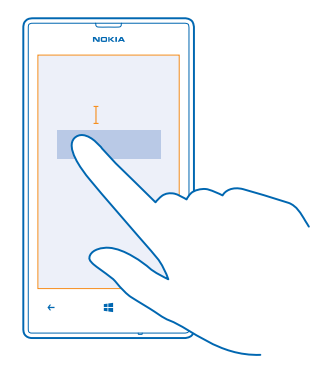

#### **Utiliser les suggestions de mots saisis au clavier**

Au fur et à mesure que vous écrivez, votre téléphone vous suggère de mots, pour vous aider à écrire plus rapidement et plus précisément. Les suggestions de mots sont disponibles dans plusieurs langues.

Lorsque vous commencez à rédiger un mot, votre téléphone suggère des mots possibles. Quand le mot souhaité apparaît dans la barre de suggestion, sélectionnez-le. Pour voir d'autres suggestions, balayez vers la gauche.

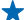

**Conseil :** Si le mot suggéré est en marqué gras, votre téléphone l'utilise automatiquement pour remplacer le mot que vous avez écrit. Si le mot n'est pas correct, appuyez dessus pour voir le mot original et d'autres suggestions.

#### **Corriger un mot**

Si vous remarquez que vous avez mal orthographié un mot, appuyez dessus pour voir des suggestions de correction du mot.

#### **Ajouter un nouveau mot dans le dictionnaire**

Si le mot que vous souhaitez n'est pas dans le dictionnaire, rédigez le mot, appuyez dessus, puis appuyez sur le signe plus (+) dans la barre de suggestion. Votre téléphone enrichit également son vocabulaire des nouveaux mots que vous utilisez régulièrement.
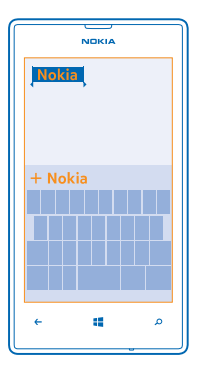

#### **Désactiver les suggestions de mots**

Dans l'écran d'accueil, balayez vers la gauche et appuyez sur **Paramètres** > **clavier**. Appuyez sur le clavier de votre langue et désactivez la case à cocher **Suggérer le texte**.

#### **Ajouter des langues d'écriture**

Vous pouvez ajouter plusieurs langues d'écriture à votre clavier et basculer entre elles lorsque vous écrivez.

**1.** Appuyez sur **Paramètres** > **clavier** > **ajouter des claviers**.

**2.** Sélectionnez les langues dans lesquelles vous souhaitez écrire.

**Conseil :** Pour supprimer un clavier préinstallé, appuyez longuement sur la langue inutilisée, ◆ puis appuyez sur **supprimer**.

#### **Basculer entre les langues en cours d'écriture**

Appuyez plusieurs fois sur la touche langue jusqu'à ce que la langue souhaitée apparaisse. La configuration du clavier et les suggestions de mots changent selon la langue sélectionnée. La touche langue n'est affichée que si plusieurs langues d'écriture ont été sélectionnées.

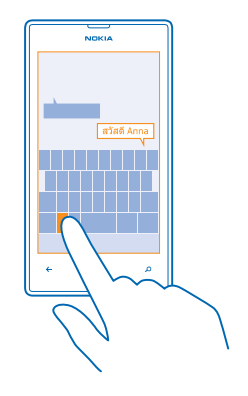

### **Numériser des codes ou du texte**

Utilisez la caméra de votre téléphone pour numériser, notamment des codes QR, des codes-barres, des couvertures de livres et de DVD, et obtenir de plus amples informations sur ceux qui peuvent être reconnus par votre téléphone.

Appuyez sur  $\Omega$  et appuyez sur  $\odot$ .

**1.** Dirigez la caméra vers un code.

**2.** Appuyez sur un résultat pour plus d'informations à son sujet.

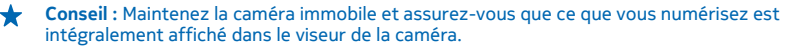

**Exemple :** Essayez de numériser le code suivant et voyez le résultat obtenu.

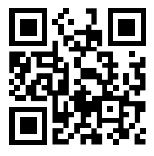

#### **Traduire ou rechercher du texte sur le Web**

Dirigez la caméra vers le texte, appuyez sur **analyser texte** et les mots souhaités et appuyez sur **traduire** ou **rechercher**.

Cette fonction peut ne pas être disponible dans toutes les langues.

### **Horloge**

Soyez à l'heure : découvrez comment utiliser votre téléphone en tant qu'horloge et réveil.

#### **Régler une alarme**

Vous pouvez utiliser votre téléphone comme réveil.

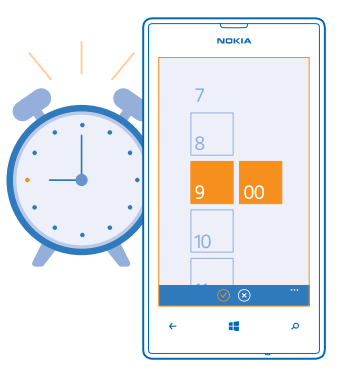

**1.** Dans l'écran d'accueil, balayez vers la gauche et appuyez sur <sup>®</sup> Alarmes.

**2.** Appuyez sur  $\Theta$ .

**3.** Remplissez les détails de l'alarme, réglez l'heure, puis appuyez sur  $\Theta$ .

**4.** Pour que l'alarme retentisse, votre téléphone doit être sous tension et son volume doit être suffisamment élevé.

## **Désactiver une alarme**

Réglez l'alarme sur **Désactivée** .

#### **Supprimer une alarme** Appuyez sur l'alarme et sur  $\left(\widehat{\mathbf{u}}\right)$ .

#### **Répéter une alarme**

Vous n'avez pas envie de vous lever maintenant ? Lorsqu'une alarme retentit, vous pouvez la répéter.

Lorsque l'alarme retentit, tapez sur **répéter**.

#### **Mettre à jour automatiquement l'heure et la date**

Vous pouvez régler votre téléphone afin qu'il mette à jour automatiquement l'heure, la date et le fuseau horaire. Mise à jour automatique est un service réseau dont la disponibilité peut être tributaire de la région ou du fournisseur de services réseau.

Dans l'écran d'accueil, balayez vers la gauche et appuyez sur **Paramètres** > date+heure.

Réglez **Régler automatiquement** sur **Activé** .

**Mettre à jour manuellement l'heure et la date** Réglez Régler automatiquement sur Désactivé **De la pluis modifiez l'heure et la date.** 

**Mettre à jour le fuseau horaire lorsque vous voyagez à l'étranger** Réglez **Régler automatiquement** sur **Désactivé** , et appuyez sur **Fuseau horaire** et un lieu.

© 2013 Nokia. Tous droits réservés. **39**

### **SkyDrive**

Stockez vos données sur le cloud. Plus besoin de libérer de la mémoire pour de nouvelles applications ou pour vos applications favorites.

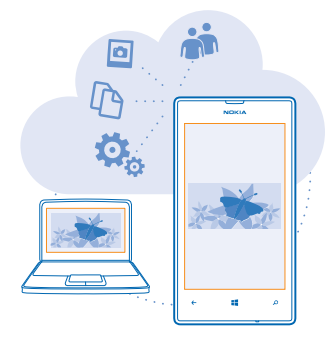

SkyDrive est un emplacement de stockage dans le cloud pour tous vos documents et vos photos. Vous pouvez ainsi y accéder, les partager ou les restaurer le cas échéant. Vous pouvez également le configurer pour sauvegarder automatiquement vos données. Ainsi, dès que vous avez pris une photo ou une vidéo, elle est immédiatement copiée dans votre album sur le cloud.

SkyDrive vous permet d'accéder à vos photos, vos documents, etc. à partir de votre téléphone, de votre tablette ou de votre ordinateur. Selon l'application, il peut même être possible de continuer à modifier un document là où vous vous étiez arrêté.

Plusieurs lieux vous permettent d'accéder à vos données sur SkyDrive. Vous pouvez enregistrer des photos sur SkyDrive dans le hub Photos, ou gérer vos documents office dans le hub Office.

**Conseil :** Pour gérer aisément vos éléments dans le cloud à l'aide de votre téléphone, vous pouvez télécharger l'application SkyDrive sur Store.

#### **Enregistrer vos photos et d'autres éléments sur SkyDrive**

Vous pouvez télécharger vers SkyDrive des fichiers enregistrés sur votre téléphone afin de pouvoir y accéder facilement depuis votre téléphone, tablette ou ordinateur.

Vous devez disposer d'un compte Microsoft pour vous connecter à SkyDrive.

- **1.** Appuyez sur **Photos**, puis parcourez jusqu'à une photo ou vidéo.
- **2.** Appuyez sur > **enregistrer sur SkyDrive**.
- **3.** Le cas échéant, rédigez une légende pour la photo, puis appuyez sur  $\Theta$  ou  $\Theta$ .
- **Conseil :** Pour configurer votre téléphone afin qu'il télécharge automatiquement des photos ou ◆ vidéos sur SkyDrive, dans l'écran d'accueil, balayez vers la gauche et appuyez sur **Paramètres**. Balayez jusqu'à **applications** et appuyez sur **photos+caméra** > **SkyDrive**.

#### **Enregistrer un document Office sur SkyDrive**

Appuyez sur **Office**, balayez jusqu'à **emplacements** et appuyez sur **téléphone**. Ensuite, appuyez longuement sur le fichier que vous souhaitez enregistrer, puis appuyez sur **enregistrer dans...** > **SkyDrive**.

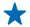

**Conseil :** Pendant que vous travaillez sur un document, vous pouvez également l'enregistrer sur SkyDrive. Appuyez sur > **enregistrer sous...**, puis réglez **Enregistrer dans** sur **SkyDrive**. Si vous modifiez l'emplacement Enregistrer dans, il change l'emplacement par défaut pour tous les fichiers.

#### **Partager vos photos et documents entre vos appareils**

SkyDrive vous permet d'accéder aisément à vos photos, documents et autres éléments téléchargés depuis l'un de vos appareils.

Pour télécharger sur SkyDrive vos photos, documents ou autres éléments enregistrés sur votre téléphone, tablette ou ordinateur, vous devez vous connecter à votre compte Microsoft. Pour accéder au contenu téléchargé sur un autre appareil, vous devez vous connecter au même compte Microsoft utilisé lors du téléchargement du contenu.

Pour télécharger du contenu, vous avez besoin d'une connexion Internet. Si vous ne disposez pas d'un forfait de données, les frais de transmission de données risquent de s'accumuler rapidement. Pour plus d'informations sur les frais de données éventuels, contactez votre fournisseur de services réseau.

Plusieurs lieux vous permettent d'accéder à vos données sur SkyDrive. Sur votre téléphone, vous pouvez consulter vos photos et vidéos dans le hub Photos ou ouvrir vos documents Office dans le hub Office. Vous pouvez également télécharger l'application SkyDrive à partir de Store pour afficher et gérer tous les types de fichiers sur votre téléphone.

Sur votre tablette ou votre ordinateur, vous pouvez gérer vos éléments en ligne sur **[www.skydrive.com](http://www.skydrive.com/)**, ou vous pouvez utiliser l'application SkyDrive et accédez à SkyDrive directement depuis votre bureau. Si vous ne disposez pas encore de l'application SkyDrive, vous pouvez la télécharger et l'installer à partir de **[www.skydrive.com](http://www.skydrive.com/)**.

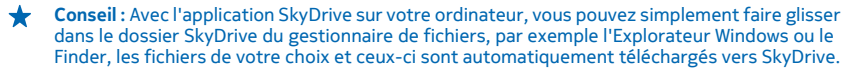

### **Compte Nokia**

Votre compte Nokia vous permet d'accéder aux services Nokia.

Avec votre compte Nokia, vous pouvez, par exemple :

- Accéder à des services Nokia avec un nom d'utilisateur et un mot de passe uniques, à partir de votre ordinateur et votre téléphone.
- Acheter de la musique sur Nokia Musique
- Synchroniser vos favoris dans Cartes
- Télécharger du contenu à partir des services Nokia
- Enregistrez vos contacts et des informations détaillées sur votre modèle de téléphone. Vous pouvez également ajouter à votre compte Nokia les informations relatives à votre carte de paiement.

Les services disponibles peuvent varier.

Pour en savoir plus sur le compte et les services Nokia, visitez **[account.nokia.com](http://account.nokia.com/)**.

### **Store**

Voulez-vous personnaliser votre téléphone avec d'autres applications ? Ou vous voulez télécharger des jeux, gratuitement également ? Parcourez Store pour rechercher le contenu le plus récent pour vous et votre téléphone.

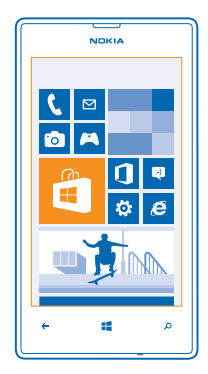

Vous pouvez télécharger :

- **Applications**
- Jeux
- Musique
- Des vidéos
- Podcasts

Vous pouvez également :

- Obtenir du contenu correspondant à vos goûts et à votre localisation
- Partager des recommandations avec vos amis

La disponibilité de Store et la sélection d'articles téléchargeables dépendent de votre région.

Pour télécharger un article de Store, vous devez être connecté à votre compte Microsoft sur votre téléphone. Une fois connecté, le contenu compatible avec votre téléphone vous est proposé.

Vous pouvez rechercher et télécharger du contenu directement sur votre téléphone ou parcourir le contenu de Store sur votre ordinateur et envoyer des liens à votre téléphone sous forme de SMS.

Certains articles sont gratuits tandis que d'autres doivent être payés par carte de crédit ou via votre facture de téléphone. La disponibilité des modes de paiement dépend de votre pays de résidence et de votre fournisseur de services réseau.

#### **Rechercher ou naviguer sur Store**

Consultez les applications ou jeux les plus récents et les plus téléchargés, ainsi que d'autres articles recommandés, pour vous et votre téléphone. Parcourez différentes catégories ou recherchez des articles spécifiques.

#### Appuyez sur **Store**.

#### **Afficher ou parcourir des catégories**

Appuyez sur une catégorie sur la première page ou balayez vers la gauche ou la droite pour afficher d'autres catégories et articles.

Appuyez sur un article pour afficher ses détails. Lorsque vous affichez un article, des articles connexes apparaissent également.

#### **Rechercher sur Store**

Appuyez sur  $\odot$ , rédigez vos mots recherchés et appuyez sur  $\rightarrow$ .

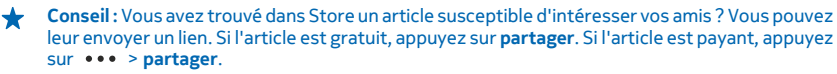

#### **Télécharger une application, un jeu ou un autre article**

Téléchargez gratuitement des applications, des jeux ou d'autres articles, ou encore achetez plus de contenu pour votre téléphone.

- **1. Appuyez sur <b>Store**.
- **2.** Appuyez sur un article pour afficher ses détails.

**3.** Si l'article a un prix, appuyez sur **acheter**, ou pour essayer l'article gratuitement pendant une période limitée, appuyez sur **essayer**. Si l'article est gratuit, appuyez sur **installer**.

La disponibilité des modes de paiement dépend de votre pays de résidence et de votre prestataire de services réseau.

- **4.** Connectez-vous à votre compte Microsoft, si ce n'est déjà fait.
- **5.** Suivez les instructions affichées sur votre téléphone.

Une fois le téléchargement terminé, vous pouvez ouvrir ou afficher l'article, ou continuer à rechercher du contenu. Le type de contenu détermine l'emplacement d'enregistrement de l'article sur votre téléphone : la musique, les vidéos et les podcasts se trouvent dans le hub Musique+Vidéos, les jeux se trouvent dans le hub Jeux et les applications se trouvent dans le menu Applications.

Pour de plus amples informations sur un article, contactez son éditeur.

**Conseil :** Utilisez une connexion Wi-Fi pour télécharger des fichiers volumineux.

#### **Afficher votre file d'attente de téléchargement**

Pendant le téléchargement d'un élément, vous pouvez continuer à rechercher du contenu sur Store et à ajouter des éléments à votre file d'attente de téléchargement.

#### **1. Appuyez sur <b>Store**.

**2.** Pour afficher votre file d'attente de téléchargement, appuyez sur la notification de téléchargement au bas de la vue principale.

La notification indique le nombre d'éléments en cours de téléchargement.

Un élément à la fois est téléchargé et les éléments en attente attendent dans votre file d'attente de téléchargement.

**Conseil :** Si vous devez par exemple fermer temporairement votre connexion Internet, appuyez  $\leftarrow$ longuement sur l'article en cours de téléchargement, puis appuyez sur **pause**. Pour reprendre le téléchargement, appuyez sur **reprendre**. Interrompez des articles en attente individuellement. Si un téléchargement échoue, vous pouvez télécharger de nouveau l'article.

#### **Rédiger un avis sur une application**

Vous souhaitez partager votre opinion sur une application avec d'autres utilisateurs Store ? Évaluez et donnez un avis sur l'application. Vous pouvez publier un avis par application téléchargée.

**1.** Dans l'écran d'accueil, balayez vers la gauche, appuyez longuement sur l'application, puis appuyez sur **évaluer et donner un avis**.

**2.** Évaluez l'application et rédigez votre avis.

**Conseil :** Vous pouvez évaluer et donner un avis sur d'autres articles de la même façon.

# **Contacts et messages**

Contactez vos amis et votre famille pour partager des fichiers, notamment des photos, à l'aide de votre téléphone. Ne manquez aucune mise à jour de vos services de réseaux sociaux, même lorsque vous êtes en déplacement.

### **Appels**

Vous souhaitez émettre des appels à partir de votre nouveau téléphone et parler à vos amis ? Lisez ce qui suit pour découvrir comment procéder.

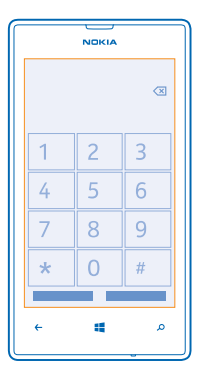

#### **Appeler un contact**

Appeler vos amis est rapide et facile si vous les avez enregistrés comme contacts dans votre téléphone.

**1.** Appuyez sur  $\left( \cdot \right)$  >  $\left( \cdot \right)$ .

**2.** Appuyez sur le contact et sur le numéro.

#### **Appeler un numéro de téléphone**

Appuyez sur  $\left( \cdot \right)$  >  $\left( \cdot \right)$ , tapez le numéro de téléphone et appuyez sur **appeler**.

Pour saisir le caractère +, utilisé pour les appels internationaux, appuyez longuement sur **0**.

#### **Copier et coller un numéro de téléphone**

Appuyez longuement sur le numéro de téléphone et appuyez sur **copier**, puis dans une zone de texte, appuyez sur  $<sup>1</sup>$ .</sup>

#### **Afficher l'historique des appels** Appuyez sur **N**

Pour supprimer un enregistrement d'appel, appuyez longuement dessus, puis appuyez sur **supprimer** l'élément. Pour supprimer tous les enregistrements d'appels, appuyez sur  $\cdots$  > supprimer tout.

Pour rechercher un enregistrement d'appel, appuyez sur  $\blacksquare > \bigcirc$  et tapez le nom du contact ou le numéro de téléphone.

#### **Émettre un appel avec la voix**

Vous pouvez utiliser votre voix pour appeler un contact.

- **1.** Appuyez longuement sur  $\blacksquare$ .
- **2.** Dites **Appeler** et le nom du contact.

Pour annuler, appuyez sur  $\leftarrow$ .

**Conseil :** Vous pouvez aussi utiliser la numérotation vocale avec un casque Bluetooth. ◆

Cette fonction peut ne pas être disponible dans toutes les langues.

#### **Appeler le dernier numéro composé**

Une chose que vous avez oublié de dire à vos amis ? Rappelez-les. Dans l'affichage de l'historique des appels, vous pouvez voir des informations relatives aux appels que vous avez émis et reçus.

- **1.** Dans l'écran d'accueil, tapez sur **R**.
- **2.** Tapez sur  $\Omega$  à côté du nom ou du numéro de téléphone.

#### **Établir une conférence téléphonique**

Votre téléphone prend en charge les conférences téléphoniques entre deux personnes ou davantage. Le nombre maximal de participants peut varier, selon votre fournisseur de services réseau.

**1.** Appelez la première personne.

**2.** Pour appeler une autre personne, appuyez sur ←, et émettez l'appel comme vous le feriez normalement.

**3.** Ouand la personne répond au nouvel appel, tapez sur  $\uparrow$ .

### **Ajouter une autre personne à l'appel**

Tapez sur  $\mathbf{C}$ , appelez une autre personne et tapez sur  $\mathbf{\hat{L}}$ .

#### **Avoir une conversation privée avec une personne**

Tapez sur  $\triangleright$  et sur le nom de la personne ou sur son numéro de téléphone. La conférence téléphonique est mise en attente sur votre téléphone. Les autres personnes poursuivent la conférence téléphonique.

Pour revenir à la conférence téléphonique, tapez sur  $\uparrow$ .

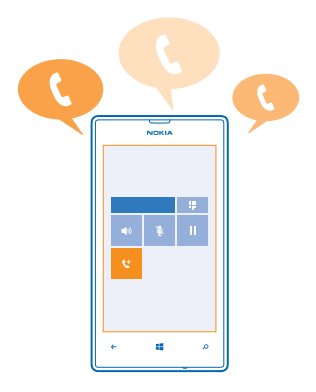

#### **Renvoyer les appels vers un autre téléphone**

Vous ne pouvez pas toujours répondre au téléphone, mais vous ne souhaitez manquer aucun appel entrant ? Vous pouvez les renvoyer vers un autre numéro de téléphone.

**1.** Appuyez sur > > **paramètres** ou sur **Paramètres** > **réseau+**, selon la version du logiciel. **2.** Réglez **Transfert d'appel** sur **Activé** .

**3.** Tapez le numéro de téléphone dans le champ **Transférer les appels vers**, puis appuyez sur **enregistrer**.

**Conseil :** Pour vérifier si le renvoi d'appels est actif, comme indiqué par  $\bullet$ , appuyez sur le haut de l'écran.

#### **Transférer les appels vers votre messagerie vocale**

Vous pouvez non seulement transférer les appels vers un autre numéro de téléphone, mais également vers votre messagerie vocale en vue de les écouter ultérieurement.

Pour bénéficier de ce service, vous devrez peut-être contacter votre fournisseur de services.

**1.** Appuyez sur  $\sqrt{2}$   $\rightarrow$   $\rightarrow$   $\rightarrow$  paramètres.

**2.** La première fois, tapez le numéro de votre messagerie vocale par défaut dans la zone **Numéro de messagerie vocale**.

Pour connaître le numéro de la messagerie vocale par défaut, contactez votre fournisseur de services.

**3.** Le cas échéant, réglez **Utiliser le numéro de messagerie vocale** sur **Activé** . 4. Réglez Transfert d'appel sur Activé **et de la partie de la numéro** de votre messagerie vocale dans la zone **Transférer les appels vers**.

#### **Modifier le numéro de votre messagerie vocale**

Appuyez sur > > **paramètres**, réglez **Utiliser le numéro de messagerie vocale** sur **Désactivé** De et modifiez le numéro de votre messagerie vocale.

Utilisez le même numéro de messagerie dans la zone **Transférer les appels vers**.

#### **Appeler votre boîte vocale**

Si vous avez renvoyé des appels entrants vers votre boîte vocale, vous pouvez l'appeler et écouter les messages laissés par vos amis.

**1.** Dans l'écran d'accueil, tapez sur  $\left| \cdot \right|$  >  $\left| \circ \right|$ .

**2.** Si vous y êtes invité, saisissez le mot de passe de la boîte vocale.

**3.** Vous pouvez écouter les messages vocaux, y répondre, les supprimer ou enregistrer un message d'accueil.

Pour connaître la disponibilité du service de boîte vocale ou pour obtenir des informations sur la configuration de la durée précédant le transfert des appels, contactez votre prestataire de services réseau.

### **Contacts**

Vous pouvez enregistrer et organiser les numéros de téléphone, adresses et autres informations de contact de vos amis dans le hub Contacts. Vous pouvez également entrer en contact avec vos amis via des services de réseaux sociaux.

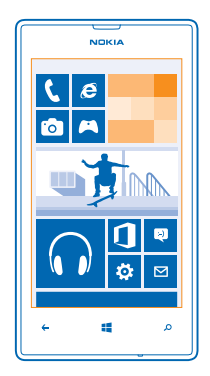

#### **Ajouter un contact**

Emportez vos amis avec vous. Enregistrez leurs numéros de téléphone, adresses et autres informations dans le hub Contacts.

Appuyez sur **Contacts**, et balayez vers **tous**.

- **1.** Appuyez sur  $\bigcap$ .
- **2.** Si vous êtes connecté à plusieurs comptes, appuyez sur celui auquel le contact est associé.
- **3.** Appuyez sur les détails d'un contact, remplissez les champs et appuyez sur  $\left( \mathbf{a} \right)$ .
- **4.** Après avoir ajouté les détails, appuyez sur ...

#### **Modifier un contact**

Appuyez sur le contact et  $\oslash$ , puis modifiez ou ajoutez des détails, comme une sonnerie ou une adresse Web.

#### **Supprimer un contact**

Appuyez sur le contact et > **supprimer**.

Le contact est supprimé de votre téléphone et, à quelques exceptions près telles que Facebook, Twitter et LinkedIn, du service en ligne sur lequel il est enregistré.

#### **Enregistrer le numéro d'un appel reçu**

Vous avez reçu un appel d'une personne dont le numéro de téléphone n'est pas encore enregistré dans le hub Contacts ? Vous pouvez aisément enregistrer le numéro dans une entrée de liste de contacts, qu'elle soit nouvelle ou existante.

- **1.** Appuyez sur **N**.
- **2.** Dans la liste de l'historique des appels, appuyez sur un numéro de téléphone et sur ...
- **3.** Appuyez sur  $\left(\widehat{\theta}\right)$ , modifiez le numéro de téléphone et son type, puis appuyez sur  $\left(\widehat{\theta}\right)$ .
- 4. Modifiez d'autres détails du contact, y compris le nom, puis appuyez sur ...

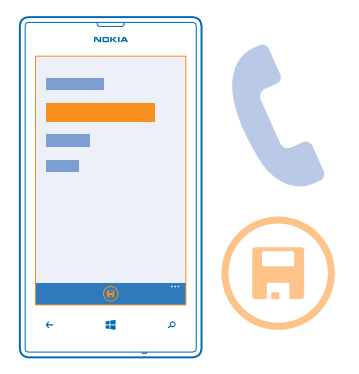

#### **Enregistrer un numéro à partir d'un message reçu**

Vous avez reçu un message d'une personne dont le numéro de téléphone n'est pas encore enregistré dans le hub Contacts ? Vous pouvez aisément enregistrer le numéro dans une entrée de liste de contacts, qu'elle soit nouvelle ou existante.

- **1. Appuyez sur <b>Messages**.
- **2.** Dans la liste des conversations, tapez sur une conversation.
- **3.** En haut de l'écran de conversation, tapez sur le numéro de téléphone et sur .
- **4.** Appuyez sur  $\left(\frac{1}{2}\right)$ , modifiez le numéro de téléphone et son type, puis appuyez sur  $\left(\frac{1}{2}\right)$
- **5.** Modifiez d'autres détails du contact, y compris le nom, puis appuyez sur .

#### **Rechercher un contact**

Vous devez contacter rapidement vos amis ? Plutôt que de faire défiler toute la liste de contacts, vous pouvez effectuer une recherche ou accéder à une lettre de l'alphabet. Vous pouvez également utiliser une commande vocale pour appeler ou envoyer un message à un contact.

**1.** Appuyez sur **Contacts**, et balayez jusqu'à **tous**.

2. Appuyez sur  $\widehat{P}$  et commencez à écrire un nom. La liste est filtrée au fur et à mesure que vous écrivez.

**Conseil :** Épinglez vos principaux contacts ou groupes de contacts dans l'écran d'accueil. Appuyez longuement sur un contact et appuyez sur **épingler sur l'écran d'accueil**.

#### **Accéder à une lettre dans la liste de contacts**

Appuyez sur n'importe quelle lettre dans la liste de contacts sur la gauche et, dans le menu alphabétique, appuyez sur la première lettre du nom souhaité. Vous accédez directement à cet endroit dans votre liste de contacts.

#### **Filtrer votre liste de contacts**

Appuyez sur > **paramètres** > **filtrer ma liste de contacts** et appuyez sur les cases à cocher des comptes dont vous souhaitez afficher les contacts.

#### **Utiliser une commande vocale**

Quel que soit l'affichage, appuyez longuement sur  $\mathbf{E}$ , puis dites **Appeler** ou **Envoyer texto à** et le nom du contact. Toutes les langues ne sont pas prises en charge.

#### **Associer des contacts**

Disposez-vous d'entrées séparées pour le même contact sur plusieurs services de réseaux sociaux ou comptes e-mail ? Vous pouvez associer plusieurs contacts afin que leurs informations se trouvent dans une seule fiche contact.

Appuyez sur **Contacts**, et balayez vers **tous**.

- 1. Appuyez sur le contact principal que vous souhaitez associer et ...
- **2.** Appuyez sur **choisir un contact** et sur le contact à associer.

#### **Dissocier un contact**

Appuyez sur le contact principal et (2), puis appuyez sur le contact à dissocier et **dissocier**.

#### **Copier les contacts d'une carte SIM**

Si des contacts sont enregistrés sur votre carte SIM, vous pouvez les copier sur votre téléphone.

- **1. Appuyez sur Contacts.**
- **2.** Appuyez sur > **paramètres** > **importer contacts SIM**.

#### **Partager vos plans avec votre famille et vos amis**

Vous souhaitez organiser une réunion, mais éprouvez des difficultés à trouver une date et une heure qui conviennent à tout le monde ? Vous pouvez inviter d'autres personnes à un chat et partager en privé un calendrier, des photos ou des notes.

Pour utiliser cette fonctionnalité, vous devez vous connecter à votre compte Microsoft.

- **1.** Pour créer une salle de partage, appuyez sur **Contacts** et balayez jusqu'à **ensemble**.
- **2.** Appuyez sur  $\bigoplus$  > **Salon**.
- **3.** Saisissez le nom de la salle et appuyez sur ...
- **4.** Pour basculer entre un chat de groupe, un calendrier, une note ou un album photo, balayez vers la gauche ou vers la droite.
- **5.** Pour inviter quelqu'un à rejoindre la salle, appuyez sur  $\bigcirc$  >  $\bigoplus$  et un contact.

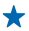

**Conseil :** Si vous n'avez encore utilisé aucune salle, votre téléphone dispose d'un Salon prêt pour vous. Dans le hub Contacts, balayez jusqu'à **ensemble**, puis appuyez sur **Salon**. Pour inviter quelqu'un à rejoindre la salle pour la première fois, appuyez sur **inviter quelqu'un**.

#### **Créer, modifier ou supprimer un groupe de contacts**

Vous pouvez créer des groupes de contacts et envoyer un message à plusieurs personnes simultanément. Par exemple, vous pouvez ajouter des membres de votre famille à un même groupe et les contacter rapidement en leur envoyant le même message.

Appuyez sur **Contacts** et balayez jusqu'à **ensemble**.

**1.** Appuyez sur  $\bigoplus$  > **Groupe**.

**2.** Saisissez le nom du groupe et appuyez sur  $\left( \mathbf{F} \right)$ .

**3.** Appuyez sur  $\Theta$  et sur un contact. Pour ajouter un autre contact, appuyez de nouveau sur  $\Theta$ .  $4.$  Appuyez sur  $\overline{Q}$ .

**Ajouter un contact à un groupe** Appuyez sur le groupe, puis appuyez sur  $\circledast$  >  $\circledast$  et sur un contact.

**Supprimer un contact d'un groupe** Appuyez sur le groupe et ... Appuyez sur le contact à supprimer et sur **supprimer du groupe**.

**Renommer un groupe** Appuyez sur le groupe et > **renommer**, puis rédigez le nouveau nom.

**Supprimer un groupe de contacts** Appuyez sur le groupe et sur > **supprimer**.

### **Réseaux sociaux**

Voulez-vous garder le contact avec vos amis ? Vous pouvez configurer des services de réseaux sociaux sur votre téléphone.

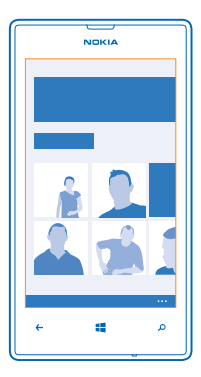

Avec les services de réseaux sociaux sur votre téléphone, vous gardez le contact.

#### **Configurer un compte**

Configurez vos comptes de services de réseaux sociaux.

**1.** Dans l'écran d'accueil, balayez vers la gauche et appuyez sur **Paramètres** > **e-mail+comptes**. **2.** Appuyez sur **ajouter un compte** et sur le nom du service, puis suivez les instructions affichées.

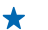

**Conseil :** Lorsque vous vous connectez à un compte, les contacts du compte sont automatiquement importés.

Les services de réseaux sociaux sont des services tiers qui ne sont pas fournis par Nokia. Vérifiez les paramètres de confidentialité du service de réseau social que vous utilisez, car vous risquez de partager des informations avec un très grand nombre de personnes. Les conditions d'utilisation du service de réseau social s'appliquent au partage d'informations sur ce service. Lisez attentivement les conditions d'utilisation et la charte de confidentialité de ce service.

#### **Voir les mises à jour de statut de vos amis**

Après avoir configuré vos services de réseaux sociaux sur votre téléphone, vous pouvez suivre les mises à jour de statut de vos amis dans le hub Contacts.

Tapez sur **Contacts** et balayez jusqu'à **quoi de neuf**.

#### **Publier votre statut**

Si vous avez envie de communiquer avec vos amis, faites-leur savoir à quoi vous pensez. Publiez une mise à jour de votre statut sur les services de réseaux sociaux que vous utilisez.

**1.** Appuyez sur **Contacts**, et balayez jusqu'à **tous**.

**2.** Tapez sur votre propre fiche contact et sur **publier une mise à jour**.

**3.** Rédigez votre message.

**4.** Dans la boîte Publier sur, tapez sur la case à cocher en regard de chaque compte sur lequel publier, puis tapez sur  $Q$ .

- **5.** Appuyez sur  $\bigcirc$ .
- **Important :** Avant de partager votre emplacement, envisagez toujours soigneusement les  $\bullet$ personnes avec lesquelles vous partagez cette information. Vérifiez les paramètres de confidentialité du service de réseau social que vous utilisez, car vous risquez de partager votre emplacement avec un très grand nombre de personnes.

#### **Écrire sur le mur de votre ami**

Vous pouvez contacter vos amis en écrivant sur leur mur Facebook.

- **1.** Appuyez sur **Contacts**, et balayez jusqu'à **tous**.
- **2.** Tapez sur le profil d'un ami Facebook et sur **écrire sur le mur**.
- **3.** Rédigez votre message et tapez sur ...

#### **Commenter la mise à jour de statut d'un ami**

Dans Facebook, vous pouvez contacter vos amis en commentant leurs mises à jour de statut.

- **1.** Appuyez sur **Contacts**, et balayez jusqu'à quoi de neuf.
- **2.** Sur la publication, tapez sur
- **3.** Rédigez votre commentaire et tapez sur ...

#### **Changer votre photo de profil**

Lorsque vous configurez votre compte Facebook ou Microsoft sur votre téléphone, votre photo de profil de l'un de ces services de réseaux sociaux devient également la photo de votre fiche contact sur votre téléphone. Si vous changez votre photo sur votre téléphone, vous pouvez mettre à jour simultanément vos profils Facebook et de compte Microsoft.

#### **1.** Tapez sur **Contacts** et balayez jusqu'à **tous**.

- **2.** En haut de votre liste de contacts, tapez sur votre propre fiche contact et sur votre photo.
- **3.** Tapez de nouveau sur votre photo et, dans le hub Photos, tapez sur une nouvelle photo.
- **4.** Faites glisser la photo pour ajuster le rognage et tapez sur  $\vec{\odot}$ .

**5.** Pour définir où mettre à jour votre photo, tapez sur **Publier sur**, activez ou désactivez les cases à cocher et tapez sur  $\heartsuit$ .

**6.** Tapez sur  $\bigcirc$ .

#### **Partager des photos sur des services de réseaux sociaux**

Après avoir pris une photo, téléchargez-la sur le Web afin que tous vos amis puissent voir ce que vous faites. Vous pouvez également configurer votre téléphone afin qu'il télécharge automatiquement les photos sur des services de réseaux sociaux.

- **1.** Tapez sur **Photos**.
- **2.** Recherchez dans vos albums photos la photo que vous souhaitez partager.
- **3.** Appuyez longuement sur la photo et tapez sur **partager...**.
- **4.** Tapez sur le service de réseau social sur lequel vous souhaitez télécharger une photo.
- **5.** Ajoutez une légende si vous le souhaitez, puis tapez sur ...

### **Messages**

Gardez le contact avec vos amis et envoyez-leur des SMS ou des MMS, ou discutez avec eux par l'intermédiaire du chat.

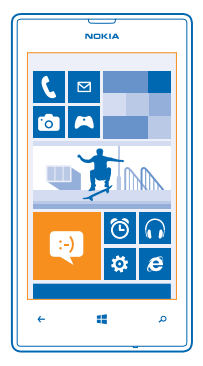

Vous pouvez ouvrir les messages directement à partir de l'écran d'accueil. Appuyez sur  $\blacksquare$ **Messages**.

Vous pouvez envoyer et recevoir différents types de messages :

- SMS
- MMS contenant des pièces jointes, notamment des photos
- Messages de chat

Les messages et chats entre vous et un contact particulier sont organisés en conversations.

Lorsque vous souhaitez entrer en contact avec quelqu'un, votre téléphone peut vous aider à choisir la meilleure méthode. Si votre contact est connecté à un service de chat, vous pouvez commencer à converser. Sinon, vous pouvez lui envoyer un SMS.

Si vous créez des groupes de contacts rassemblant, par exemple, votre famille ou vos collègues, vous pouvez envoyer un message à un groupe.

Dans les paramètres des messages, vous pouvez configurer votre téléphone pour qu'il sauvegarde vos messages sur SkyDrive. Si vous passez à un nouvel appareil Windows Phone, vous pouvez recevoir vos messages sur votre nouveau téléphone durant la configuration.

Vous pouvez envoyer des SMS qui excèdent la limite de caractères d'un message unique. Les messages dépassant cette limite sont envoyés en deux messages ou plus. Votre prestataire de services peut vous facturer en conséquence. Les caractères accentués ou d'autres signes et les caractères de certaines langues occupent plus d'espace, ce qui limite le nombre de caractères pouvant être envoyés dans un même message.

L'utilisation de services ou le téléchargement de contenu peuvent entraîner le transfert d'un grand volume de données, ce qui peut engendrer des frais de données.

#### **Envoyer un message**

Les SMS et MMS vous permettent de contacter rapidement vos amis et votre famille.

Si vous commencez à écrire un message et basculez vers une autre application avant de l'envoyer, vous pouvez continuer à le rédiger quand vous revenez à Messages. Appuyez sur > **brouillons**. Le brouillon est supprimé quand il a été envoyé.

#### **1. Appuyez sur <b>M** Messages.

**2.** Appuyez sur  $\Theta$ .

**3.** Pour ajouter un destinataire depuis votre liste de contacts, appuyez sur (+), ou commencez à rédiger un nom. Vous pouvez aussi taper un numéro de téléphone.

**Conseil :** Pour ajouter plusieurs destinataires, appuyez sur ⊕ > ⊜, les destinataires souhaités  $et$   $\odot$ .

**4.** Appuyez sur la boîte de message et saisissez votre message.

**Conseil :** Pour ajouter une émoticône, appuyez sur  $\odot$ .

**5.** Pour ajouter une pièce jointe, appuyez sur (0) et sur le fichier.

 $\bigstar$ **Conseil :** Vous pouvez également prendre une nouvelle photo pendant que vous écrivez votre message. Appuyez sur **photo** > , prenez une photo et appuyez sur **accepter**.

Si l'élément que vous insérez dans un MMS est trop volumineux pour le réseau, l'appareil peut en réduire automatiquement sa taille.

**6.** Pour envoyer le message, appuyez sur  $\Theta$ .

Seuls les appareils compatibles peuvent recevoir et afficher des MMS. Les messages peuvent être différents selon les appareils.

#### **Lire un message**

Lorsque vous avez reçu un message, cela est indiqué sur l'écran d'accueil.

Vous pouvez voir les messages que vous avez échangés avec un contact, sous la forme d'un fil de conversation. Le fil de conversation peut contenir des SMS, des MMS et des chats.

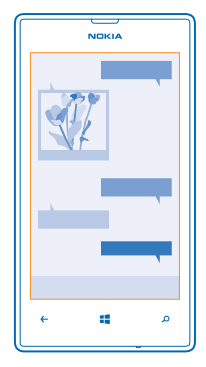

**1.** Appuyez sur **Messages**. **2.** Pour lire un message, appuyez sur une conversation.

#### **Enregistrer une pièce jointe**

Appuyez sur la pièce jointe, comme une photo, puis appuyez sur > **enregistrer sur le téléphone**.

**Supprimer une conversation** Dans **conversations**, appuyez sur  $\circledast$ , la conversation que vous souhaitez supprimer et  $\circledast$ .

#### **Supprimer tous les messages de votre téléphone**

Appuyez sur  $\circledast$  >  $\bullet \bullet \bullet$  > sélectionner tout et appuyez sur  $\circledast$ .

#### **Répondre à un message**

Ne laissez pas attendre votre ami, répondez immédiatement à son message.

- **1. Appuyez sur <b>Messages**.
- **2.** Dans conversations, appuyez sur la conversation contenant le message.
- **3.** Appuyez sur la boîte de message et saisissez votre message.
- **Conseil :** Si le contact stocké dans votre téléphone possède plusieurs numéros de téléphone,  $\bigstar$ vous pouvez également envoyer votre réponse à un autre numéro. Appuyez sur 5 pour sélectionner un autre numéro de téléphone.
- 4. Appuyez sur ...

#### **Transférer un message**

Appuyez longuement sur le message et appuyez sur **transférer**.

Avant de transférer le message, vous pouvez modifier ce qui est écrit, ou ajouter ou supprimer des pièces jointes.

#### **Envoyer un message à un groupe**

Vous devez envoyer un message à un groupe de personnes ? Créez un groupe dans le hub Contacts afin de pouvoir joindre tous ses membres au moyen d'un seul et même message ou e-mail.

#### **1. Appuyez sur Contacts.**

**2.** Appuiyez sur le groupe et sur **SMS** ou **envoyer un e-mail**, puis rédigez et envoyez votre message.

#### **Envoyer un lieu dans un message**

Vous avez demandé à vos amis de venir vous retrouver, mais ils ne connaissent pas le lieu ? Envoyezleur votre lieu sur une carte.

Il est possible que cette fonction ne soit pas disponible dans toutes les régions.

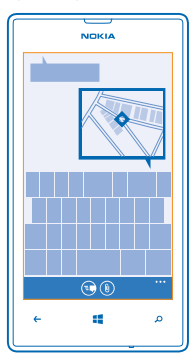

Votre téléphone peut vous demander d'utiliser votre position. Vous devez le permettre pour utiliser cette fonctionnalité.

**1.** Lors de la rédaction d'un SMS, appuyez sur  $\circledast$  > ma localisation.

L'envoi d'un message avec une pièce jointe peut être plus cher que l'envoi d'un SMS normal. Pour plus d'informations, contactez votre fournisseur de services.

#### 2. Appuyez sur ...

Vos amis reçoivent un message avec une photo de votre position sur la carte.

#### **Envoyer un message audio**

Vous souhaitez envoyer une chanson d'anniversaire à votre ami ? Envoyez votre morceau sous la forme d'un message audio.

- **1.** Lors de la rédaction d'un message, tapez sur (0) > note vocale.
- **2.** Enregistrez votre message et tapez sur **terminé**.
- **3.** Tapez sur  $\mathbf{Q}$ .

#### **Utiliser votre voix pour rédiger un message**

Trop occupé pour rédiger un message ? Rédigez et envoyez un SMS à l'aide de votre voix.

Cette fonction n'est pas disponible dans toutes les langues. Pour plus d'informations sur les langues prises en charge, visitez **[support.microsoft.com](http://support.microsoft.com/)**.

Pour utiliser cette fonctionnalité, vous devez être connecté à Internet.

- **1. Appuyez longuement sur ...**
- **2.** Dites **Envoyer texto à** et le nom du contact.
- **3.** Prononcez votre message, puis suivez les instructions que vous entendez.

#### **Discuter avec vos amis**

Aimez-vous discuter en ligne avec vos amis ? Si vous êtes au loin, vous pouvez envoyer des messages instantanés à partir de votre téléphone, quel que soit le lieu où vous vous trouvez.

Vous avez besoin d'un compte Microsoft pour le chat. Lorsque vous connectez votre compte Facebook à votre compte Microsoft, vous pouvez utiliser la conversation Facebook dans Messages. Pour plus d'informations, reportez-vous à la section Aide et conseils dans **[www.windowsphone.com](http://www.windowsphone.com/)**.

Avant de commencer un chat, configurez un service de chat. Appuyez sur **Messages**, balayez vers **en ligne**, puis suivez les instructions affichées sur le téléphone.

Connectez-vous à un service de chat, si ce n'est déjà fait.

#### **1.** Appuyez sur **Messages**.

**2.** Appuyez sur  $\bigcap$ .

**3.** Pour ajouter un destinataire à partir de votre liste de contacts, appuyez sur (+). Appuyez sur le compte de chat de votre ami pour commencer à discuter.

4. Appuyez sur la boîte de message, rédigez votre message et appuyez sur ...

### **E-mail**

Vous pouvez utiliser votre téléphone pour lire un e-mail et y répondre lorsque vous êtes en déplacement.

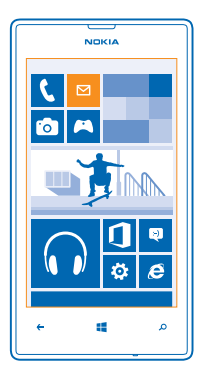

Dans l'écran d'accueil, tapez sur **.** 

Pour envoyer et recevoir des e-mails, vous devez être connecté à Internet.

#### **Ajouter une boîte aux lettres**

Voulez-vous utiliser des adresses e-mail différentes pour votre activité professionnelle et vos loisirs ? Vous pouvez ajouter plusieurs boîtes aux lettres à votre téléphone.

Pour configurer l'e-mail sur votre téléphone, vous devez être connecté à Internet.

Si vous ne vous êtes pas connecté à votre compte Microsoft au cours du démarrage initial, vous pouvez le faire maintenant. Lorsque vous ajoutez un compte Microsoft sur votre téléphone, un compte e-mail est automatiquement ajouté.

1. Dans l'écran d'accueil, tapez sur **.** 

**2.** Appuyez sur un compte et saisissez votre nom d'utilisateur et votre mot de passe.

- **Conseil :** Pour ajouter vos e-mails professionnels, vos contacts et votre calendrier à votre téléphone, utilisez **configuration avancée**. Saisissez votre nom d'utilisateur et votre mot de passe, appuyez sur **Exchange ActiveSync** et spécifiez les détails requis.
- **3.** Appuyez sur **se connecter**.
- **Conseil :** Selon le compte e-mail, vous pouvez également synchroniser sur votre téléphone d'autres éléments, notamment les contacts et votre agenda, en plus des e-mails.

Si votre téléphone ne trouve pas vos paramètres d'e-mail, vous pouvez utiliser **configuration avancée**. Pour cela, vous devez connaître le type de compte e-mail et les adresses des serveurs d'email entrant et sortant. Vous pouvez obtenir ces informations auprès de votre fournisseur de services d'e-mail.

Pour en savoir plus sur la configuration de différents comptes e-mail, reportez-vous à la section Aide et conseils sur **[www.windowsphone.com](http://www.windowsphone.com/)**.

#### **Ajouter ultérieurement une boîte aux lettres**

Dans votre boîte aux lettres, tapez sur  $\cdots$  > ajouter un compte e-mail et choisissez un compte, puis connectez-vous.

#### **Exchange ActiveSync**

Vous souhaitez avoir à disposition vos e-mails professionnels, vos contacts et votre calendrier, que vous soyez assis devant votre ordinateur ou en déplacement avec votre téléphone ? Vous pouvez synchroniser le contenu important entre votre téléphone et un serveur Microsoft Exchange.

Exchange ActiveSync ne peut être configuré que si votre société dispose d'un serveur Microsoft Exchange. En outre, l'administrateur IT de votre société doit avoir activé Microsoft Exchange ActiveSync pour votre compte.

Avant de lancer la configuration, vérifiez que vous disposez des éléments suivants :

- Une adresse e-mail d'entreprise
- Nom de votre serveur Exchange (contactez le service informatique de votre société)
- Nom de domaine de votre réseau (contactez le service informatique de votre société)
- Mot de passe de votre réseau professionnel

Selon la configuration du serveur Exchange, il peut être nécessaire de saisir des informations supplémentaires lors de la configuration. Si vous ne connaissez pas les informations correctes, contactez le service informatique de votre société.

Pendant la configuration, vous pouvez définir la fréquence à laquelle vous souhaitez que votre téléphone synchronise le contenu avec le serveur. Seul le contenu défini lors de la configuration du compte est synchronisé. Pour synchroniser d'autres contenus, modifiez les paramètres du compte Exchange ActiveSync.

Avec Exchange ActiveSync, il peut être obligatoire d'utiliser le code de verrouillage.

#### **Ouvrir l'e-mail depuis l'écran d'accueil**

Les vignettes e-mail dynamiques vous permettent d'ouvrir vos e-mail directement à partir de l'écran d'accueil.

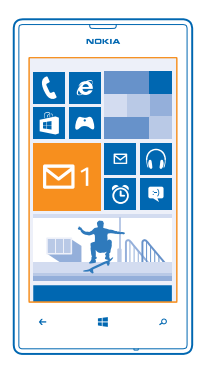

Les vignettes vous signalent si vous avez reçu un nouvel e-mail ainsi que le nombre d'e-mails non lus.

Plusieurs boîtes aux lettres peuvent être épinglées dans l'écran d'accueil. Par exemple, consacrez une vignette aux e-mails professionnels et une autre aux e-mails personnels. Si vous avez lié plusieurs boîtes aux lettres dans une boîte de réception unifiée, vous pouvez ouvrir les e-mails de toutes vos boîtes de réception dans une même vignette.

Pour lire vos e-mails, appuyez sur la vignette.

#### **Envoyer un e-mail**

Ne laissez pas vos e-mails s'accumuler. Quand vous êtes en déplacement, utilisez votre téléphone pour lire et écrire vos e-mails.

- 1. Dans l'écran d'accueil, appuyez sur **...**
- **2.** Appuyez sur  $\Theta$  et sur un compte si vous disposez de boîtes de réception liées.

**3.** Pour ajouter un destinataire depuis votre liste de contacts, appuyez sur (+), ou commencez à rédiger un nom. Vous pouvez également saisir l'adresse.

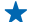

**Conseil :** Pour supprimer un destinataire, appuyez sur son nom et sur **Supprimer**.

**4.** Rédigez l'objet et le texte de votre e-mail.

- **Conseil :** Votre téléphone peut vous aider à rédiger votre e-mail plus rapidement. Lorsque vous rédigez, votre téléphone suggère des mots possibles pour compléter votre phrase. Pour ajouter un mot, appuyez sur une suggestion. Pour parcourir la liste, faites défiler les suggestions. Cette fonction n'est pas disponible dans toutes les langues.
- **5.** Pour joindre un fichier, appuyez sur  $\circledR$ .
- **Conseil :** Vous pouvez également prendre une nouvelle photo pendant que vous écrivez votre  $\star$ e-mail. Appuyez sur  $\circledbullet$ , prenez une photo et appuyez sur **accepter**.
- **6.** Appuyez sur **pour envoyer l'e-mail.**

#### **Lire un e-mail**

Vous attendez des nouvelles importantes ? Lisez vos e-mails sur votre téléphone plutôt que de les consulter uniquement lorsque vous êtes assis à votre bureau.

Les nouveaux e-mails sont renseignés sur l'écran d'accueil.

1. Dans l'écran d'accueil, appuyez sur  $\boxtimes$ .

**2.** Dans votre boîte aux lettres, tapez sur l'e-mail. Les e-mails non lus sont désignés par une couleur différente.

**Conseil :** Pour agrandir ou rétrécir, placez deux doigts sur l'écran, puis faites-les glisser en les rapprochant ou en les écartant.

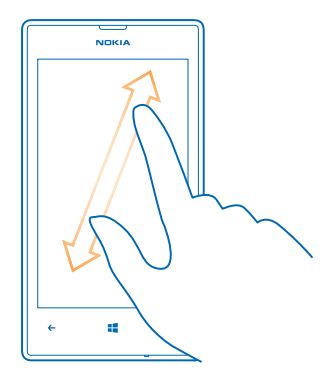

**Conseil :** Si un e-mail contient une adresse Web, tapez dessus pour accéder au site Web.

#### **Lire un e-mail d'une conversation**

Dans votre boîte aux lettres, tapez sur la conversation qui comporte l'e-mail, puis tapez sur celui-ci. Une conversation contenant des e-mails non lus est désignée par une couleur différente.

#### **Enregistrer une pièce jointe**

L'e-mail étant ouvert, tapez sur la pièce jointe, notamment une photo, et téléchargez-la sur votre téléphone. Tapez de nouveau sur la pièce jointe et sur > **enregistrer sur le téléphone**. Certains formats de fichiers ne peuvent pas être enregistrés.

#### **Répondre à un e-mail**

Recevez-vous des e-mails auxquels vous devez répondre rapidement ? Répondez immédiatement à l'aide de votre téléphone.

- 1. Dans l'écran d'accueil, tapez sur **x**.
- **2. Ouvrez l'e-mail et tapez sur .**
- **Conseil :** Pour répondre à l'expéditeur uniquement, tapez sur **répondre**. Pour répondre à ★ l'expéditeur et aux autres destinataires, tapez sur **répondre à tous**.

#### **Transférer un e-mail**

Ouvrez l'e-mail et tapez sur **S** > transférer.

#### **Supprimer un e-mail**

Votre boîte aux lettres déborde-t-elle ? Supprimez quelques e-mails pour libérer de l'espace sur votre téléphone.

- **1.** Dans votre boîte aux lettres, tapez à gauche des e-mails que vous souhaitez supprimer.
- **2.** Tapez sur les cases à cocher situées en regard des e-mails et tapez sur

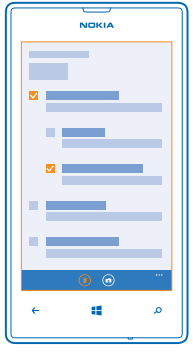

Tous les e-mails sélectionnés sont supprimés. Selon votre compte e-mail, il est possible que les emails soient également supprimés de votre serveur d'e-mail.

#### **Supprimer un e-mail** Ouvrez l'e-mail et tapez sur  $\left(\widehat{\mathbb{m}}\right)$ .

#### **Afficher des e-mails séparément**

Les e-mails sont organisés par titre dans des conversations. Une conversation reprend également vos réponses. Si vous préférez afficher séparément tous vos e-mails, vous pouvez désactiver la fonctionnalité de conversation.

- 1. Dans l'écran d'accueil, tapez sur **M**.
- **2.** Tapez sur > **paramètres**.
- **3.** Désactivez **Conversations**.

#### **Utiliser votre voix pour rédiger un e-mail**

Au lieu d'utiliser le clavier, vous pouvez dicter votre e-mail.

Cette fonction n'est pas disponible dans toutes les langues. Pour plus d'informations sur les langues prises en charge, visitez **[support.microsoft.com](http://support.microsoft.com/)**.

1. Dans l'écran d'accueil, tapez sur **M**.

**2.** Tapez sur  $\bigoplus$  et sur un compte si vous disposez de boîtes de réception liées.

**3.** Pour ajouter un destinataire à partir de votre liste de contacts, tapez sur (+). Vous pouvez également saisir l'adresse.

**Conseil :** Pour supprimer un destinataire, tapez sur son nom et sur **Supprimer**.

**4.** Tapez sur **Objet** : > (1), puis prononcez votre objet.

**5.** Tapez sur la boîte de message et (i), puis prononcez votre message.

**6.** Tapez sur **oppour envoyer** l'e-mail.

#### **Associer plusieurs boîtes aux lettres dans une boîte de réception unifiée**

Si vous avez plusieurs comptes e-mail, vous pouvez choisir les boîtes de réception que vous souhaitez associer dans une boîte de réception unifiée. La boîte de réception unifiée vous permet de consulter tous vos e-mails d'un coup d'œil.

**1.** Dans l'écran d'accueil, tapez sur une boîte aux lettres.

**2.** Tapez sur > **lier les boîtes de réception**.

**3.** Dans la liste **autres boîtes de réception**, tapez sur les boîtes de réception que vous souhaitez associer à la première.

**4.** Tapez sur **renommer la boîte de réception liée**, saisissez le nouveau nom de la boîte aux lettres et tapez sur  $\heartsuit$ .

La nouvelle boîte de réception unifiée est épinglée dans l'écran d'accueil.

#### **Dissocier des boîtes de réception liées**

Vous pouvez dissocier les boîtes de de réception unifiées si vous souhaitez consulter individuellement chacune de vos boîtes aux lettres ou si vous n'utilisez plus qu'un seul compte e-mail.

**1.** Dans l'écran d'accueil, tapez sur la boîte de réception unifiée.

**2.** Tapez sur > **boîtes de réception liées**.

**3.** Dans la liste **cette boîte de réception**, tapez sur les boîtes de réception que vous souhaitez dissocier et **dissocier**.

#### **Supprimer une boîte aux lettres**

Si vous ne souhaitez plus utiliser une boîte aux lettres, vous pouvez la supprimer de votre téléphone.

**1.** Balayez vers la gauche et tapez sur **Paramètres** > **e-mail+comptes**.

**2.** Appuyez longuement sur la boîte aux lettres et tapez sur **supprimer**.

# **Caméra**

Pourquoi transporter un appareil photo si votre téléphone possède tout ce dont vous avez besoin pour immortaliser vos souvenirs ? Avec la caméra de votre téléphone, vous pouvez sans peine prendre des photos ou enregistrer des vidéos.

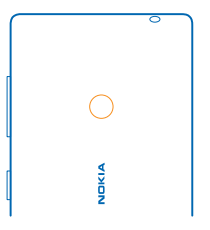

### **Prendre une photo**

Prenez des photos nettes aux couleurs vives et rassemblez vos meilleurs souvenirs dans un album photos.

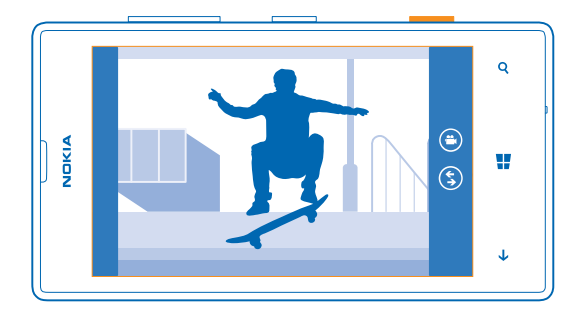

**1.** Pour ouvrir la caméra, appuyez sur la touche de la caméra.

**2.** Pour agrandir ou rétrécir, placez deux doigts sur l'écran, puis faites-les glisser en les rapprochant ou en les écartant.

**3.** Pour mettre au point, appuyez longuement sur la touche de la caméra à mi-course. La mise au point est verrouillée lorsque le rectangle blanc arrête de clignoter.

**4.** Pour prendre la photo, appuyez à fond sur la touche de la caméra.

Pour afficher la photo que vous venez de prendre, balayez vers la droite. Les photos sont enregistrées dans votre Pellicule dans le hub Photos.

#### **Prendre une photo sans utiliser la touche de la caméra**

Si nécessaire, activez la prise de vue tactile dans les paramètres de la caméra. Dans l'écran d'accueil, balayez vers la gauche et appuyez sur **Paramètres**. Balayez vers **applications**, et appuyez sur **photos+caméra** > **Appuyer sur l'écran pour prendre des photos et des vidéos**.

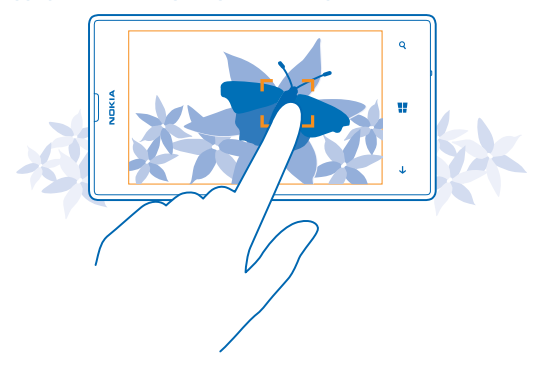

Pour mettre au point sur une zone ou un objet spécifique, appuyez sur le sujet ou la zone à l'écran. Maintenez le téléphone immobile, jusqu'à ce que le carré blanc cesse de clignoter.

### **Utiliser différents modes scène**

Découvrez comment prendre des photos dans différentes situations à l'aide des modes scène de la caméra de votre téléphone.

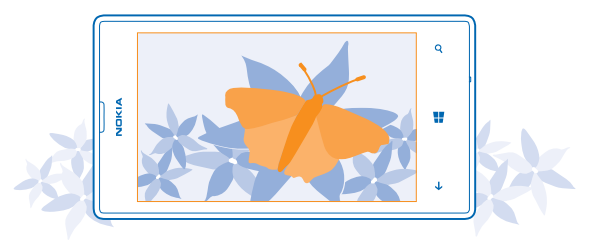

#### **Prendre une photo en gros plan**

Il peut être difficile d'effectuer la mise au point sur des objets de petite taille, notamment des fleurs. Vous devez rapprocher la caméra de l'objet. Pour prendre des photos nettes et précises dans les moindres détails, utilisez le mode macro.

**1.** Pour ouvrir la caméra, appuyez sur la touche de la caméra.

**2.** Pour activer le mode Macro, appuyez sur > **paramètres photo...**, et dans Scènes, appuyez sur **Gros plan**.

#### **Prendre une photo d'un objet en mouvement**

Vous assistez à un événement sportif et souhaitez immortaliser l'action avec votre téléphone ? Utilisez le mode sports pour prendre des photos plus rapidement.

**1.** Pour ouvrir la caméra, appuyez sur la touche de la caméra.

**2.** Appuyez sur > **paramètres photo...**, et dans Scènes, appuyez sur **Sports**.

#### **Prendre une photo dans l'obscurité**

Vous souhaitez réaliser de bonnes photos, même lorsque les conditions d'éclairage sont insuffisantes ? Utilisez le mode Nuit.

**1.** Pour ouvrir la caméra, appuyez sur la touche de la caméra.

**2.** Pour activer le mode Nuit, appuyez sur > **paramètres photo...**, et dans Scènes, appuyez sur **Nuit**.

### **Télécharger Nokia Objectifs à partir de Store**

Souhaiteriez-vous encore améliorer votre caméra et trouver de nouvelles façons de faire de chouettes photos ? Téléchargez l'application Nokia Objectifs à partir de Store.

**1.** Pour ouvrir la caméra, appuyez sur la touche de la caméra.

**2.** Appuyez sur  $\mathbb{S}$  > **trouver d'autres filtres** et suivez les instructions.

L'utilisation de services ou le téléchargement de contenu peuvent entraîner le transfert d'un grand volume de données, ce qui peut engendrer des frais de données.

### **Enregistrer une vidéo**

Votre téléphone vous permet d'immortaliser les moments inoubliables sous forme de photos, mais aussi de vidéos.

**1.** Pour ouvrir la caméra, appuyez sur la touche de la caméra.

**2.** Pour passer du mode photo au mode vidéo, appuyez sur  $\bullet$ .

**3.** Pour agrandir ou rétrécir, placez deux doigts sur l'écran, puis faites-les glisser en les rapprochant ou en les écartant.

**4.** Pour commencer l'enregistrement, appuyez sur la touche de la caméra. Le compteur à rebours commence.

**5.** Pour arrêter l'enregistrement, appuyez sur la touche de la caméra. Le compte à rebours s'arrête.

Pour afficher la vidéo, balayez vers la droite et appuyez sur  $\Omega$ . La vidéo est enregistrée dans votre Pellicule dans le hub Photos.

### **Conseils concernant la caméra**

Voici quelques conseils pour vous aider à tirer le meilleur parti de la caméra de votre téléphone.

- Pour basculer entre l'enregistrement des photos et des vidéos, appuyez sur  $\bigcirc$  ou  $\bigcirc$ .
- Pour agrandir ou rétrécir, placez deux doigts sur l'écran, puis faites-les glisser en les écartant ou en les rapprochant.
- Pour modifier les paramètres de la caméra, notamment le format, le mode scène et la balance des blancs, appuyez sur et **paramètres photo...** ou **paramètres vidéo...**, puis appuyez sur le réglage souhaité.
- Pour activer rapidement la caméra alors que votre téléphone est verrouillé, appuyez longuement sur la touche caméra pendant quelques secondes.
- Si vous cessez d'utiliser la caméra pendant environ une minute, elle passe en veille. Pour réactiver la caméra, appuyez sur la touche marche/arrêt et faites glisser l'écran de verrouillage vers le haut.

### **Enregistrer vos photos et vidéos sur une carte de stockage**

Si votre téléphone est équipé d'une carte de stockage et si la mémoire du téléphone est pleine, enregistrez les nouvelles photos et vidéos sur la carte de stockage.

Avant d'enregistrer des vidéos sur une carte de stockage, veillez à disposer d'une carte microSD rapide, de classe 4 ou supérieure.

**1.** Dans l'écran d'accueil, balayez vers la gauche et appuyez sur **Paramètres** > **stockage du téléphone**.

**2.** Réglez **Enregistrer les nouvelles images sur** sur **Carte SD**.

### **Enregistrer des informations de localisation sur vos photos et vidéos**

Si vous souhaitez connaître exactement l'endroit où vous avez pris une photo ou enregistré une vidéo particulière, vous pouvez régler votre téléphone afin qu'il enregistre automatiquement la localisation.

**1.** Dans l'écran d'accueil, balayez vers la gauche et tapez sur **Paramètres**.

**2.** Balayez jusqu'à **applications** et tapez sur **photos+caméra** > **Inclure les informations de localisation dans les photos prises**.

Des informations de localisation peuvent être jointes à une photo ou à une vidéo si votre position peut être déterminée par satellite ou par le réseau. Si vous partagez une photo ou une vidéo contenant des informations de localisation, celles-ci peuvent être vues par quiconque regarde la photo ou la vidéo. Vous pouvez désactiver la géolocalisation dans les paramètres du téléphone.

### **Partager vos photos et vidéos**

Partagez vos meilleures prises de vue directement depuis la caméra.

- **1.** Pour ouvrir la caméra, appuyez sur la touche de la caméra.
- **2.** Prenez une photo ou enregistrez une vidéo.
- **3.** Balayez vers la droite, puis appuyez sur  $\bullet \bullet \bullet$  > partager....
- **4.** Sélectionnez comment vous souhaitez partager et suivez les instructions.

**Conseil :** Vous pouvez également partager depuis le hub Photos. Sélectionnez simplement la photo ou la vidéo et appuyez sur **\*\*\*\*** > partager....

L'utilisation de services ou le téléchargement de contenu peuvent entraîner le transfert d'un grand volume de données, ce qui peut engendrer des frais de données.

Tous les services de partage ne prennent pas en charge tous les formats de fichier ou toutes les vidéos enregistrées en haute qualité.

### **Gérer et modifier vos prises de vue**

Vous avez pris de nombreuses photos et vidéos intéressantes ? Voici comment les afficher, les organiser, les partager et les modifier.

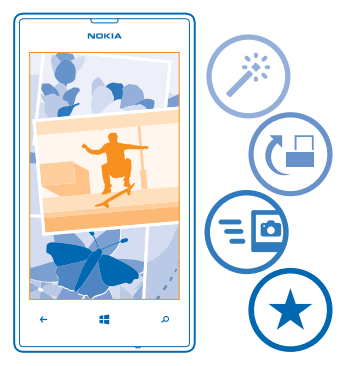

#### **Hub Photos**

Les photos prises ou les vidéos enregistrées avec votre téléphone sont enregistrées dans le hub Photos, où vous pouvez les parcourir et les afficher.

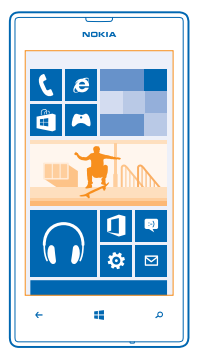

Pour rechercher facilement vos photos et vos vidéos, marquez vos favorites ou classez-les dans des albums.

#### **Affichage des photos**

Revivez vos meilleurs moments en affichant les photos sur votre téléphone.

Tapez sur **Photos**.

**1.** Pour afficher une photo que vous avez prise, tapez sur **Pellicule** et sur la photo.

**2.** Pour afficher la photo suivante, balayez vers la gauche. Pour afficher la photo précédente, balayez vers la droite.

#### **Agrandir ou rétrécir**

Placez deux doigts sur l'écran et faites-les glisser en les rapprochant ou en les écartant.

**Conseil :** Pour effectuer rapidement un zoom avant ou arrière, tapez deux fois sur la photo.

#### **Marquer une photo comme favorite**

Vous souhaitez trouver rapidement et aisément vos meilleures prises de vue ? Marquez-les comme favorites et vous pourrez toutes les voir dans la vue favorites du hub Photos.

**1.** Appuyez sur **Photos** > **albums**, puis parcourez jusqu'à la photo.

Si la photo se trouve dans un album en ligne, enregistrez-la d'abord sur votre téléphone. Appuyez sur  $\cdot \cdot \cdot$  > enregistrer sur le téléphone.

#### **2.** Appuyez sur > **ajouter aux favorites**.

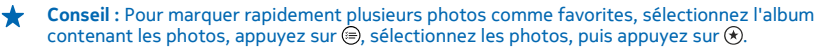

**Conseil :** Vous pouvez également marquer une photo comme favorite juste après l'avoir prise.  $\bigstar$ Balayez simplement vers la droite, puis appuyez sur > **ajouter aux favorites**.

#### **Afficher vos favoris**

Dans le hub Photos, balayez jusqu'à **favorites**.

#### **Télécharger des photos et des vidéos sur le Web**

Vous souhaitez télécharger vos photos et vidéos sur un service de réseau social afin de les partager avec votre famille et vos amis ? Vous pouvez le faire directement depuis le hub Photos .

**1.** Appuyez sur **Photos**, puis parcourez jusqu'à une photo ou vidéo.

- **2.** Appuyez sur > **partager...** et le service.
- **3.** Appuyez sur  $\Theta$  ou  $\Theta$ .

**Conseil :** Pour sélectionner plusieurs photos simultanément, dans le hub Photos, appuyez sur l'album et . sélectionnez les photos, puis appuyez sur .

**Conseil :** Pour accéder à vos photos à partir de tous vos appareils, vous pouvez configurer le téléchargement vers SkyDrive. SkyDrive est alors disponible dans le menu lorsque vous regardez vos photos.

Pour configurer la fonctionnalité, dans l'écran d'accueil, balayez vers la gauche et appuyez sur  **Paramètres**. Balayez vers **applications**, appuyez sur **photos+caméra** > **SkyDrive**, puis sélectionnez une option.

#### **Changer l'arrière-plan dans le hub Photos**

Vous possédez une magnifique prise de vue grâce à laquelle vous vous sentez bien chaque fois que vous la regardez ? Définissez-la comme arrière-plan du hub Photos.

- **1.** Appuyez sur **Photos**.
- **2.** Appuyez sur > **choisir un arrière-plan**.
- **3.** Sélectionnez la photo, puis appuyez sur  $\oslash$ .
- **Conseil :** Vous pouvez régler votre téléphone afin qu'il change régulièrement et automatiquement de photo. Appuyez sur > **arrière-plan aléatoire**.

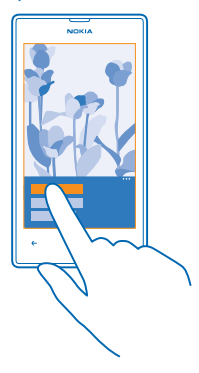

#### **Créer un album**

Pour trouver aisément des photos d'un événement, d'une personne ou d'un voyage, classez vos photos dans des albums en fonction du sujet, par exemple.

Si vous disposez d'un Mac, installez l'application Windows Phone à partir de Mac App Store.

**1.** Connectez votre téléphone à un ordinateur compatible à l'aide d'un câble USB compatible. **2.** Sur votre ordinateur, ouvrez un gestionnaire de fichiers, notamment l'Explorateur Windows ou Finder et recherchez le dossier des photos.

**3.** Ajoutez un nouveau dossier, attribuez-lui un nom et ajoutez-y des photos.

Le dossier apparaît en tant qu'album dans l'affichage albums sur votre téléphone.

**Conseil :** Si le système d'exploitation de votre ordinateur est Windows 7 ou Windows 8, vous pouvez également utiliser l'application Windows Phone. Avec Windows 7, vous pouvez la télécharger à partir de **[www.windowsphone.com](http://www.windowsphone.com/)**.

#### **Supprimer un album**

Lorsque vous supprimez un album du téléphone, les photos qu'il contient sont également supprimées. Si vous avez copié l'album sur votre ordinateur, l'album et ses photos demeurent présents sur votre ordinateur.

Appuyez sur **Photos** > **albums**. Appuyez longuement sur un album et appuyez sur **supprimer**. Vous ne pouvez pas supprimer des albums en ligne à partir de votre téléphone.

#### **Copier vos photos vers votre ordinateur**

Vous avez pris des photos avec votre téléphone et vous souhaitez les copier sur votre ordinateur ? Utilisez le gestionnaire de fichiers de votre ordinateur pour copier ou déplacer vos photos.

Si vous disposez d'un Mac, installez l'application Windows Phone à partir de Mac App Store.

**1.** Connectez votre téléphone à un ordinateur compatible à l'aide d'un câble USB compatible.

**2.** Sur votre ordinateur, ouvrez un gestionnaire de fichiers, notamment l'Explorateur Windows ou Finder, et recherchez votre téléphone.

**3.** Ouvrez le dossier des photos, puis sélectionnez et copiez les photos vers votre ordinateur.

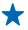

**Conseil :** Si le système d'exploitation de votre ordinateur est Windows 7 ou Windows 8, vous pouvez également utiliser l'application Windows Phone. Avec Windows 7, vous pouvez la télécharger à partir de **[www.windowsphone.com](http://www.windowsphone.com/)**.

#### **Modifier une photo**

Vous pouvez apporter des modifications rapides, par exemple faire pivoter et recadrer, aux photos que vous avez prises. Ou utilisez la correction automatique pour laisser votre téléphone corriger votre photo d'une simple pression.

- **1.** Appuyez sur **Photos** > **albums**.
- **2.** Tapez sur une photo et tapez sur > **modifier** et une option.
- **3.** Pour enregistrer la photo modifiée, tapez sur  $\left( \mathbf{\hat{n}} \right)$ .

# **Cartes et navigation**

Explorez le monde et découvrez comment vous rendre là où vous le souhaitez.

### **Activer les services de localisation**

Découvrez où vous utilisez Cartes et enregistrez votre position dans les photos que vous prenez. Laissez les applications vous offrir un large éventail de services à partir de votre position.

- **1.** Balayez vers la gauche et tapez sur **Paramètres**.
- **2.** Tapez sur **localisation** et réglez **Services de localisation** sur **Activés** .

### **Télécharger HERE Drive à partir de Store**

Vous souhaitez améliorer votre expérience de conduite grâce au guidage vocal ? Télécharger HERE Drive à partir de Store.

Appuyez sur **HERE Drive** et suivez les instructions.

### **HERE Maps**

HERE Maps vous renseigne sur les lieux qui se trouvent à proximité et vous guide là où vous souhaitez aller.

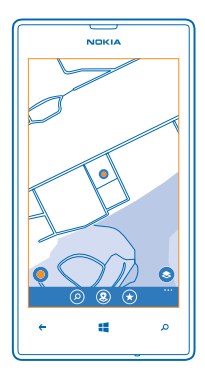

#### Vous pouvez :

- Rechercher des villes, des rues et des services
- Trouver votre chemin en suivant un itinéraire
- Voir où vous vous trouvez dans un centre commercial ou un autre bâtiment complexe, et trouver vos magasins et services favoris
- Enregistrer vos lieux préférés en tant que favoris sur votre téléphone et épingler des lieux sur l'écran d'accueil afin d'y accéder rapidement
- Synchroniser vos favoris avec **[here.com](http://here.com/)**
- Rédigez un commentaire sur un lieu ou prenez une photo et téléchargez-la pour que chacun puisse en profiter, que ce soit sur son téléphone ou sur **[here.com](http://here.com/)**

Le contenu des cartes numérisées peut parfois s'avérer inexact et incomplet. Ne comptez jamais uniquement sur le contenu ou le service pour les communications de première importance, notamment les situations d'urgence.

L'utilisation de services ou le téléchargement de contenu peuvent entraîner le transfert d'un grand volume de données, ce qui peut engendrer des frais de données.

Certains contenus sont généras par des tiers et non par Nokia. Ces contenus peuvent être inexacts et soumis à des conditions de disponibilité.

#### **Repérer votre position sur une carte**

Si vous êtes perdu, vérifiez votre position sur la carte. Vous pouvez également explorer différentes villes et différents pays.

**1.** Dans l'écran d'accueil, balayez vers la gauche et appuyez sur **NERE Maps.** 

**C** affiche votre position. Si HERE Maps ne trouve pas votre position. C affiche votre dernière position connue.

Si le positionnement précis s'avère impossible, un halo vert entoure l'icône de lieu pour vous indiquer l'endroit approximatif où vous vous trouvez probablement. Dans les zones où la population est dense, la précision de l'estimation est supérieure et le halo vert n'est pas aussi étendu.

2. Pour afficher votre position actuelle ou votre dernière position connue, appuyez sur  $\bullet$ .

La couverture des cartes varie selon le pays et la région.

#### **Naviguer sur la carte**

Faites glisser la carte avec votre doigt. La carte est orientée vers le nord.

#### **Agrandir ou rétrécir**

Placez deux doigts sur la carte et écartez-les pour agrandir ou rapprochez-les pour rétrécir.

**Conseil :** Pour ajouter des commandes de zoom à l'affichage carte, appuyez sur  $\bullet \bullet \bullet$ **paramètres** et réglez **Contrôle du zoom** sur **Activé** .

#### **Rechercher un lieu**

HERE Maps vous aide à rechercher des lieux et des entreprises spécifiques.

- **1.** Dans l'écran d'accueil, balayez vers la gauche et appuyez sur  $\circ$  **HERE Maps** >  $\circ$ .
- **2.** Dans la zone de recherche, saisissez les mots recherchés, comme une adresse ou un nom de lieu.
- **3.** Sélectionnez un élément dans la liste des correspondances proposées au fur et à mesure que vous écrivez, ou appuyez sur la touche Entrée pour rechercher.

Le lieu est affiché sur la carte.

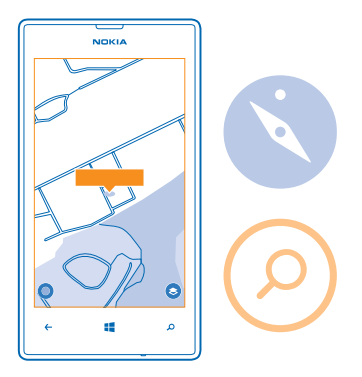

**Conseil :** Vous souhaitez afficher des informations complémentaires sur le lieux ? L'affichage des détails du lieu contient des informations générales, des photos, des commentaires, des liens vers des guides ainsi que des suggestions supplémentaires relatives à des lieux proches. Lorsque le lieu est affiché sur la carte, appuyez sur l'info-bulle pour accéder à l'affichage des détails du lieu.

Si la recherche ne donne aucun résultat, vérifiez si l'orthographe du mot recherché est correcte.

#### **Découvrir des lieux proches**

Vous recherchez un restaurant, un hôtel ou un magasin que vous ne connaissez pas encore ? HERE Maps vous suggère des lieux proches.

**1.** Dans l'écran d'accueil, balayez vers la gauche et appuyez sur **IMERE Maps.** 

2. Appuyez sur **O** pour rechercher des lieux proches qui vous sont suggérés ou pour accéder à un point sur la carte.

**3.** Appuyez sur ...

Vous pouvez voir tous les types de lieux suggérés sur la carte.

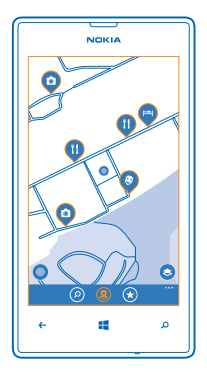

#### **Rechercher certains types de lieux proches**

Lorsque les lieux proches sont indiqués sur la carte, balayez vers le haut depuis le bas de l'écran, puis appuyez sur **afficher les catégories** et une catégorie.

La liste des lieux proches de cette catégorie s'affiche. Pour les voir sur la carte, appuyez sur la carte.

**Conseil :** Pour épingler une catégorie dans l'écran d'accueil, sélectionnez-la, puis appuyez sur . Ainsi, vous pouvez rapidement découvrir de nouveaux lieux, où que vous soyez.

#### **Trouver votre chemin à l'intérieur d'un centre commercial**

Fini de tourner en rond dans un centre commercial, à la recherche d'une boutique particulière. HERE Maps peut vous guider à travers des centres commerciaux et autres grands bâtiments ressemblant à des labyrinthes.

Dans l'écran d'accueil, balayez vers la gauche et appuyez sur **C**HERE Maps.

Pour utiliser cette fonction, il est nécessaire que les données du plan intérieur soient disponibles. Il est possible que les données du plan intérieur ne soient pas disponibles dans tous les pays ou toutes les régions ou encore pour tous les bâtiments.

**1.** Lorsque le bâtiment est affiché sur la carte, agrandissez-la jusqu'à ce que les pièces du bâtiments (par exemple les boutiques d'un centre commercial) apparaissent. **2.** Appuyez sur le bâtiment.

**Conseil :** Pour afficher des informations sur un lieu particulier dans un bâtiment, par exemple ◆ une boutique, appuyez sur le lieu, puis sur l'info-bulle.

**3.** Pour afficher un autre étage du bâtiment, balayez vers le haut ou le bas sur le numéro d'étage à droite de la carte.

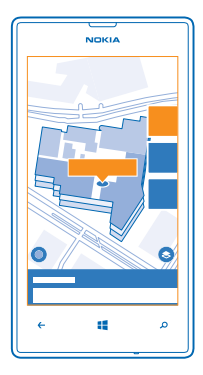

#### **Rechercher certains types de lieux dans un bâtiment**

Appuyez sur le bâtiment, puis balayez vers le haut depuis le bas de l'écran. Appuyez sur **afficher les catégories**, puis sélectionnez une catégorie.

#### **Trouver un lieu spécifique dans un bâtiment**

Appuyez sur le bâtiment, puis balayez vers le haut depuis le bas de l'écran. Balayez vers la gauche jusqu'à **plan**, puis appuyez sur 7.

#### **Obtenir l'itinéraire jusqu'à une destination**

Vous voulez trouver facilement votre chemin ? Obtenez un itinéraire, que vous marchiez, que vous circuliez en voiture ou que vous empruntiez les transports publics. Sélectionnez votre position actuelle ou n'importe quel autre lieu comme point de départ.

**1.** Dans l'écran d'accueil, balayez vers la gauche et appuyez sur **NERE Maps.** 

**2.** Appuyez sur > **itinéraire**.

**3.** Si vous ne souhaitez pas que le point de départ soit votre position actuelle, appuyez sur **de**, puis recherchez un point de départ.

**4.** Appuyez sur **à** et recherchez une destination.

L'itinéraire apparaît sur la carte ainsi que sa durée estimée. Pour afficher l'itinéraire détaillé, balayez vers le haut depuis le bas de l'écran.

**Conseil :** Pour obtenir un itinéraire jusqu'à un lieu, vous pouvez aussi appuyer sur celui-ci sur la carte ou appuyer longuement sur un point de la carte et appuyer sur l'info-bulle. Appuyez sur **itinéraire jusqu'ici** ou **itinéraire à partir d'ici**.

#### **Obtenir un itinéraire à pied**

Après création de votre itinéraire, appuyez sur  $\hat{\boldsymbol{\eta}}$ , puis appuyez sur **démarrer navigation** en haut de l'affichage. Pour basculer entre votre position, le prochain changement de direction et l'aperçu de l'itinéraire, balayez vers la gauche ou la droite.

Une fois votre destination définie (utilisez votre position actuelle comme point de départ), appuyez sur  $\bigoplus$  > démarrer navigation. Si HERE Drive n'est pas installé sur votre téléphone, vous êtes invité à le télécharger.

### **Obtenir un itinéraire avec les transports publics**

Après création de votre itinéraire, appuyez sur

#### **Ajouter une photo à un lieu**

Vous voyez quelque chose qui vous plaît ? Partagez votre expérience. Prenez une photo et téléchargez-la pour que chacun puisse l'admirer, que ce soit sur son téléphone ou sur here.com.

**1.** Dans l'écran d'accueil, balayez vers la gauche et appuyez sur **IO HERE Maps.** 

**2.** Appuyez sur <sup>(2)</sup> pour voir les lieux proches.

**3.** Appuyez sur l'icône du lieu sur la carte, puis sur l'info-bulle.

**4.** Dans l'affichage des détails du lieu, balayez jusqu'à **photos**, puis appuyez sur **ajouter une photo**.

**5.** Appuyez sur une photo et sur .

#### **Évaluer et donner un avis sur un lieu**

Dans l'affichage des détails du lieu, balayez jusqu'à **avis**, puis appuyez sur **ajouter un avis**. Appuyez sur les étoiles pour évaluer le lieu et rédigez un avis.

#### **Enregistrer un lieu**

Pour vous aider à planifier votre voyage, vous pouvez rechercher des lieux tels que des hôtels, des attractions ou des stations-service et les enregistrer sur votre téléphone.

**1.** Dans l'écran d'accueil, balayez vers la gauche et appuyez sur **NERE Maps.** 

**2.** Pour rechercher une adresse ou un lieu, appuyez sur **.**

**3.** Lorsque le lieu est affiché sur la carte, appuyez sur l'info-bulle pour ouvrir l'affichage des détails du lieu.

**4.** Dans l'affichage des détails du lieu, appuyez sur  $\left(\hat{\mathbf{r}}\right)$ .

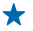

**Conseil :** Vous pouvez également épingler un lieu dans l'écran d'accueil afin d'y accéder facilement. Lorsque le lieu est affiché sur la carte, appuyez sur l'info-bulle et sur  $\Omega$ .

#### **Afficher un lieu enregistré**

Dans l'affichage principal, appuyez sur  $\left(\star\right)$ .

#### **Synchroniser vos lieux enregistrés**

Sauvegardez vos lieux favoris pour être sûr de toujours en disposer : synchronisez vos favoris avec votre compte Nokia.

Dans l'écran d'accueil, balayez vers la gauche et appuyez sur **NERE Maps**.

Vous pouvez planifier un voyage sur votre ordinateur à partir de **[here.com](http://here.com/)**, synchroniser les lieux enregistrés avec HERE Maps sur votre téléphone et accéder au plan pendant que vous voyagez. La synchronisation est également pratique pour transférer sur votre nouveau téléphone les lieux précédemment enregistrés sur votre ancien téléphone Nokia. Synchronisez votre ancien téléphone avec votre compte Nokia, puis avec votre nouveau téléphone.

Si vous êtes connecté à votre compte Nokia, vos favoris sont automatiquement synchronisés avec celui-ci chaque fois que vous ouvrez HERE Maps. Pour synchroniser manuellement vos lieux enregistrés, appuyez sur  $\left(\star\right)$  >  $\left(\sigma\right)$ .

#### **Désactiver la synchronisation automatique**

Appuyez sur > **paramètres**, puis réglez **Synchroniser les favoris automatiquement** sur .

#### **Télécharger des cartes sur votre téléphone**

Enregistrez de nouvelles cartes sur votre téléphone avant un voyage, afin de pouvoir les parcourir sans connexion Internet lorsque vous voyagez.

Dans l'écran d'accueil, balayez vers la gauche et appuyez sur **NERE Maps > •••** > télécharger des **cartes**.

Pour télécharger et mettre à jour des cartes, activez le réseau Wi-Fi.

## **1.** Appuyez sur **télécharger de nouvelles cartes**.

**2.** Appuyez sur (+), puis sélectionnez le pays ou la région.

#### **Mettre à jour une carte existante**

Appuyez sur **mettre à jour les cartes actuelles**.

#### **Supprimer une carte**

Appuyez sur **télécharger de nouvelles cartes**. Appuyez longuement sur la carte et appuyez sur **supprimer**.

#### **Modifier l'apparence de la carte**

Affichez la carte dans différents modes, pour surligner certains détails et pour vous aider à trouver plus facilement votre chemin.

**1.** Dans l'écran d'accueil, balayez vers la gauche et appuyez sur **I HERE Maps**.

2. Appuyez sur  $\bullet$  et sélectionnez un affichage de la carte, par exemple **satellite** ou trafic.

Les options et fonctionnalités disponibles peuvent varier selon la région. Les options indisponibles sont grisées.

Pour voir les informations trafic sur la carte, la carte du pays ou de la région doit être téléchargée sur votre téléphone.

## **Méthodes de positionnement**

Votre téléphone affiche votre position sur la carte à l'aide du positionnement par GPS, GLONASS, A-GPS, Wi-Fi ou réseau (ID cellulaire).

La disponibilité, l'exactitude et l'exhaustivité des informations de localisation dépendent notamment de votre position, de l'environnement et de sources tierces, et peuvent être limitées. Il se peut que les informations de localisation ne soient pas disponibles, par exemple à l'intérieur de bâtiments ou dans des espaces souterrains. Pour plus d'informations sur la confidentialité liée aux méthodes de positionnement, consultez la Politique de confidentialité Nokia.

Le service réseau A-GPS (Assisted GPS) et d'autres améliorations du GPS et de Glonass récupèrent les informations de localisation à l'aide du réseau cellulaire et aide à calculer votre position actuelle.

A-GPS et d'autres améliorations apportées au GPS et à GLONASS peuvent nécessiter le transfert de faibles volumes de données sur le réseau cellulaire. Si vous souhaitez éviter les frais de données, notamment lorsque vous voyagez, vous pouvez désactiver la connexion de données mobiles dans les paramètres du téléphone.

Le positionnement Wi-Fi améliore la précision de la position lorsque des signaux satellites ne sont pas disponibles, en particulier lorsque vous vous trouvez à l'intérieur ou entre de grands bâtiments. Si vous vous trouvez dans un lieu où l'utilisation du Wi-Fi est interdite, vous pouvez le désactiver dans les paramètres de votre téléphone.

La fonction d'évaluation de la distance parcourue peut ne pas être précise, en fonction de la disponibilité et de la qualité de votre connexion satellite.

# **Internet**

Découvrez comment créer des connexions sans fil et naviguer sur le Web tout en maîtrisant vos coûts de données.

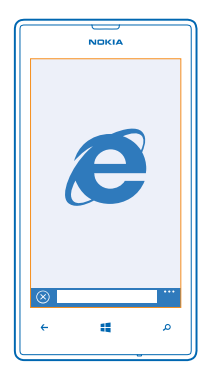

# **Définir des connexions Internet**

Votre fournisseur de services réseau facture-t-il un montant fixe pour le transfert de données ou un montant variable selon l'utilisation ? Modifiez les paramètres de connexion Wi-Fi et de connexion de données mobiles pour réduire vos frais de transmission de données dans votre pays ou en itinérance.

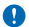

**Important :** Utilisez le cryptage pour améliorer la sécurité de votre connexion Wi-Fi. L'utilisation du cryptage réduit le risque d'accès par autrui à vos données.

L'utilisation d'une connexion Wi-Fi est généralement plus rapide et plus économique qu'une connexion de données mobiles. Si la connexion Wi-Fi et la connexion de données mobiles sont disponibles, votre téléphone utilise la connexion Wi-Fi.

- **1.** Dans l'écran d'accueil, balayez vers la gauche et appuyez sur **Paramètres** > **Wi-Fi**.
- **2.** Assurez-vous que **Réseau Wi-Fi** est réglé sur **Activé** .
- **3.** Sélectionnez la connexion que vous souhaitez utiliser.

#### **Utiliser une connexion de données mobiles**

Dans l'écran d'accueil, balayez vers la gauche et appuyez sur **Paramètres** > **réseau cellulaire** et réglez **Connexion de données** sur **activée**.

#### **Utiliser une connexion de données mobiles en itinérance**

La connexion à Internet en itinérance, en particulier à l'étranger, peut augmenter considérablement les frais de données.

L'itinérance est l'utilisation de votre téléphone pour recevoir des données via des réseaux qui n'appartiennent pas ou ne sont pas utilisés par votre fournisseur de services.

Dans l'écran d'accueil, balayez vers la gauche, appuyez sur **Paramètres** > **réseau cellulaire**, et réglez **Options d'itinérance de données** sur **itinérance**.

### **Connecter votre ordinateur au Web**

Vous souhaitez utiliser Internet sur votre ordinateur portable, mais vous ne disposez d'aucun accès ? Vous pouvez utiliser la connexion de données mobiles de votre téléphone avec votre ordinateur portable ou d'autres appareils. Une connexion Wi-Fi est ensuite créée.

**1.** Dans l'écran d'accueil, balayez vers la gauche et appuyez sur **Paramètres** > **partage internet**.

**2.** Réglez **Partage** sur **Activé**.

**3.** Pour modifier le nom de votre connexion, appuyez sur **configurer** > **Nom de diffusion** et saisissez un nom.

**Conseil :** Vous pouvez aussi saisir un mot de passe pour la connexion.

**4.** Sélectionnez la connexion sur l'autre appareil.

L'autre appareil utilise les données de votre forfait de données, ce qui peut engendrer des frais de trafic de données. Pour plus d'informations sur la disponibilité et le coût, contactez votre fournisseur de services réseau.

## **Navigateur Web**

Restez au courant de l'actualité et visitez vos sites Web favoris. Vous pouvez utiliser Internet Explorer 10 Mobile sur votre téléphone pour consulter des pages Web sur Internet. Votre navigateur peut aussi vous avertir en cas de menaces de sécurité.

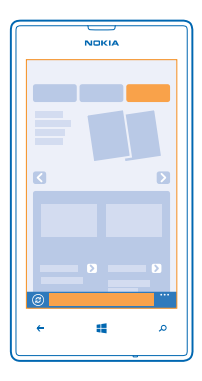

#### Appuyez sur *e* Internet Explorer.

Pour parcourir le Web, vous devez être connecté à Internet.

#### **Naviguer sur le Web**

Pourquoi auriez-vous besoin d'un ordinateur alors que votre téléphone suffit pour naviguer sur Internet ?

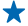

**Conseil :** Si votre fournisseur de services réseau ne vous facture pas un montant fixe pour le transfert de données, vous pouvez réduire vos frais de données en vous connectant à Internet par l'intermédiaire d'un réseau Wi-Fi.

**1. Appuyez sur** *e* **Internet Explorer.** 

- **2.** Appuyez sur la barre d'adresse.
- **3.** Saisissez une adresse Web.

**Conseil :** Pour saisir rapidement le suffixe d'une adresse Web, tel que .org, appuyez longuement sur la touche de suffixe du clavier, puis appuyez sur le suffixe souhaité.

4. Appuyez sur  $\rightarrow$ .

**Conseil :** Pour effectuer une recherche sur Internet, saisissez le mot recherché dans la barre d'adresse et appuyez sur  $\rightarrow$ .

#### **Agrandir ou rétrécir**

Placez deux doigts sur l'écran et faites-les glisser en les écartant ou en les rapprochant.

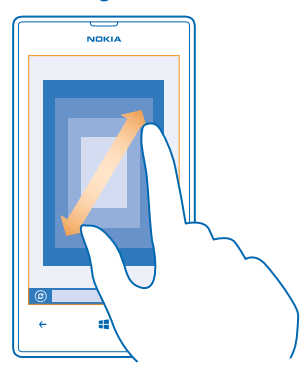

**Conseil :** Vous pouvez aussi taper deux fois sur l'écran.

#### **Ouvrir un nouvel onglet**

Lorsque vous souhaitez visiter simultanément plusieurs sites Web, vous pouvez ouvrir jusqu'à 6 onglets du navigateur et basculer entre eux.

Tapez sur **B** Internet Explorer.

Tapez sur  $\cdots$  > onglets >  $\left($ 

#### **Basculer entre les onglets** Tapez sur  $\cdot\cdot\cdot$  > onglets et sur un onglet.

# **Fermer un onglet**

Tapez sur  $\cdots$  > onglets  $> (\hat{x})$ .

#### **Ajouter un site Web à vos favoris**

Si vous visitez les mêmes sites Web en permanence, ajoutez-les à vos favoris, afin de pouvoir y accéder rapidement.

Appuyez sur *e* Internet Explorer.

**1.** Accédez à un site Web.

- **2.** Appuyez sur > **ajouter aux favoris**.
- **Conseil :** Vous pouvez également épingler vos sites Web favoris dans l'écran d'accueil. Tout en parcourant un site Web, appuyez sur > **épingler sur l'écran d'accueil**.

**Accéder à un site Web favori**

Appuyez sur > **favoris** et un site Web.

 $\leftarrow$ **Conseil :** Pour accéder rapidement à vos favoris, ajoutez l'icône favoris à la barre d'adresse. Appuyez sur > **paramètres** > **Utiliser le bouton de barre d'adresse pour** > **favoris**.

#### **Effacer l'historique du navigateur**

Une fois la navigation terminée, vous pouvez supprimer vos données privées, notamment l'historique de navigation et les fichiers Internet temporaires.

**1. Appuyez sur** *e* **Internet Explorer.** 

**2.** Appuyez sur > **paramètres** > **supprimer l'historique**.

La mémoire cache est un emplacement de mémoire utilisé pour stocker temporairement les données. Si vous avez essayé d'accéder ou avez accédé à des informations confidentielles ou à un service sécurisé nécessitant l'utilisation d'un mot de passe, videz la mémoire cache après chaque utilisation.

**Supprimer un élément de votre historique de navigation** Appuyez sur  $\cdot \cdot \cdot$  > récents >  $\circ$  l'élément à supprimer et  $\circ$ .

# **Rechercher sur le Web**

Explorez le Web et le monde qui vous entoure à l'aide de la recherche Bing. Vous pouvez utiliser le clavier ou la voix pour saisir les mots recherchés.

**1.** Appuyez sur  $\Omega$ .

2. Saisissez le mot recherché dans la zone de recherche et appuyez sur **...** Vous pouvez aussi sélectionner un mot à rechercher parmi les correspondances proposées.

**Conseil :** Vous pouvez également sélectionner du texte dans une application comme mot à  $\leftarrow$ rechercher, puis appuyer sur  $\Omega$ .

**3.** Pour afficher les résultats connexes de votre recherche, balayez vers la gauche pour voir les différentes catégories de résultats de recherche.

#### **Utiliser la recherche vocale**

Appuyez sur  $\Omega$ , appuyez sur  $\psi$  dans la zone de recherche et prononcez le mot à rechercher.

Cette fonction n'est pas disponible dans toutes les langues. Pour plus d'informations sur la disponibilité des fonctions et des services, reportez-vous à la section Comment sur **[www.windowsphone.com](http://www.windowsphone.com/)**.

# **Fermer toutes les connexions Internet**

Économisez votre batterie en fermant les connexions Internet ouverte à l'arrière-plan. Vous pouvez le faire sans fermer d'application.

- **1.** Dans l'écran d'accueil, balayez vers la gauche et appuyez sur **Paramètres** > **Wi-Fi**.
- **2.** Réglez **Réseau Wi-Fi** sur **Désactivé** .

#### **Fermer une connexion de données mobiles**

Dans l'écran d'accueil, balayez vers la gauche et appuyez sur **Paramètres** > **réseau cellulaire**, puis réglez **Connexion de données** sur **désactivée** .

# **Divertissement**

Vous avez un moment de libre et vous souhaitez vous distraire ? Découvrez comment jouer, regarder des vidéos et écouter votre musique favorite.

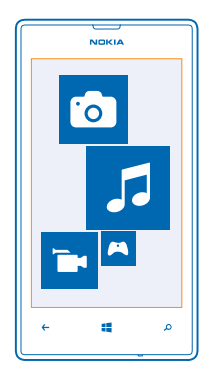

# **Regarder et écouter**

Vous pouvez utiliser votre téléphone pour regarder des vidéos et écouter de la musique ou des podcasts lorsque vous vous déplacez.

Tapez sur **Musique+Vidéos.** 

#### **Lire de la musique, des podcasts et des vidéos**

Emportez partout vos médias favoris afin de pouvoir regarder des vidéos et écouter de la musique et des podcasts où que vous soyez.

- **1. Appuyez sur <b>Musique+Vidéos**.
- **2.** Appuyez sur **musique**, **vidéos** ou **podcasts**.
- **3.** Pour parcourir par catégorie, balayez vers la gauche ou la droite.
- **4.** Appuyez sur le morceau, le podcast ou la vidéo que vous souhaitez lire.

### **Interrompre ou reprendre la lecture**

Appuyez sur  $(\mathbb{D})$  ou  $(\mathbb{D})$ .

Pour lire des morceaux dans un ordre aléatoire, appuyez sur  $\mathbf{\mathcal{Y}}$ .

#### **Avance ou recul rapide** Appuyez longuement sur  $\odot$  ou  $\odot$ .

# **Nokia Musique**

Avec Nokia Musique sur Windows Phone, vous pouvez télécharger des morceaux sur votre téléphone et votre ordinateur compatible.

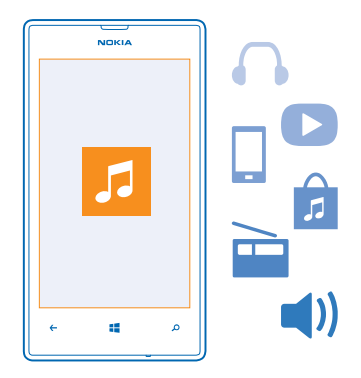

Dans l'écran d'accueil, balayez vers la gauche et tapez sur **A Nokia Musique**.

Pour plus d'informations, accédez à **[music.nokia.com](http://music.nokia.com)**.

Ce service n'est pas disponible dans tous les pays ou régions.

Nokia peut-il utiliser des données personnelles à certaines fins en rapport avec ce service, comme détaillé dans la charte de confidentialité Nokia ou dans d'autres conditions applicables.

Si vous disposez d'un crédit ou d'une adhésion Nokia Musique illimitée, liés à votre compte Nokia, ne le clôturez pas. Sinon, tout cela est perdu.

#### **Mix radio**

L'écoute de musique en streaming à partir de Mix radio constitue le moyen le plus facile de se tenir au courant des nouveaux artistes et des nouveaux morceaux de genres différents. Vous pouvez sélectionner manuellement des flux en streaming de différents artistes et de différents genres, puis les enregistrer sur votre téléphone en vue de les écouter hors connexion.

**1.** Dans l'écran d'accueil, balayez vers la gauche et tapez sur *N* Nokia Musique > mix radio. **2.** Sélectionnez le type de musique que vous souhaitez écouter.

◆ **Conseil :** Appuyez longuement sur le mix pour le rendre disponible hors connexion. Vous ne pouvez disposer simultanément que d'un nombre limité de mixes hors connexion.

**Interrompre ou reprendre la musique** Tapez sur  $(1)$  ou  $(2)$ .

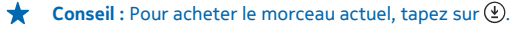

**Passer au morceau suivant** Tapez sur  $\left( n\right)$ .

Le nombre de morceaux que vous pouvez passer peut être limité.

#### **Personnaliser votre Mix Radio**

Vous pouvez créer un profil musical pour écouter des mixes de genres adaptés à votre goût. Votre profil est automatiquement établi à partir des morceaux de musique présents sur votre ordinateur.

**1.** Dans l'écran d'accueil, balayez vers la gauche et appuyez sur **Nokia Musique** > **mix radio**.

**2.** Balayez jusqu'à **Personnaliser** et appuyez sur **Comment cela fonctionne-t-il ?**.

**3.** Sur votre ordinateur, rendez-vous à l'adresse Web affichée sur votre téléphone et créez votre profil en suivant les instructions du site Web.

**4.** Sur votre téléphone, balayez jusqu'à **Personnaliser** et appuyez sur **obtenir mon profil musical** et sur le genre que vous souhaitez écouter.

**Conseil :** Balayez jusqu'au-delà des images pour voir tous vos genres.

Il est possible que ce service ne soit pas disponible dans tous les pays ou régions.

#### **Recevoir des recommandations avec Mix Radio**

Avec Nokia Mix Radio, vous pouvez créer des mixes personnalisés et obtenir des recommandations de morceaux similaires à ceux de vos artistes favoris.

- **1.** Dans l'écran d'accueil, balayez vers la gauche et appuyez sur **Melonia Musique**.
- **2.** Appuyez sur **créer un mix**.
- **3.** Appuyez sur  $\Theta$ .
- **4.** Saisissez le nom d'un artiste. Vous pouvez ajouter jusqu'à 3 noms.
- **5.** Appuyez sur  $\odot$  pour créer un mix à partir des artistes sélectionnés.

#### **Télécharger de la musique sur Nokia Musique**

Gardez le rythme et téléchargez votre musique favorite sur Nokia Musique.

- **1.** Dans l'écran d'accueil, balayez vers la gauche et appuyez sur **Nokia Musique**.
- **2.** Recherchez le morceau ou l'album que vous souhaitez télécharger.

**3.** Appuyez sur le prix du morceau ou de l'album. Certains morceaux ne peuvent être téléchargés qu'au sein d'un album.

- **4.** Si vous y êtes invité, connectez-vous à votre compte Nokia.
- **5.** Sélectionnez un mode de paiement.

Les morceaux sont enregistrés sur votre téléphone et sont automatiquement ajoutés à votre collection de musique.

**Conseil :** Dans la mesure du possible, utilisez une connexion Wi-Fi pour télécharger de la musique à partir de Nokia Musique. Pour obtenir des instructions supplémentaires sur la manière de vous connecter à Internet, reportez-vous au guide d'utilisation de votre téléphone.

Le téléchargement de musique et d'autres contenus ou leur diffusion en streaming peut impliquer le transfert d'un grand volume de données sur le réseau de votre prestataire de services. Pour plus d'informations à propos des frais de transmission des données, contactez votre fournisseur de services réseau.

Tous les droits de propriété intellectuelle et autres inhérents ou relatifs aux morceaux appartiennent et sont expressément réservés aux concédants de licences tiers, notamment la maison de disques concernée, l'artiste, l'auteur, le compositeur ou l'éditeur. Vous avez seulement le droit d'utiliser la

musique téléchargée ou diffusée en streaming à partir de Nokia Musique en respectant les limitations d'utilisation qui s'appliquent à cette œuvre musicale particulière, définies sous « Droits » dans les pages produits de Nokia Musique. La musique que vous avez achetée auprès d'autres sources doit être utilisée dans le respect des conditions de cet achat. Vous êtes responsable du respect des droits de propriété intellectuelle et autres droits applicables en rapport avec la musique que vous utilisez.

#### **Rechercher des concerts**

Ne manquez pas les prochains concerts de vos orchestres favoris. Avec Nokia Musique, vous pouvez vous tenir au courant des prochains concerts à proximité du lieu où vous vous trouvez.

Dans l'écran d'accueil, balayez vers la gauche et appuyez sur *N* Nokia Musique > concerts.

**Conseil :** Vous pouvez aussi rechercher des concerts à partir de l'artiste, de la salle de spectacle ou du lieu. Appuyez sur  $\circled{P}$  et saisissez le mot à rechercher.

Lorsque vous utilisez le service pour la première fois, vous devez l'autoriser à utiliser vos informations de localisation.

Il est possible que ce service ne soit pas disponible dans tous les pays ou régions.

## **Synchroniser la musique et les vidéos entre votre téléphone et un ordinateur**

Votre PC comporte des fichiers multimédia que vous souhaitez écouter ou regarder sur votre téléphone ? Utilisez un câble USB pour synchroniser votre musique et vos vidéos entre votre téléphone et un ordinateur.

**1.** Connectez votre téléphone à un ordinateur compatible à l'aide d'un câble USB.

**2.** Dans le gestionnaire de fichiers de votre ordinateur, notamment l'Explorateur Windows ou Finder, faites glisser et déposez vos chansons et vidéos sur votre téléphone.

↞ **Conseil :** Vous pouvez également utiliser l'application Windows Phone pour synchroniser votre collection de musique votre téléphone et un ordinateur. Pour plus d'informations, accédez à **[www.windowsphone.com](http://www.windowsphone.com/)**.

### **Jeux**

Voulez-vous vous amuser ? Téléchargez des jeux sur votre téléphone et amusez-vous.

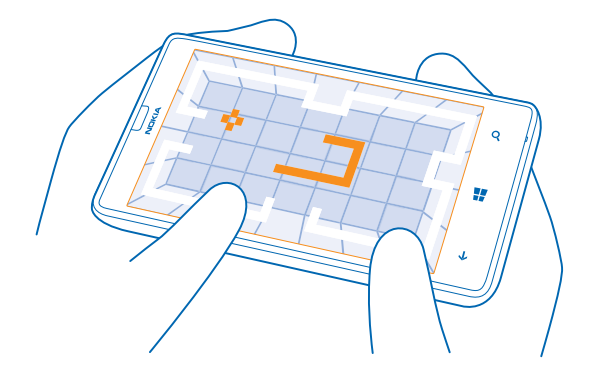

#### **Télécharger des jeux**

Téléchargez de nouveaux jeux sur votre téléphone quand vous êtes en déplacement à partir de Store.

- **1.** Tapez sur **Jeux**.
- **2.** Parcourez la sélection dans Store, puis tapez sur le jeu que vous souhaitez.
- **3.** Pour télécharger un jeu gratuit, tapez sur **installer**.
- **4.** Pour essayer un jeu gratuitement, tapez sur **essayer**.
- **5.** Pour acheter un jeu, tapez sur **acheter**.

La disponibilité des modes de paiement dépend de votre pays de résidence et de votre prestataire de services réseau.

#### **Jouer**

Jouer sur votre téléphone est une véritable expérience sociale. Xbox, le service de jeu de Microsoft, vous permet de jouer avec vos amis et d'utiliser votre profil de joueur pour garder une trace de vos scores et de vos succès. Vous pouvez le faire en ligne, sur votre console Xbox, et sur votre téléphone dans le hub Jeux.

#### Appuyez sur **Jeux**.

Balayez vers **collection** et sélectionnez un jeu. S'il s'agit d'un jeu Xbox, connectez-vous à votre compte Xbox. Si vous n'avez pas encore de compte, vous pouvez en créer un. Xbox n'est pas disponible partout.

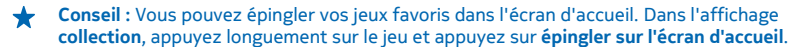

#### **Obtenir d'autres jeux**

Vous pouvez obtenir de nouveaux jeux depuis **Store**. Balayez vers **collection** et appuyez sur **obtenir d'autres jeux**.

### **Accepter une invitation à jouer**

Connectez-vous à Xbox, balayez vers **notifications** et appuyez sur l'invitation. Si vous ne possédez pas le jeu, mais s'il est disponible dans votre région dans Store, vous pouvez télécharger une version d'essai ou l'acheter immédiatement.

#### **Reprendre un jeu**

Lorsque vous reprenez un jeu, ce dernier peut présenter une icône de reprise. Sinon, appuyez sur l'écran.

# **Bureau**

Restez organisé. Découvrez comment utiliser l'agenda et les applications de Microsoft Office.

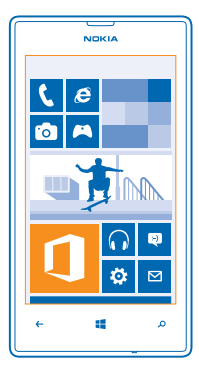

# **Microsoft Office Mobile**

Microsoft Office Mobile est votre bureau en dehors du bureau.

Accédez au hub Office pour créer et modifier des documents Word et des classeurs Excel, ouvrir et afficher des diaporamas PowerPoint, ou encore partager des documents avec SharePoint.

Vous pouvez également enregistrer vos documents sur Windows SkyDrive. SkyDrive est un emplacement de stockage sur le nuage que vous pouvez utiliser pour accéder à vos documents à partir de votre téléphone, de votre tablette, de votre ordinateur ou de votre Xbox. Lorsque vous cessez de travailler sur un document et que vous y revenez ultérieurement, vous vous retrouvez là où vous l'avez quitté, quel que soit l'appareil que vous utilisez.

Microsoft Office Mobile se compose des éléments suivants :

- Microsoft Word Mobile
- Microsoft Excel Mobile
- Microsoft PowerPoint Mobile
- Microsoft SharePoint Workspace Mobile
- Windows SkyDrive

#### **Lire des documents Microsoft Office**

Dans le hub Office, vous pouvez afficher des documents Microsoft Office, comme des documents Word, des classeurs Excel ou des présentations PowerPoint.

**1. Appuyez sur <b>Office**.

**2.** Balayez jusqu'à **emplacements** et appuyez sur l'endroit du fichier que vous souhaitez afficher.

**3.** Appuyez sur un fichier Word, Excel ou PowerPoint.

#### **Créer un document Word**

Vous pouvez créer de nouveaux documents à l'aide de Microsoft Word Mobile.

- **1. Tapez sur <b>Office**
- **2.** Balayez jusqu'à **récents**.
- **3.** Tapez sur  $\Theta$ .
- **4.** Tapez sur un fichier Word vierge ou un modèle.
- **5.** Rédigez votre texte.
- **6. Pour enregistrer votre document, tapez sur**  $\cdot \cdot \cdot$  **> enregistrer.**

#### **Modifier un document Word**

Peaufinez vos documents lorsque vous êtes en déplacement avec Microsoft Word Mobile. Vous pouvez modifier vos documents et partager votre travail sur un site SharePoint.

- **1.** Appuyez sur **Office**, et balayez jusqu'à **emplacements**.
- **2.** Appuyez sur l'emplacement du fichier.
- **3.** Appuyez sur le fichier Word que vous souhaitez modifier.
- **4. Pour modifier le texte, appuyez sur**  $\oslash$ **.**
- **5. Pour enregistrer votre document, appuyez sur**  $\cdot \cdot \cdot$  **> enregistrer.**
- **Conseil :** Pour accéder rapidement à un document important, vous pouvez l'épingler dans l'écran d'accueil. Appuyez longuement sur le document et appuyez sur **épingler sur l'écran d'accueil**.

# **Ajouter un commentaire**

Appuyez sur  $\odot$  >  $\circledR$ .

**Rechercher du texte dans un document** Appuyez sur le fichier Word et sur  $\mathcal{P}$ .

**Envoyer un document dans un e-mail** Appuyez sur le fichier Word et sur  $\cdot \cdot \cdot$  > partager....

#### **Créer un classeur Excel**

Avec Microsoft Excel Mobile, vous pouvez créer de nouveaux classeurs Excel.

Tapez sur **Office** et balayez jusqu'à **récents**.

- **1.** Tapez sur  $\Box$ .
- **2.** Tapez sur un fichier Excel vierge ou un modèle.
- **3.** Tapez sur une cellule et sur la zone de texte en haut de la page.
- **4.** Saisissez des valeurs ou du texte.
- **5. Pour enregistrer votre classeur, tapez sur**  $\rightarrow \cdots$  **> enregistrer.**

### **Modifier un classeur Excel**

Pas besoin d'aller au bureau pour consulter les derniers chiffres. Avec Microsoft Excel Mobile, vous pouvez modifier vos classeurs et partager vos résultats sur un site SharePoint.

- **1.** Appuyez sur **Office**, et balayez jusqu'à **emplacements**.
- **2.** Appuyez sur l'emplacement du fichier.
- **3.** Appuyez le fichier Excel que vous souhaitez modifier.

**4. Pour passer à un autre classeur, appuyez sur @ et sur un classeur. 5.** Pour enregistrer votre classeur, appuyez sur > **enregistrer**.

**Ajouter un commentaire à une cellule** Appuyez sur > **commenter**.

**Appliquer un filtre à des cellules** Appuyez sur > **appliquer le filtre**.

**Modifier la cellule et la mise en forme du texte** Appuyez sur > **format de cellule...**.

**Rechercher des données dans un classeur** Appuyez sur le fichier Excel et sur ...

**Envoyer un classeur dans un e-mail** Appuyez sur le fichier Excel et sur > **partager...**.

#### **Supprimer un document**

La mémoire du téléphone se remplit-elle ? Vous pouvez supprimer n'importe quel document Office dont vous n'avez plus besoin.

**1.** Appuyez sur **Office**, et balayez jusqu'à **emplacements**.

**2.** Appuyez sur **téléphone** ou sur n'importe quel autre endroit du document que vous souhaitez supprimer.

**3.** Appuyez longuement sur le document et appuyez sur **supprimer**.

#### **Afficher et modifier une présentation PowerPoint**

Ajoutez la touche finale à votre présentation en chemin vers votre réunion, grâce à Microsoft PowerPoint Mobile.

**1.** Appuyez sur **Office**, balayez jusqu'à **emplacements** et appuyez sur l'endroit du fichier PowerPoint que vous souhaitez afficher.

**2.** Appuyez sur un fichier PowerPoint et orientez votre téléphone en mode paysage.

**3.** Pour parcourir les diapositives, balayez vers la gauche ou la droite.

**4.** Pour accéder à une diapositive déterminée, appuyez sur  $\bigoplus$  et sur la diapositive à afficher.

**5.** Pour ajouter une note à une diapositive, tournez votre téléphone en mode portrait et appuyez sur un endroit vierge sous la diapositive.

**6.** Pour modifier une diapositive, appuyez sur ...

**7.** Pour enregistrer votre présentation, appuyez sur  $\cdots$  > enregistrer.

#### **Envoyer une présentation dans un e-mail**

Appuyez sur le fichier PowerPoint et sur  $\cdots$  > partager....

#### **Supprimer une présentation**

Appuyez longuement sur le fichier PowerPoint et appuyez sur **supprimer**.

#### **Regarder une diffusion PowerPoint**

Vous pouvez assister à une réunion en déplacement et regarder la diffusion d'une présentation PowerPoint via Internet sur votre téléphone.

Ouvrez l'e-mail contenant le lien vers la présentation diffusée, puis tapez sur le lien.

#### **Partager des documents avec SharePoint Workspace Mobile**

Travaillez sur des documents Microsoft Office partagés et collaborez sur des projets, des plannings et des idées. Avec Microsoft SharePoint Workspace Mobile, vous pouvez parcourir, envoyer, modifier et synchroniser vos documents en ligne.

- **1.** Appuyez sur **Office**, et balayez jusqu'à **emplacements**.
- **2.** Appuyez sur  $\overline{\bigcirc}$ , écrivez l'adresse Web d'un site SharePoint et appuyez sur  $\rightarrow$
- **3.** Sélectionnez un document.

Une copie est téléchargée vers votre téléphone.

**4.** Affichez ou modifiez le document, puis enregistrez vos modifications.

**Conseil :** Pour conserver une copie hors connexion d'un document sur votre téléphone, appuyez longuement sur le document, puis appuyez sur **toujours garder hors connexion**.

#### **Revenir à SharePoint Workspace Mobile** Appuyez sur  $\leftarrow$ .

# **Rédiger une note**

Les notes sur papier s'égarent facilement. Plutôt que de consigner des notes sur papier, vous pouvez les rédiger avec Microsoft OneNote Mobile. De cette façon, vous avez toujours vos notes avec vous. Vous pouvez également synchroniser vos notes avec SkyDrive, puis les afficher et les modifier avec OneNote sur votre téléphone, sur votre ordinateur ou en ligne dans un navigateur Web.

- **1. Appuyez sur <b>D** OneNote.
- **2.** Appuyez sur  $\overline{\oplus}$ .
- **3.** Rédigez votre note.
- **4.** Pour mettre le texte en forme, appuyez sur > **format**.
- **5. Pour ajouter une photo, appuyez sur**  $\circledast$ **.**
- **6.** Pour enregistrer un clip audio, appuyez sur **.**
- **7.** Pour enregistrer les modifications, appuyez sur  $\leftarrow$ .

Si un compte Windows est configuré sur votre téléphone, vos modifications seront enregistrées et synchronisées dans votre bloc-notes **Personnel (Web)** par défaut sur SkyDrive. Sinon, vos modifications seront enregistrées sur votre téléphone.

#### **Envoyer une note dans un e-mail**

Appuyez sur une note et sur  $\cdots$  > partager....

**Conseil :** Pour accéder rapidement à une note importante, vous pouvez l'épingler dans l'écran d'accueil. Appuyez longuement sur la note et appuyez sur **épingler sur l'écran d'accueil**.

# **Continuer à utiliser un document sur un autre appareil**

Vous pouvez enregistrer votre document Office sur SkyDrive et poursuivre votre travail sur un autre appareil.

**1.** Lorsque vous travaillez sur un document Office, appuyez sur > **enregistrer sous...**.

- **2.** Appuyez sur **Enregistrer dans** > **SkyDrive**.
- **3.** Appuyez sur **enregistrer**.

Vous pouvez maintenant ouvrir le document depuis SkyDrive sur un autre appareil et continuez où vous l'avez laissé.

# **Agenda**

Découvrez comment garder à jour vos rendez-vous, vos tâches et vos plannings.

### **Ajouter une tâche dans À faire**

Vous avez d'importantes tâches à gérer au travail, des livres à rendre à la bibliothèque ou un événement auquel vous souhaitez assister ? Vous pouvez ajouter des tâches dans votre calendrier. Si vous avez un délai particulier, définissez un rappel.

- **1.** Dans l'écran d'accueil, balayez vers la gauche et appuyez sur **Q** Calendrier.
- **2.** Balayez jusqu'à **tâches**.
- **3.** Appuyez sur  $\Theta$  et remplissez les champs.
- 4. Pour ajouter un rappel, réglez **Rappel** sur **activé**  $\Box$ , puis réglez la date et l'heure du rappel.
- **5.** Appuyez sur (a).

**Marquer une tâche comme accomplie** Appuyez longuement sur la tâche et appuyez sur **terminer**.

#### **Modifier ou supprimer une tâche**

Appuyez longuement sur la tâche et appuyez sur **modifier** ou **supprimer**.

#### **Ajouter un rendez-vous**

Vous devez vous souvenir d'un rendez-vous ? Ajoutez-le à votre calendrier.

- **1.** Dans l'écran d'accueil, balayez vers la gauche et appuyez sur **Calendrier**.
- **2.** Balayez jusqu'à **jour** ou **agenda** et appuyez sur .
- **3.** Remplissez les champs.
- **4.** Pour ajouter un rappel, appuyez sur **plus de détails** > **Rappel** et réglez l'heure du rappel.
- **5.** Appuyez sur (a).

#### **Modifier ou supprimer un rendez-vous**

Appuyez longuement sur le rendez-vous et appuyez sur **modifier** ou **supprimer**.

#### **Afficher votre planning**

Vous pouvez parcourir les événements de votre calendrier dans différents affichage.

- **1.** Dans l'écran d'accueil, balayez vers la gauche et appuyez sur **Calendrier**.
- **2.** Pour basculer entre les affichages du calendrier, balayez vers la gauche ou la droite.

#### **Afficher un mois complet**

Dans l'affichage jour ou agenda, appuyez sur  $\circled{=}$ .

**Conseil :** Balayez vers le haut ou le bas pour accéder au mois suivant ou au mois précédent.  $\bigstar$ Pour accéder à un mois déterminé, sélectionnez-le en haut de l'écran.

#### **Afficher un jour déterminé**

Dans l'affichage jour ou agenda, appuyez sur @ et le jour.

#### **Utiliser plusieurs calendriers**

Lorsque vous configurez vos comptes e-mail sur votre téléphone, vous pouvez voir les calendriers de tous vos comptes en un seul endroit.

**1.** Dans l'écran d'accueil, balayez vers la gauche et appuyez sur **Calendrier**.

**2.** Pour afficher ou masquer un calendrier, appuyez sur > **paramètres** et activez ou désactivez le calendrier.

**Conseil :** Lorsqu'un calendrier est masqué, ses rappels et ses événements n'apparaissent pas dans ses différents affichages.

#### **Changer la couleur de chaque calendrier**

Appuyez sur > **paramètres**, puis appuyez sur la couleur actuelle et sur la nouvelle couleur.

### **Effectuer un calcul**

Vous devez effectuer un calcul alors que vous êtes en déplacement ? Vous pouvez utiliser votre téléphone comme calculatrice.

**1.** Dans l'écran d'accueil, balayez vers la gauche et tapez sur **Calculatrice**.

**Conseil :** Pour utiliser la calculatrice de base, tenez votre téléphone droit. Pour utiliser la calculatrice scientifique, tournez votre téléphone sur le côté.

- **2.** Saisissez le premier nombre du calcul.
- **3.** Tapez sur une fonction, comme l'addition ou la soustraction.
- **4.** Saisissez le second nombre du calcul.
- **5.** Tapez sur **=**.

Cette fonctionnalité est destinée à une utilisation personnelle. La précision peut être limitée.

### **Utiliser votre téléphone bureau**

Un compte de société sur votre téléphone vous aide à faire votre travail.

Si vous possédez un téléphone bureau, votre société peut créer un compte société qui sécurise davantage les informations présentes sur votre téléphone, vous permet d'accéder aux documents ou informations dans le réseau de l'entreprise et fournit même des applications ou des hubs qui vous aident à faire votre travail.

Si votre société dispose d'applications, vous avez la possibilité de les télécharger dès que vous avez terminé d'ajouter le compte de société sur votre téléphone. Si une application n'est pas disponible avant que vous n'ayez configuré votre compte, votre société peut vous faire savoir comment l'obtenir.

Un hub de société vous permet d'obtenir toutes sortes d'informations sur la société en un seul endroit, par exemple les actualités, les dépenses et les applications, ou encore d'accéder à la boutique d'une société. L'installation d'un hub se déroule de la même façon que celle d'une application de société. Vous avez la possibilité de l'ajouter une fois que vous avez ajouté votre compte de société. Si votre entreprise développe un hub ultérieurement, une autre méthode de configuration vous sera proposée.

La plupart des comptes de société incluent une politique. Une politique d'entreprise permet à votre société d'ajouter des garanties à votre téléphone, souvent pour protéger des informations confidentielles ou sensibles.

Pour configurer le compte de votre société, appuyez sur **Paramètres** > **applications de l'entreprise**.

# **Conseils pour les utilisateurs professionnels**

Utilisez efficacement votre téléphone au bureau.

Pour plus d'informations sur l'offre de Nokia destinée aux entreprises, visitez Nokia Expert Centre à l'adresse **<https://expertcentre.nokia.com/>**.

#### **Utiliser les e-mails et le calendrier sur votre téléphone et votre PC**

Vous pouvez utiliser des adresses e-mail différentes pour votre activité professionnelle et vos loisirs. Vous pouvez ajouter plusieurs boîtes aux lettres à votre téléphone et utiliser le même compte e-mail à la fois sur votre téléphone et sur votre PC, qu'il s'agisse d'un compte Outlook, Office 365 ou de toute autre compte e-mail. Vos e-mails et votre calendrier restent synchronisés et vous pouvez rejoindre des réunions directement à partir d'invitations du calendrier. Vous pouvez utiliser les services de messagerie et de calendrier intégrés. Ainsi, lorsqu'une réunion est prévue, vous pouvez par exemple afficher la liste des participants et accéder d'un simple appui à toute discussion via email ou SMS que vous avez eue avec un participant.

Pour plus d'informations sur la création de boîtes aux lettres, consultez la section Ajouter une boîte aux lettres de ce guide d'utilisation.

Pour plus d'informations sur Office 365, consultez la vidéo à l'adresse **[www.youtube.com/watch?](http://www.youtube.com/watch?v=2QxiYmAerpw) [v=2QxiYmAerpw](http://www.youtube.com/watch?v=2QxiYmAerpw)** (en anglais uniquement).

#### **Assurer la sécurité de vos données sur votre téléphone**

Votre téléphone dispose d'une série d'options de sécurité pour s'assurer que personne d'autre n'a accès aux données sensibles que vous avez stockées sur votre téléphone. Par exemple, vous pouvez configurer votre téléphone pour qu'il se verrouille automatiquement, ou même localiser votre téléphone en cas de perte (non disponible dans toutes les régions).

Pour plus d'informations, consultez la section Sécurité de ce guide d'utilisation ou visitez **[www.nokia.com/gb-en/products/nokia-for-business/nokia-lumia/security/windows-phone](http://www.nokia.com/gb-en/products/nokia-for-business/nokia-lumia/security/windows-phone-security/)[security/](http://www.nokia.com/gb-en/products/nokia-for-business/nokia-lumia/security/windows-phone-security/)**.

#### **Soyez productif grâce aux applications Office**

Votre téléphone dispose des versions mobiles des applications Microsoft Office.

Vous pouvez :

- Consulter vos notes et documents, effectuer des modifications de dernière minute ou créer de nouveaux documents
- Afficher et modifier des présentations PowerPoint
- Créer, afficher et modifier des classeurs Microsoft Excel
- Enregistrer vos fichiers Office sur SkyDrive et reprenez votre travail là où vous l'avez laissé, une fois de retour à l'ordinateur
- Accéder au service Office 365

Avec SharePoint Workspace Mobile, vous pouvez ouvrir, modifier et enregistrer des documents Microsoft Office situés sur des sites SharePoint 2010 ou SharePoint Online.

Pour plus d'informations, consultez la section Office de ce guide d'utilisation.

Pour plus d'informations sur Office 365, consultez la vidéo à l'adresse **[www.youtube.com/watch?](http://www.youtube.com/watch?v=2QxiYmAerpw) [v=2QxiYmAerpw](http://www.youtube.com/watch?v=2QxiYmAerpw)** (en anglais uniquement).

#### **Se connecter au Web**

Vous pouvez parcourir Internet à l'aide d'une connexion optimale, qu'il s'agisse d'une connexion Wi-Fi ou de la connexion de données cellulaires la plus rapide disponible. Le cas échéant, vous pouvez même partager la connexion de données mobiles de votre téléphone avec votre ordinateur portable.

Pour plus d'informations, consultez les sections Internet et Connectivité et gestion du téléphone de ce guide d'utilisation.

#### **Collaborer efficacement avec Lync sur votre téléphone**

Microsoft Lync est un service de communication de la nouvelle génération pour entrer en contact à tout moment et pratiquement partout.

Avec Lync, vous pouvez :

- Connaître la disponibilité de vos contacts
- Envoyer des messages instantanés
- Émettre un appels téléphoniques
- Lancer ou rejoindre des conférences audio, vidéo ou Web

Lync est conçu pour s'intégrer complètement à Microsoft Office. Vous pouvez télécharger la version mobile de Microsoft Lync 2010 dans votre téléphone à partir de Store.

Pour plus d'informations, consultez la documentation de l'utilisateur disponible dans les pages de support de Microsoft Lync, à l'adresse **[lync.microsoft.com/en-us/resources/pages/](http://lync.microsoft.com/en-us/resources/pages/resources.aspx?title=downloads) [resources.aspx?title=downloads](http://lync.microsoft.com/en-us/resources/pages/resources.aspx?title=downloads)**.

Reportez-vous également à la section Office de ce guide d'utilisation.

# **Connectivité et gestion du téléphone**

Prenez soin de votre téléphone et de son contenu. Découvrez comment vous connecter aux accessoires et aux réseaux, transférer des fichiers, créer des sauvegardes, verrouiller votre téléphone et conserver le logiciel à jour.

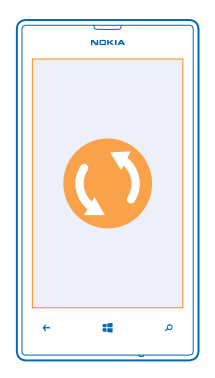

# **Garder votre téléphone à jour**

Gardez le rythme : mettez à jour le logiciel de votre téléphone ainsi que les applications afin de bénéficier des nouvelles fonctionnalités et des améliorations apportées au téléphone. La mise à jour logicielle peut également améliorer les performances de votre téléphone.

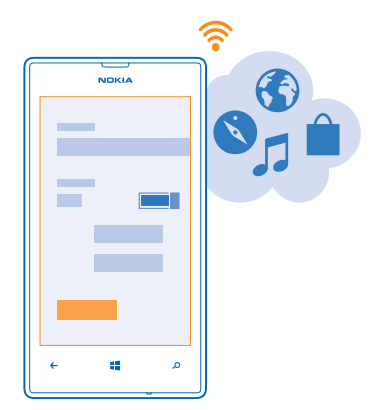

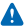

**Avertissement :** Si vous installez une mise à jour logicielle, vous ne pouvez pas utiliser l'appareil, même pour émettre un appel d'urgence, tant que vous n'avez pas terminé l'installation et redémarré l'appareil.

Avant de démarrer la mise à jour, branchez un chargeur ou assurez-vous que la batterie de l'appareil est suffisamment chargée.

Après la mise à jour, visitez **[www.nokia.com/support](http://www.nokia.com/support)** pour obtenir votre nouveau guide de l'utilisateur.

#### **Mettre à jour le logiciel de votre téléphone**

Aucun ordinateur n'est nécessaire : mettez à jour le logiciel de votre téléphone sans fil afin d'obtenir de nouvelles fonctionnalités et des performances améliorées.

Avant de lancer la mise à jour, veillez à ce que votre téléphone soit suffisamment chargé.

L'utilisation de services ou le téléchargement de contenu peuvent entraîner le transfert d'un grand volume de données, ce qui peut engendrer des frais de données.

Par défaut, votre téléphone télécharge automatiquement les mises à jour disponibles chaque fois que les paramètres de la connexion de données, par exemple l'itinérance, le permettent. Lorsque votre téléphone vous avertit qu'une mise à jour est disponible, suivez simplement les instructions affichées sur votre téléphone.

**Conseil :** Consultez Store pour les mises à jour d'applications.

#### **Désactiver le téléchargement automatique des mises à jour**

Si vous souhaitez maîtriser vos frais de données lorsque vous êtes en itinérance, vous pouvez désactiver le téléchargement automatique des mises à jour. Dans l'écran d'accueil, balayez vers la gauche et effacez **Paramètres** > **mise à jour du téléphone** > **Télécharger automatiquement les mises à jour si mes paramètres le permettent**.

# **Wi-Fi**

Familiarisez-vous avec l'utilisation de la connexion Wi-Fi.

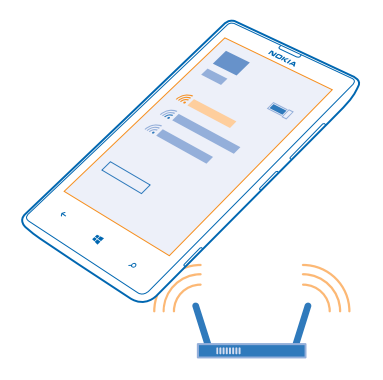

#### **Connexions Wi-Fi**

Votre téléphone recherche périodiquement les connexions disponibles et vous avertit le cas échéant. La notification apparaît brièvement en haut de l'écran. Pour gérer vos connexions Wi-Fi, sélectionnez la notification.

Dans l'écran d'accueil, balayez vers la gauche et appuyez sur **Paramètres > Wi-Fi**.

Le positionnement Wi-Fi améliore la précision de la position lorsque des signaux satellites ne sont pas disponibles, en particulier lorsque vous vous trouvez à l'intérieur ou entre de grands bâtiments. Vous pouvez désactiver le Wi-Fi dans les paramètres de votre téléphone.

#### **Se connecter à un réseau Wi-Fi**

Se connecter à un réseau Wi-Fi est une manière commode d'accéder à Internet. Lorsque vous êtes en déplacement, vous pouvez vous connecter à des réseaux Wi-Fi dans des lieux publics, comme une bibliothèque ou un cybercafé.

Dans l'écran d'accueil, balayez vers la gauche et appuyez sur **Paramètres**.

- **1.** Appuyez sur **Wi-Fi**.
- **2.** Veillez à ce que **Réseau Wi-Fi** soit réglé sur **Activé** .
- **3.** Sélectionnez la connexion que vous souhaitez utiliser.

**Fermer la connexion** Appuyez sur **Wi-Fi** et réglez **Réseau Wi-Fi** sur **Désactivé** .

## **Bluetooth**

Vous pouvez vous connecter sans fil à d'autres appareils compatibles, notamment des téléphones, des ordinateurs, des kits oreillettes et des kits voitures. Vous pouvez également envoyer vos photos à des téléphones compatibles ou à votre ordinateur.

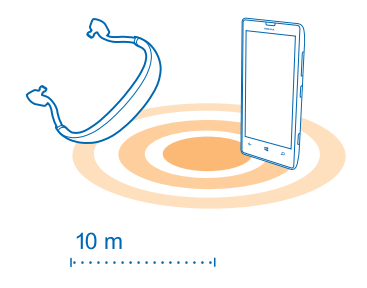

#### Dans l'écran d'accueil, balayez vers la gauche et appuyez sur **Paramètres** > **Bluetooth**.

Comme les appareils dotés de la technologie sans fil Bluetooth communiquent au moyen d'ondes radio, ils ne doivent pas être nécessairement directement visibles l'un par l'autre. Ils doivent néanmoins être situés à moins de 10 mètres l'un de l'autre et la connexion peut être exposée à des interférences dues à des obstacles tels que les murs ou à d'autres appareils électroniques.

Des équipements reliés peuvent se connecter à votre téléphone lorsque la fonctionnalité Bluetooth est activée. D'autres appareils peuvent détecter votre téléphone uniquement si l'écran des paramètres Bluetooth est ouvert.

N'acceptez pas de demande de connexion d'un appareil inconnu et ne vous reliez pas à celui-ci. Vous protégerez ainsi votre téléphone contre tout contenu nuisible.

#### **Se connecter à un casque sans fil**

Un casque sans fil (vendu séparément) vous permet de converser au téléphone en gardant les mains libres et en poursuivant vos activités pendant l'appel, par exemple en continuant à travailler sur votre ordinateur.

- **1.** Dans l'écran d'accueil, balayez vers la gauche et appuyez sur **Paramètres** > **Bluetooth**.
- **2.** Réglez **État** sur **Activé** .
- **3.** Assurez-vous que le casque est allumé.

Vous devrez peut-être démarrer le processus de liaison depuis le casque. Pour plus de détails, consultez le guide d'utilisation de votre casque.

**4.** Pour relier votre téléphone et le casque, appuyez sur ce dernier dans la liste.

**5.** Il est possible que vous deviez saisir un code d'authentification. Pour plus de détails, consultez le guide d'utilisation de votre casque.

#### **Envoyer votre contenu à l'aide de Bluetooth**

Voulez-vous partager votre contenu ou envoyer des photos à un ami ? Vous pouvez utiliser Bluetooth pour envoyer sans fil vos photos ou tout autre contenu à des appareils compatibles ou à votre ordinateur.

Vous pouvez utiliser plusieurs connexions Bluetooth simultanément. Par exemple, lors de l'utilisation d'un casque Bluetooth, vous pouvez toujours envoyer des éléments vers un autre appareil.

**1.** Assurez-vous que la fonctionnalité Bluetooth est activée.

**2.** Appuyez longuement sur le contenu que vous souhaitez envoyer, puis appuyez sur **partager...** > **Bluetooth**.

**3.** Appuyez sur l'appareil auquel vous souhaitez vous connecter. Les appareils Bluetooth qui sont à portée apparaissent.

**4.** Si l'autre appareil exige un code d'authentification, saisissez-le. Le code d'authentification, que vous pouvez créer, doit être saisi sur les deux appareils. Sur certains appareils, le code d'authentification est fixe. Pour plus de détails, consultez le guide d'utilisation de l'autre appareil.

Le code d'authentification est uniquement utilisé lorsque vous vous connectez à quelque chose pour la première fois.

# **Mémoire et stockage**

Découvrez comment gérer vos photos, vos applications et autres données sur votre téléphone.

#### **Sauvegarder et restaurer des données sur votre téléphone**

Des accidents peuvent survenir : configurez votre téléphone pour qu'il sauvegarde vos paramètres et contenus sur votre compte Microsoft.

Vous devez disposer d'un compte Microsoft pour sauvegarder votre téléphone.

- **1.** Dans l'écran d'accueil, balayez vers la gauche et appuyez sur **Paramètres** > **sauvegarde**.
- **2.** Si vous y êtes invité, connectez-vous à votre compte Microsoft.
- **3.** Sélectionnez ce que vous souhaitez sauvegarder, ainsi que la méthode de sauvegarde.

Vos applications téléchargées risquent de ne pas être incluses dans la sauvegarde, mais vous avez la possibilité de les télécharger à nouveau à partir de Store, tant que l'application est disponible. Des frais de transmission de données peuvent être appliqués. Pour plus d'informations, contactez votre prestataire de services réseau.

Si vous devez restaurer les paramètres de votre téléphone, ajoutez votre compte Microsoft sur votre nouveau téléphone et suivez les instructions affichées sur votre téléphone.

#### **Vérifier et augmenter la mémoire disponible sur votre téléphone**

Vous voulez vérifier la quantité de mémoire disponible ? Vous pouvez également définir l'emplacement où enregistrer vos fichiers dans le futur.

Dans l'écran d'accueil, balayez vers la gauche et appuyez sur **Paramètres > stockage du téléphone**.

Pour vérifier les informations détaillées relatives à la mémoire de votre téléphone, appuyez sur **téléphone**. Pour vérifier les informations détaillées relatives à votre carte mémoire, appuyez sur **Carte SD**.

Si vous manquez d'espace, recherchez d'abord les éléments dont vous n'avez plus besoin et supprimez-les :

- SMS, MMS et e-mails
- Contacts et détails
- Applications
- Musique, photos ou vidéos

#### **Supprimer une application de votre téléphone**

Vous pouvez supprimer des applications installées que vous ne souhaitez plus conserver ou utiliser, afin d'augmenter la quantité de mémoire disponible.

**1.** Dans l'écran d'accueil, balayez vers la gauche jusqu'au menu applications.

**2.** Appuyez longuement sur l'application et appuyez sur **désinstaller**. Il se peut que vous ne puissiez pas supprimer certaines applications.

Si vous supprimez une application, vous pouvez éventuellement la réinstaller sans l'acheter à nouveau, tant qu'elle est disponible sur Store.

Si une application installée dépend d'une application supprimée, l'application installée risque de cesser de fonctionner. Pour plus de détails, consultez la documentation de l'application installée.

### **Copier du contenu entre votre téléphone et votre ordinateur**

Copiez, entre votre téléphone et un ordinateur, des photos, des vidéos et tout autre contenu que vous avez créé.

Si vous disposez d'un Mac, installez l'application Windows Phone à partir de Mac App Store.

- **1.** Connectez votre téléphone à un ordinateur compatible à l'aide d'un câble USB compatible. **2.** Sur votre ordinateur, ouvrez un gestionnaire de fichiers, notamment l'Explorateur Windows ou Finder, et recherchez votre téléphone.
- **Conseil :** Votre téléphone apparaît parmi les appareils portables, en tant que Windows Phone. Pour afficher les dossiers de votre téléphone, double-cliquez sur le nom de ce dernier. Il existe des dossiers distincts pour les documents, la musique, les photos, les sonneries et les vidéos.

**3.** Faites glissez des éléments de votre téléphone vers l'ordinateur ou de votre ordinateur vers le téléphone.

**Conseil :** Si le système d'exploitation de votre ordinateur est Windows 7 ou Windows 8, vous pouvez également utiliser l'application Windows Phone. Windows 8 installe l'application automatiquement. Avec Windows 7, vous pouvez la télécharger à partir de **[www.windowsphone.com](http://www.windowsphone.com/)**.

Pour plus d'informations sur les applications compatibles avec les différents ordinateurs, reportezvous au tableau ci-dessous.

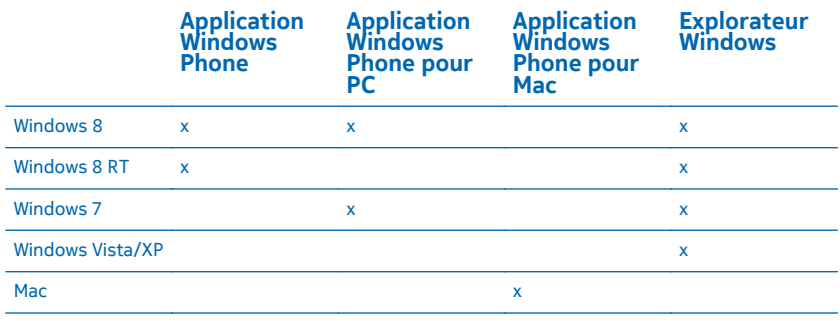

# **Sécurité**

Découvrez comment protéger votre téléphone et sécuriser vos données.

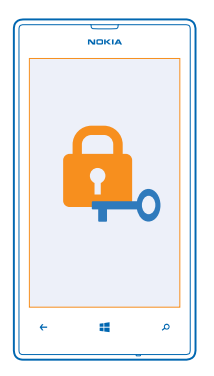

#### **Régler votre téléphone pour qu'il se verrouille automatiquement**

Vous souhaitez protéger votre téléphone contre toute utilisation non autorisée ? Définissez un code verrou et réglez votre téléphone pour qu'il se verrouille automatiquement lorsque vous ne l'utilisez pas.

**1.** Dans l'écran d'accueil, balayez vers la gauche et tapez sur **Paramètres** > écran de **verrouillage**.

**2.** Réglez **mot de passe** sur **Activé**  $\Box$ , et saisissez un code verrou (au moins 4 chiffres).

**3.** Tapez sur **Exiger un mot de passe après** et définissez la durée au terme de laquelle le téléphone se verrouille automatiquement.

Ne divulguez pas le code verrou et conservez-le en lieu sûr, à l'écart de votre téléphone. Si vous oubliez le code verrou et ne parvenez pas à le récupérer, ou si vous saisissez le code verrou de trop nombreuses fois, votre téléphone nécessitera une intervention. Cela peut entraîner des frais supplémentaires et les informations personnelles enregistrées dans votre téléphone risquent d'être effacées. Pour plus d'informations, contactez Nokia Care ou le revendeur de votre téléphone.

#### **Déverrouiller votre téléphone**

Appuyez sur la touche marche/arrêt, faites glisser l'écran de verrouillage vers le haut et tapez votre code verrou.

#### **Utiliser votre téléphone lorsqu'il est verrouillé**

Vous pouvez utiliser certaines fonctionnalités de votre téléphone lorsqu'il est verrouillé, sans devoir entrer le code verrou.

Pour réactiver votre téléphone, appuyez sur la touche marche/arrêt.

#### **Ouvrir la caméra**

Appuyez longuement sur la touche de la caméra.

**Modifier la façon dont vous êtes averti des appels entrants** Appuyez sur les touches de volume et appuyez sur  $\mathcal{P}_0$ .  $\mathcal{P}_1$  ou  $\mathcal{P}_2$ .

#### **Interrompre ou reprendre la lecture de la musique ou passer à un autre morceau** Utilisez les commandes du lecteur audio affichées en haut de l'écran.

#### **Modifier votre code PIN**

Si votre carte SIM vous a été fournie avec un code PIN par défaut, vous pouvez le remplacer par un code plus sûr.

- **1.** Dans l'écran d'accueil, balayez vers la gauche et appuyez sur **Paramètres**.
- **2.** Balayez jusqu'à **applications** et appuyez sur **téléphone**.
- **3.** Appuyez sur **changer le PIN de la SIM**.

Le code PIN peut compter de 4 à 8 chiffres.

#### **Rechercher votre téléphone perdu**

Vous avez égaré votre téléphone ou vous craignez qu'il ait été volé ? Utilisez localiser mon téléphone pour localiser votre téléphone et verrouillez ou supprimez toutes les données à distance.

Il est nécessaire que vous disposiez de votre compte Microsoft sur votre téléphone.

- **1.** Sur votre ordinateur, visitez **[www.windowsphone.com](http://www.windowsphone.com/)**.
- **2.** Connectez-vous avec un compte Microsoft identique à celui de votre téléphone.

#### **3.** Sélectionnez **localiser mon téléphone**.

#### Vous pouvez :

- Localiser votre téléphone sur une carte
- Faire sonner votre téléphone, même si le mode silencieux est activé
- Verrouiller votre téléphone et le régler pour qu'il affiche un message, afin qu'il puisse vous être retourné
- Supprimer toutes les données de votre téléphone à distance

© 2013 Nokia. Tous droits réservés. **106**

Les options disponibles peuvent varier.

# **Codes d'accès**

Vous êtes-vous jamais interrogé sur la signification des différents codes de votre téléphone ?

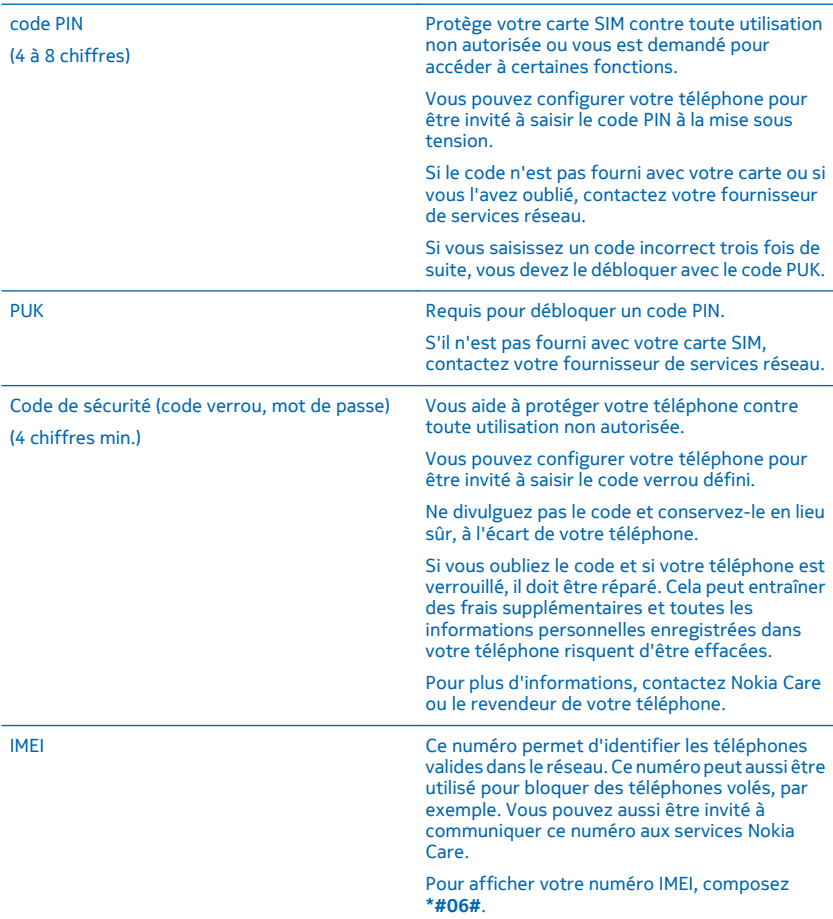

# **Aide et support**

Si vous souhaitez en apprendre davantage sur l'utilisation de votre téléphone ou si vous n'êtes pas certain de la manière dont il doit fonctionner, vous pouvez vous tourner vers plusieurs sources d'assistance.

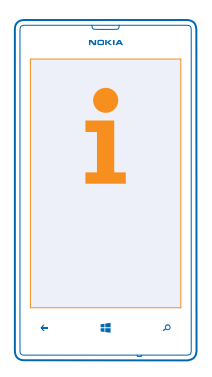

Pour profiter au mieux de votre téléphone, celui-ci intègre un guide d'utilisation comportant des instructions supplémentaires. Dans l'écran d'accueil, balayez vers la gauche et appuyez sur **Nokia Care**.

Vous pouvez également visiter **[www.nokia.com/support](http://www.nokia.com/support)** où vous trouverez :

- Informations de dépannage
- Discussions
- Dernières nouvelles sur les applications et les téléchargements
- Informations sur les mises à jour logicielles
- Détails supplémentaires sur les fonctionnalités des technologies ainsi que sur la compatibilité des appareils et des accessoires

Il est possible que le dépannage et les discussions ne soient pas disponibles dans toutes les langues.

Pour les vidéos de support, visitez **[www.youtube.com/NokiaSupportVideos](http://www.youtube.com/NokiaSupportVideos)**.

#### **Si votre téléphone ne réagit pas**

Essayez la solution suivante :

- Mettez le téléphone hors tension et retirez la batterie. Patientez une minute environ, replacez la batterie et remettez le téléphone sous tension.
- Mettez à jour le logiciel de votre téléphone.
- Réinitialisez votre téléphone. Cela restaure la configuration d'origine et efface tout votre contenu personnel, y compris des applications que vous avez achetées et téléchargées. Dans l'écran d'accueil, balayez vers la gauche et appuyez sur **Paramètres** > à propos de > **réinitialiser votre téléphone**.
Si le problème n'est toujours pas résolu, contactez fournisseur de services réseau ou Nokia pour connaître les options de réparation. Avant de confier votre téléphone en réparation, sauvegardez toujours vos données, car toutes les données personnelles de votre téléphone risquent d'être supprimées.

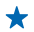

**Conseil :** Si vous devez identifier votre téléphone, composez le **\*#06#** pour consulter son numéro IMEI unique.

## **Informations relatives au produit et à la sécurité**

### **Services réseau et frais**

Vous pouvez seulement utiliser votre appareil sur les réseaux WCDMA 900, 2100 et GSM/EDGE 850, 900, 1800, 1900 MHz. Vous avez besoin d'un abonnement auprès d'un fournisseur de services.

L'utilisation de certaines fonctions et le téléchargement de contenu nécessitent une connexion réseau et peuvent engendrer des frais de données. Vous pouvez aussi être amené à vous abonner à certaines fonctions.

### **Émettre un appel d'urgence**

**1.** Assurez-vous que le téléphone est allumé.

**2.** Vérifiez que la puissance du signal est appropriée.

Vous devrez peut-être effectuer également les actions suivantes :

- Insérez une carte SIM dans l'appareil.
- Désactivez les restrictions d'appels dans votre téléphone, comme l'interdiction d'appels, la liste des numéros autorisés ou le groupe d'utilisateurs limité.
- Veillez à ce que **mode avion** ne soit pas activé.
- Si l'écran et les touches du téléphone sont verrouillés, déverrouillez-les.
- **3. Appuyez sur ...**
- **4.** Sélectionnez **R**
- **5.** Sélectionnez  $\overline{P}$

**6.** Saisissez le numéro d'urgence officiel correspondant à l'endroit où vous vous trouvez. Les numéros d'appel d'urgence varient selon l'endroit.

#### **7.** Sélectionnez **appeler**.

**8.** Indiquer les informations nécessaires de façon aussi précise que possible. N'interrompez pas l'appel avant d'en avoir reçu l'autorisation.

La première fois que vous mettez votre téléphone sous tension, vous êtes invité à créer un compte Microsoft et à configurer votre appareil. Pour émettre un appel d'urgence pendant la configuration du compte et du téléphone, tapez sur **urgence**.

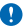

**Important :** Activez à la fois les appels cellulaires et les appels Internet si votre téléphone prend en charge les appels Internet. Le téléphone pourra tenter d'émettre les appels d'urgence à la fois sur le réseau cellulaire et via votre fournisseur d'appels Internet. Les connexions ne peuvent pas être garanties dans tous les cas. Ne comptez jamais uniquement sur un téléphone sans fil pour les communications de première importance, comme les urgences médicales.

### **Prendre soin de votre appareil**

Manipulez votre appareil, la batterie, le chargeur et les accessoires avec soin. Les suggestions suivantes vous permettent de préserver le fonctionnement de votre appareil.

- Maintenez l'appareil au sec. L'eau de pluie, l'humidité et les liquides contiennent des minéraux susceptibles de détériorer les circuits électroniques. Si votre appareil est mouillé, retirez la batterie et laissez-le sécher.
- N'utilisez pas ou ne conservez pas votre appareil dans un endroit poussiéreux ou sale.
- Ne conservez pas l'appareil dans des zones de haute température. Des températures élevées peuvent endommager l'appareil ou la batterie.
- Ne conservez pas l'appareil dans des zones de basse température. Lorsque l'appareil retrouve sa température normale, de l'humidité peut se former à l'intérieur et l'endommager.
- N'ouvrez pas l'appareil autrement que selon les instructions du guide d'utilisation.
- Vous risquez d'endommager l'appareil et de violer la réglementation relative aux appareils de transmission par fréquences radioélectriques si vous effectuez des adaptations non autorisées.
- Ne faites pas tomber l'appareil, ne le heurtez pas ou ne le secouez pas. Une manipulation brusque risque de le briser.
- Utilisez seulement un chiffon doux, propre et sec pour nettoyer l'appareil.
- Ne peignez pas l'appareil. La peinture risque d'entraver le bon fonctionnement.
- Pour des performances optimales, éteignez l'appareil et retirez sa batterie de temps en temps.
- Maintenez l'appareil loin des aimants ou des champs magnétiques.

• Pour conserver vos données importantes en sécurité, enregistrez-les au moins à deux endroits distincts, par exemple sur votre appareil, sur une carte mémoire ou sur un ordinateur, ou consignez les informations importantes.

Durant une utilisation prolongée, l'appareil peut chauffer. Dans la plupart des cas, c'est normal. Pour éviter toute surchauffe, il est possible que l'appareil ralentisse automatiquement, ferme des applications, coupe son chargement et s'éteigne, le cas échéant. Si l'appareil ne fonctionne pas correctement, confiez-le au centre de service agréé le plus proche.

#### **Recyclage**

Retournez toujours vos produits électroniques, batteries et emballages usagés à des points de collecte dédiés. Vous contribuerez ainsi à la lutte contre la mise au rebut non contrôlée et à la promotion du recyclage des matériaux. Tous les matériaux dont cet appareil est composé peuvent être recyclés sous la forme de matières premières et d'énergie. Découvrez comment recycler vos produits Nokia sur **[www.nokia.com/recycle](http://www.nokia.com/recycle)**.

**Symbole de la poubelle barrée d'une croix**

Sur votre produit, sa batterie, sa documentation ou son emballage, le symbole de la poubelle barrée d'une croix a pour objet de vous rappeler que les produits électriques et électroniques ainsi que les batteries doivent faire l'objet d'une collecte sélective en fin de vie. Ne jetez pas ces produits dans les ordures ménagères non sujettes au tri sélectif :recyclez-les. Pour connaître le point de recyclage le plus proche, contactez le service de l'environnement de votre commune ou visitez **[www.nokia.com/](http://www.nokia.com/support) [support](http://www.nokia.com/support)**. Pour plus d'informations sur les caractéristiques environnementales de votre appareil, visitez le site Web **[www.nokia.com/ecoprofile](http://www.nokia.com/ecoprofile)**.

### **À propos de la Gestion des droits numériques**

Lorsque vous utilisez cet appareil, respectez toutes les réglementations, les usages locaux, les dispositions relatives aux données personnelles et les droits légitimes des tiers, y compris les droits de propriété intellectuelle. La protection des droits de propriété intellectuelle peut empêcher la copie, la modification ou le transfert de photos, de musique et d'autre contenu.

Un contenu protégé par la gestion des droits numériques est accompagné d'une licence associée qui définit vos droits d'utilisation de ce contenu.

Avec cet appareil, vous pouvez accéder à du contenu protégé par WMDRM 10. Si certains logiciels DRM ne parviennent pas à protéger le contenu, les propriétaires de contenu peuvent souhaiter que la capacité de tels logiciels DRM à accéder à du contenu protégé par DRM soit révoquée. Une révocation peut également empêcher le renouvellement d'un tel contenu protégé par DRM se trouvant déjà dans votre appareil. Le révocation d'un tel logiciel DRM n'affecte pas l'utilisation du contenu protégé par d'autres types de DRM ou l'utilisation d'un contenu non protégé par DRM.

Si votre appareil possède un contenu protégé par la technologie WMDRM, les licences et le contenu sont perdus en cas de formatage de la mémoire. Vous perdrez peut-être également les licences et le contenu si les fichiers de votre appareil sont endommagés. La perte des licences ou d'un contenu peut limiter votre capacité à utiliser à nouveau le même contenu sur votre appareil. Pour plus d'informations, contactez votre fournisseur de services.

### **Informations relatives à la batterie et au chargeur**

Utilisez uniquement votre appareil avec une batterie rechargeable BL-5J authentique. Nokia pourra rendre d'autres modèles de batterie compatibles avec cet appareil.

Chargez votre appareil à l'aide du chargeur AC-20. Le type de fiche du chargeur peut varier.

Des chargeurs tiers conformes à la norme CEI/EN 62684 peuvent aussi être compatibles s'ils peuvent se raccorder au connecteur micro-USB de votre appareil.

La batterie peut être chargée et déchargée des centaines de fois mais elle s'épuise à la longue. Lorsque le temps de conversation et le temps de veille sont sensiblement plus courts que la normale, remplacez la batterie.

#### **Sécurité de la batterie et du chargeur**

Mettez toujours l'appareil hors tension et débranchez le chargeur avant de retirer la batterie. Pour débrancher un chargeur ou un accessoire, ne tirez pas sur le cordon, mais saisissez la fiche et tirez dessus.

© 2013 Nokia. Tous droits réservés. **111**

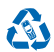

Lorsque vous n'utilisez pas votre chargeur, débranchez-le. Si elle reste inutilisée, une batterie entièrement chargée se décharge progressivement.

Gardez toujours la batterie à une température comprise entre 15°C et 25°C (59°F et 77°F). Des températures extrêmes réduisent la capacité et la durée de vie de la batterie. Un appareil utilisant une batterie chaude ou froide risque de ne pas fonctionner temporairement.

Un court-circuit accidentel peut se produire si un objet métallique touche les contacts métalliques de la batterie. Cela risque d'endommager la batterie ou l'autre objet.

Ne jetez pas les batteries au feu car elles peuvent exploser. Respectez les réglementations locales. Recyclez-les si possible. Elles ne doivent pas être jetées dans une poubelle réservée aux ordures ménagères.

Vous ne devez pas démonter, couper, écraser, tordre, percer la batterie ou l'endommager de toute autre manière. Si une batterie fuit, ne laissez pas le liquide entrer en contact avec la peau ou les yeux. Si cela se produit, rincez immédiatement les zones touchées avec de l'eau ou consultez un médecin. Vous ne devez pas modifier une batterie ou tenter d'y insérer des corps étrangers. Vous ne devez pas la plonger dans l'eau ou d'autres liquides ou encore l'exposer à ceux-ci. Les batteries risquent d'exploser si elles sont endommagées.

N'utilisez la batterie et le chargeur que dans le but pour lequel ils ont été conçus. Une utilisation inappropriée ou l'utilisation de batteries non agréées ou de chargeurs incompatibles peut présenter des risques d'incendie, d'explosion ou d'autres dangers, et risque d'invalider toute approbation ou garantie applicable à l'appareil. Si vous pensez que la batterie ou le chargeur est<br>endommagé, cessez de l'utiliser et confiez-le à un centre de service. N'utilisez jamais un char Utilisez uniquement le chargeur à l'intérieur.

### **Informations supplémentaires relatives à la sécurité**

#### **Enfants en bas âge**

Votre appareil et ses accessoires ne sont pas des jouets. Ils peuvent contenir des éléments de petite taille. Gardez-les hors de portée des enfants.

#### **Appareils médicaux**

Les équipements de transmission par fréquences radioélectriques, y compris les téléphones sans fil, peuvent interférer avec le bon fonctionnement des appareils médicaux insuffisamment protégés. Consultez un médecin ou le fabricant de l'appareil médical pour déterminer s'il est correctement protégé correctement l'énergie radio externe.

#### **Implants médicaux**

Pour éviter toute interférence potentielle, les fabricants d'appareils médicaux implantés recommandent de laisser une distance minimale de 15,3 centimètres (6 pouces) entre un appareil sans fil et un appareil médical. Il est recommandé aux personnes équipées de tels appareils :

- De toujours veiller à maintenir l'appareil sans fil à une distance de plus de 15,3 centimètres (6 pouces) de l'appareil médical.
- De ne pas porter l'appareil sans fil dans une poche de poitrine.
- De placer l'appareil sans fil au niveau de l'oreille opposée à l'appareil médical.
- Éteignez l'appareil sans fil si vous pensez qu'une interférence peut se produire.
- De suivre les instructions fournies par le fabricant de leur implant médical.

Si vous portez un implant médical et avez des questions concernant l'utilisation de votre appareil sans fil, consultez votre médecin.

#### **Audition**

**Avertissement :** Si vous utilisez un kit oreillette, vous risquez de ne pas pouvoir entendre correctement les sons extérieurs. N'utilisez pas de kit oreillette si cela risque de nuire à votre sécurité.

Certains appareils sans fil peuvent interférer avec le bon fonctionnement de certaines prothèses auditives.

#### **Arrêté ministériel du 8 octobre 2003**

Cette section s'applique uniquement à la France.

© 2013 Nokia. Tous droits réservés. **112**

Tous les produits Nokia sont conformes aux normes et réglementations internationales et, le cas échéant, nationales visant à limiter l'exposition des utilisateurs aux champs électromagnétiques. Ces normes et réglementations ont été adoptées après la réalisation de recherches scientifiques approfondies. Ces recherches n'établissent aucun lien entre l'utilisation d'un téléphone mobile et tous effets nocifs sur la santé si l'appareil est utilisé conformément aux normes et réglementations applicables.

En cas de doutes concernant l'exposition des utilisateurs au champ électromagnétique de téléphones soumis à ces normes et réglementations, nous sommes tenus d'inclure les informations de précautions d'usage suivantes dans la notice d'emploi de l'appareil, conformément aux exigences réglementaires françaises : vous pouvez réduire le niveau d'exposition aux rayonnements radiofréquences (a) en utilisant le téléphone dans de bonnes conditions de réception, ou (b) en utilisant un kit mains libres afin d'éloigner l'appareil de la tête et du corps. Dans cette dernière situation, il est recommandé d'éloigner le téléphone du ventre pour les femmes enceintes et du bas ventre pour les adolescents.

#### **Nickel**

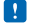

**Remarque :** La surface de cet appareil ne contient pas de nickel au niveau des revêtements métalliques. La surface de cet appareil contient de l'acier inoxydable.

#### **Protéger votre appareil contre le contenu nuisible**

Votre appareil peut être infecté par des virus et d'autres contenus nuisibles. Prenez les précautions suivantes :

- Soyez prudent lorsque vous ouvrez des messages. Ils peuvent contenir des logiciels malveillants ou être nuisibles pour votre appareil ou votre ordinateur.
- Soyez prudents lorsque vous acceptez des demandes de connexion, lorsque vous naviguez sur Internet ou lorsque vous téléchargez du contenu. N'acceptez pas de connexions Bluetooth provenant de sources qui ne sont pas sûres.
- Installez et utilisez uniquement des services et logiciels provenant de sources sûres offrant une sécurité et une protection appropriées.
- Installez un logiciel antivirus et d'autres logiciels de sécurité sur votre appareil et sur tout ordinateur connecté. Utilisez une seule application antivirus à la fois. L'utilisation de plusieurs applications peut affecter les performances et le fonctionnement de l'appareil et/ou de l'ordinateur.
- Si vous accédez à des signets préinstallés et à des liens vers des sites Internet tiers, prenez les précautions appropriées. Nokia n'assume aucune responsabilité concernant de tels sites.

#### **Connexion et utilisation**

Cet appareil est conforme aux recommandations en matière d'exposition aux fréquences radioélectriques lorsqu'il est utilisé soit dans sa position normale contre l'oreille, soit à une distance minimale de 1,5 centimètre (5/8 pouce) par rapport au corps. Lorsqu'un étui, un clip ceinture ou un support est utilisé à des fins de transport sur soi, il ne doit pas contenir de parties métalliques et doit placer l'appareil à une distance minimale de votre corps.

L'envoi de fichiers de données ou de messages nécessite une connexion réseau de qualité et peut être retardé jusqu'à ce que de telles connexions soient disponibles. Suivez les instructions relatives à la distance de séparation tant que l'envoi n'est pas achevé.

Certains composants de l'appareil sont magnétiques. L'appareil peut donc exercer une attraction sur les objets métalliques. Ne placez pas de cartes de crédit ou d'autres supports de stockage magnétiques à proximité de l'appareil car les informations qu'ils contiennent pourraient être effacées.

#### **Véhicules**

Des signaux radio peuvent affecter les systèmes électroniques mal installés ou insuffisamment protégés dans les véhicules. Pour plus d'informations, consultez le constructeur de votre véhicule ou de ses équipements.

Seul le personnel habilité peut procéder à l'installation de l'appareil dans un véhicule. Une installation défectueuse peut s'avérer dangereuse et annuler votre garantie. Vérifiez régulièrement l'installation de votre équipement de transmission sans fil dans votre véhicule ainsi que son fonctionnement. Ne stockez pas ou ne transportez pas de matériaux inflammables ou explosifs dans le même compartiment que l'appareil, ses composants ou ses accessoires. Ne placez pas votre appareil ou vos accessoires dans la zone de déploiement de l'airbag.

#### **Environnements potentiellement explosifs**

Éteignez votre appareil dans les environnements potentiellement explosifs, notamment à proximité des pompes de carburant. Des étincelles peuvent provoquer une explosion ou un incendie, causant des blessures qui peuvent être mortelles. Observez

strictement les restrictions d'utilisation en présence de carburant, dans les usines chimiques ou dans les endroits où sont utilisés des explosifs. Les zones présentant un environnement potentiellement explosif ne sont pas toujours clairement signalées. Il s'agit généralement des zones où il est conseillé de couper le moteur des véhicules, des parties situées en dessous du pont des bateaux, des installations destinées au transfert ou au stockage de produits chimiques et des zones dont l'air contient des substances chimiques ou des particules. Vérifiez auprès des constructeurs de véhicules utilisant des gaz de pétrole liquéfiés (tels que le propane ou le butane) si l'appareil peut être utilisé en toute sécurité à proximité de ceux-ci.

#### **Informations relatives à la certification (DAS)**

#### **Cet appareil mobile est conforme aux recommandations en matière d'exposition aux fréquences radioélectriques.**

Votre appareil mobile est un émetteur-récepteur radio. Il a été conçu de manière à respecter les limites fixées par les recommandations internationales en matière d'exposition aux fréquences radioélectriques. Ces recommandations ont été développées par une organisation scientifique indépendante, l'ICNIRP ; elles intègrent des marges de sécurité destinées à assurer la protection de tous, indépendamment de l'âge et de l'état de santé.

Les directives d'exposition applicables aux appareils mobiles sont fondées sur une unité de mesure appelée le débit d'absorption spécifique ou DAS. La limite DAS définie dans les recommandations de l'ICNIRP est de 2,0 watts/kilogramme (W/kg) en moyenne sur un tissu cellulaire de 10 grammes. Lors des tests visant à déterminer le DAS, l'appareil est utilisé dans des positions de fonctionnement standard et fonctionne à son niveau de puissance certifié le plus élevé dans toutes les bandes de fréquences testées. Le niveau de DAS réel d'un appareil en cours d'utilisation peut être inférieur à la valeur maximale car l'appareil est conçu pour utiliser uniquement la puissance nécessaire pour atteindre le réseau. Cette valeur change en fonction d'un certain nombre de facteurs tels que la distance par rapport à une station de base du réseau.

La valeur DAS la plus élevée selon les directives de l'ICNIRP pour l'utilisation de l'appareil contre l'oreille est de 1,09 W/kg. L'utilisation d'accessoires peut modifier les valeurs DAS. Les valeurs DAS peuvent varier selon les normes de test et de présentation des informations en vigueur dans les différents pays et selon la bande de réseau. Consultez la rubrique des informations relatives aux produits sur le site **[www.nokia.com](http://www.nokia.com/)**, celle-ci pouvant contenir d'autres informations relatives aux valeurs DAS.

### **Messages de support Nokia**

Pour vous permettre de profiter au maximum de votre téléphone et des services, il est possible que vous receviez des messages de Nokia. Les messages peuvent contenir des conseils et des offres ainsi que de l'assistance. Pour que vous puissiez bénéficier du service ci-dessus, votre numéro de mobile, le numéro de série de votre téléphone et certaines informations de votre abonnement mobile peuvent envoyés à Nokia la première fois que vous utilisez le téléphone. Ces informations peuvent être utilisées de la manière stipulée dans la charte de confidentialité, disponible sur **[www.nokia.com](http://www.nokia.com/)**.

### **Copyrights et autres avis**

**DÉCLARATION DE CONFORMITÉ**

# $C$  $F$  0168

Par la présente, NOKIA CORPORATION déclare que le produit RM-914 est conforme aux exigences essentielles et aux autres dispositions pertinentes de la Directive 1999/5/CE. La déclaration de conformité peut être consultée à l'adresse suivante : **[www.nokia.com/global/declaration/declaration-of-conformity](http://www.nokia.com/global/declaration/declaration-of-conformity)**.

La disponibilité des produits, fonctionnalités, applications et services peut varier selon la région. Pour plus d'informations, contactez votre revendeur Nokia ou votre fournisseur de services. Ce produit peut comporter des éléments, une technologie ou un logiciel sujets à la réglementation en vigueur en matière d'exportation aux États-Unis et dans d'autres pays. Toute violation est strictement interdite.

Le contenu de ce document est fourni « en l'état ». À l'exception du droit applicable, aucune garantie sous quelque forme que ce soit, explicite ou implicite, y compris, mais sans s'y limiter, les garanties implicites d'aptitude à la commercialisation et d'adéquation à un usage particulier, n'est accordée quant à la précision, à la fiabilité ou au contenu du document. Nokia se réserve le droit de réviser ce document ou de le retirer à n'importe quel moment sans préavis.

Dans les limites prévues par la loi en vigueur, Nokia et ses concédants de licence ne peuvent en aucun cas être tenus pour responsables de toute perte de données ou de revenu, ainsi que de tout dommage immatériel ou indirect.

La reproduction, le transfert ou la distribution d'une partie ou de la totalité du contenu de ce document, sous quelque forme que ce soit, sans l'autorisation écrite et préalable de Nokia sont interdits. Nokia applique une méthode de développement continu. Par conséquent, Nokia se réserve le droit d'apporter des changements et des améliorations à tout produit décrit dans ce document, sans aucun préavis.

Nokia n'offre aucune garantie ou ne peut en aucun cas être tenu responsable du fonctionnement, du contenu ou de toute assistance aux utilisateurs finaux d'applications tierces fournies avec votre appareil. En utilisant une application, vous reconnaissez que celle-ci est fournie en l'état. Nokia ne fait aucune déclaration, n'offre aucune garantie ou ne peut en aucun cas être tenu responsable du fonctionnement, du contenu ou de toute assistance aux utilisateurs finaux d'applications tierces fournies avec votre appareil

Le téléchargement de cartes, de jeux, de musique et de vidéos, ainsi que le téléchargement (envoi) d'images et de vidéos peut impliquer le transfert d'un grand volume de données. Votre prestataire de services peut vous facturer la transmission des données. La disponibilité de certains produits, services et fonctions peut varier selon la région. Contactez votre revendeur Nokia le plus proche pour plus d'informations à ce sujet et pour connaître les langues disponibles.

#### **NOTICE FCC**

Cet appareil est conforme à la partie 15 de la réglementation FCC. Son fonctionnement est soumis aux deux conditions suivantes : (1) Cet appareil ne doit pas provoquer d'interférence nuisible et (2) cet appareil doit accepter toute interférence reçue, y compris les interférences pouvant provoquer un fonctionnement indésirable. Les changements ou modifications non expressément approuvés par Nokia peuvent annuler le droit d'usage de l'utilisateur sur cet équipement.

Remarque : Le présent équipement a été testé et révélé conforme aux limites fixées pour un périphérique numérique de classe B, conformément à la partie 15 de la réglementation FCC. Ces limites sont destinées à apporter une protection raisonnable contre les interférences nuisibles dans une installation résidentielle. Cet équipement génère, utilise et peut émettre une énergie de fréquence radio, et en cas d'installation ou d'utilisation non conforme aux instructions, provoquer des interférences nuisibles aux communications radio. Toutefois, il n'est nullement garanti que des interférences ne se produiront pas dans une installation particulière. Si cet équipement provoque des interférences nuisibles à la réception radio ou télévision, pouvant être déterminées par la mise sous tension et hors tension de l'équipement, l'utilisateur est encouragé à tenter de corriger les interférences par l'une ou plusieurs des mesures suivantes :

- réorienter ou déplacer l'antenne de réception ;
- augmenter l'espace séparant l'équipement et le récepteur ;
- raccorder l'équipement à une prise située sur un circuit différent de celui auquel le récepteur est raccordé ;
- consulter le distributeur ou un réparateur radio/TV compétent pour obtenir de l'assistance.

TM © 2013 Nokia. Tous droits réservés. Les noms/produits tiers peuvent être des marques de leurs propriétaires respectifs.

© 2013 Microsoft Corporation. Tous droits réservés. Microsoft, Windows et le logo Microsoft sont des marques du groupe de sociétés Microsoft.

Les logos et la marque du mot Bluetooth sont la propriété de Bluetooth SIG, Inc. et Nokia utilise ces marques sous licence.

Ce produit est sous licence MPEG-4 Visual Patent Portfolio License (i) pour tout usage strictement personnel et non commercial en relation avec les informations codées conformément à la norme vidéo MPEG-4 par un consommateur agissant pour un usage strictement personnel et en dehors de toute activité commerciale et (ii) pour un usage en relation avec la norme vidéo MPEG-4 accordée par un fournisseur de vidéo autorisé. Aucune licence expresse ou tacite n'est accordée pour un autre usage. Vous pouvez obtenir des informations complémentaires, notamment celles relatives aux usages promotionnels, internes et commerciaux auprès de MPEG LA, LLC. Consultez **[www.mpegla.com](http://www.mpegla.com/)**.